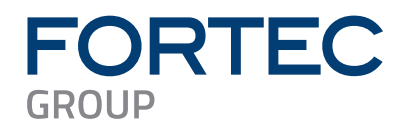

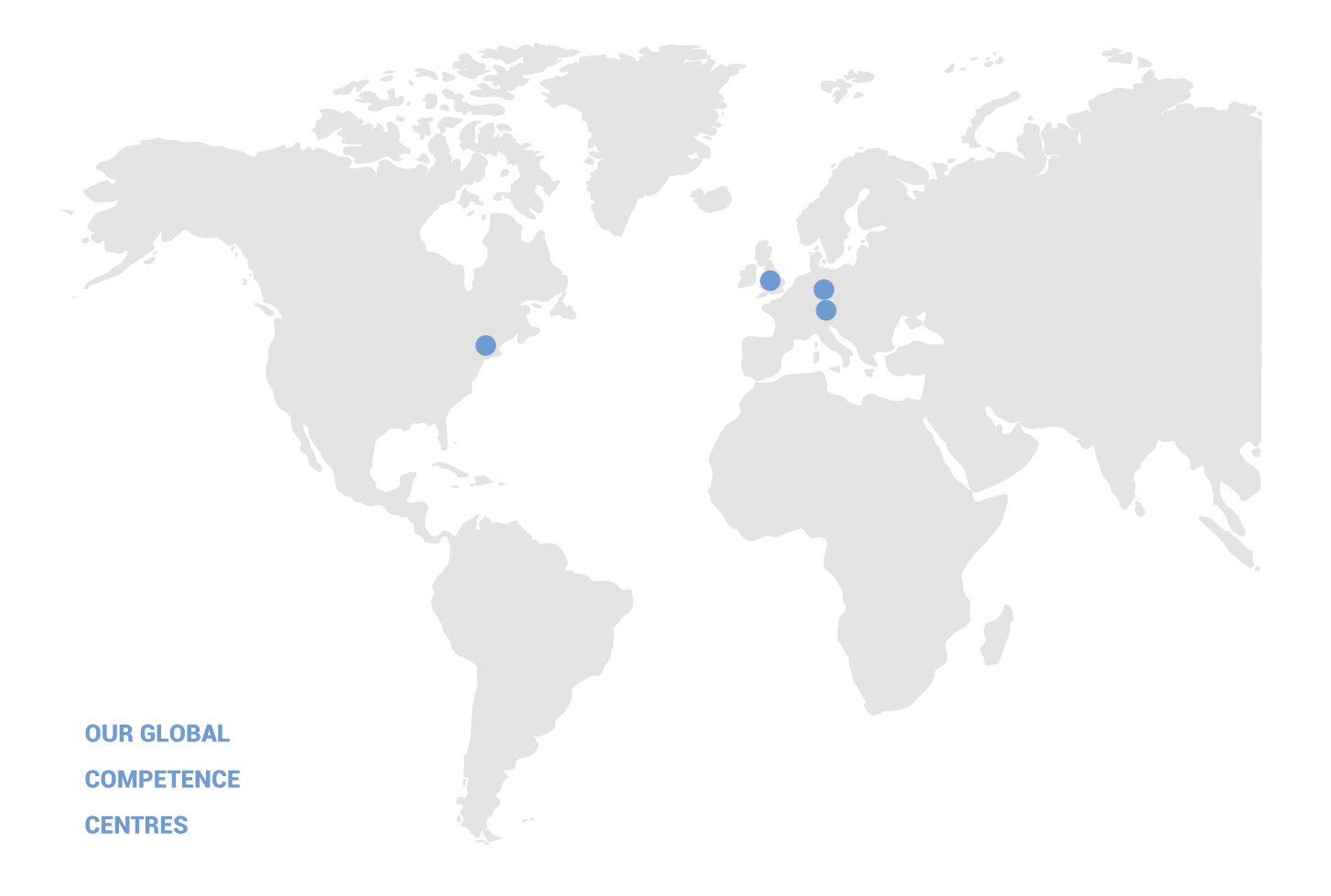

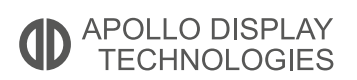

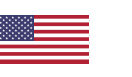

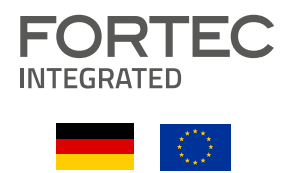

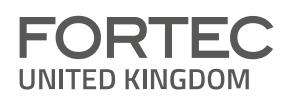

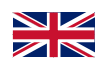

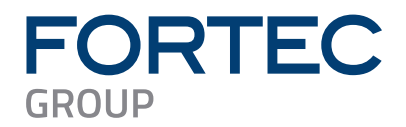

# **Manual**

# **Advantech**

### **MIO-5154**

**3.5" SBC with Intel® Core™ i3-N305, N-series N97 and N50 Alder Lake N processor**

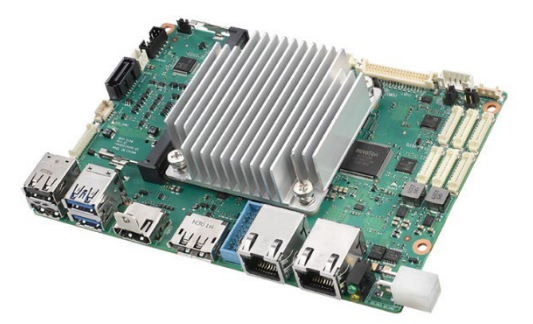

The information contained in this document has been carefully researched and is, to the best of our knowledge, accurate. However, we assume no liability for any product failures or damages, immediate or consequential, resulting from the use of the information provided herein. Our products are not intended for use in systems in which failures of product could result in personal injury. All trademarks mentioned herein are property of their respective owners. All specifications are subject to change without notice.

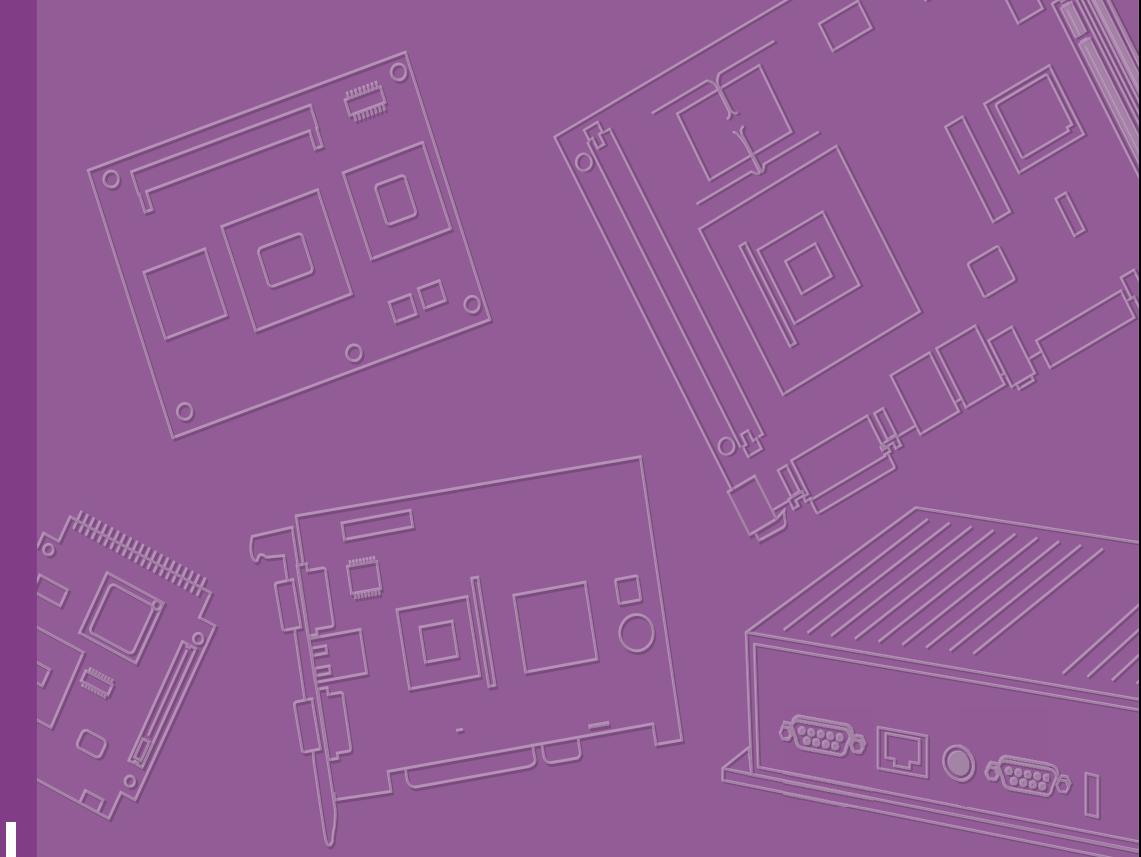

# **User Manual**

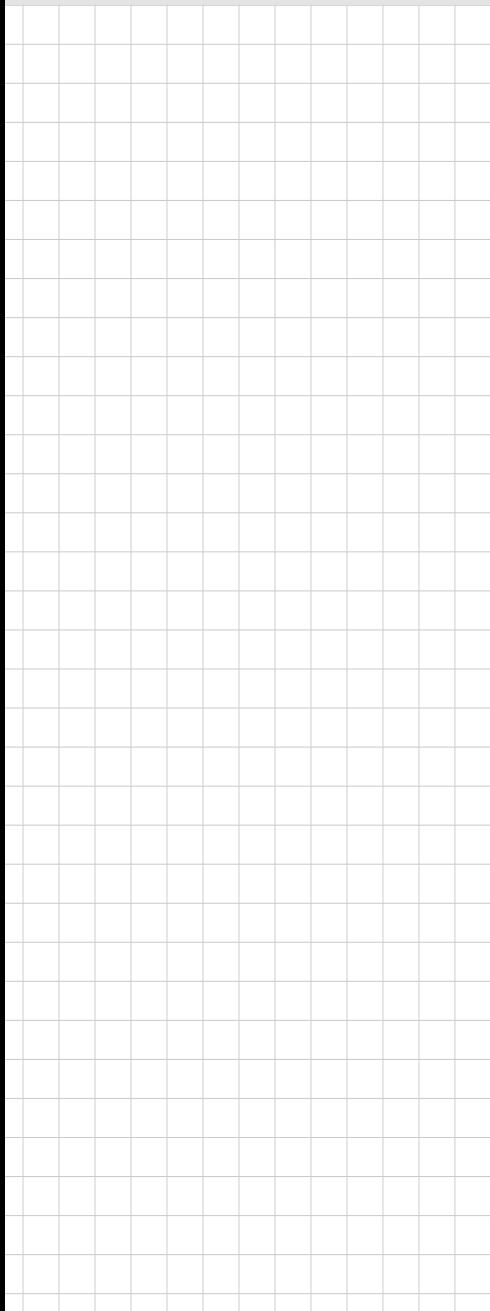

# **MIO-5154**

**Intel® Core™ i3-N305 Processor, Intel® Processor N-series 3.5" SBC (Code name: Alder Lake N)** 

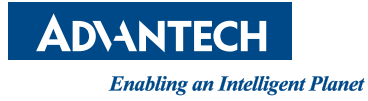

# **Copyright**

The documentation and the software included with this product are copyrighted 2024 by Advantech Co., Ltd. All rights are reserved. Advantech Co., Ltd. reserves the right to make improvements in the products described in this manual at any time without notice. No part of this manual may be reproduced, copied, translated, or transmitted in any form or by any means without the prior written permission of Advantech Co., Ltd. The information provided in this manual is intended to be accurate and reliable. However, Advantech Co., Ltd. assumes no responsibility for its use, nor for any infringements of the rights of third parties that may result from its use.

# **Acknowledgements**

Intel® is a trademark of Intel® Corporation.

AMI is a trademark of American Megatrends, Inc.

IBM, PC, PS/2, and VGA are trademarks of International Business Machines Corporation.

Microsoft Windows® and DirectX® are registered trademarks of Microsoft Corp.

All other product names or trademarks are properties of their respective owners.

For more information on this and other Advantech products, please visit our websites at:

http://www.advantech.com; http://www.advantech.com/eplatform

For technical support and service, please visit our support website at: http://support.advantech.com/

This manual is for the MIO-5154.

Part No. 2006515400 Edition 1 Printed in China January 2024

# **Product Warranty (2 Years)**

Advantech warrants the original purchaser that each of its products will be free from defects in materials and workmanship for two years from the date of purchase.

This warranty does not apply to any products that have been repaired or altered by persons other than repair personnel authorized by Advantech, or products that have been subject to misuse, abuse, accident, or improper installation. Advantech assumes no liability under the terms of this warranty as a consequence of such events.

Because of Advantech's high quality-control standards and rigorous testing, most customers never need to use our repair service. If an Advantech product is defective, it will be repaired or replaced free of charge during the warranty period. For out-ofwarranty repairs, customers will be billed according to the cost of replacement materials, service time, and freight. Please consult your dealer for more details.

If you believe your product to be defective, follow the steps outlined below.

- 1. Collect all the information about the problem encountered. (For example, CPU speed, Advantech products used, other hardware and software used, etc.) Note anything abnormal and list any onscreen messages displayed when the problem occurs.
- 2. Call your dealer and describe the problem. Please have your manual, product, and any helpful information readily available.
- 3. If your product is diagnosed as defective, obtain a return merchandise authorization (RMA) number from your dealer. This allows us to process your return more quickly.
- 4. Carefully pack the defective product, a completed Repair and Replacement Order Card, and a proof of purchase date (such as a photocopy of your sales receipt) into a shippable container. Products returned without a proof of purchase date are not eligible for warranty service.
- 5. Write the RMA number clearly on the outside of the package and ship the package prepaid to your dealer.

# **Declaration of Conformity**

#### **CE**

This product has passed the CE test for environmental specifications. Test conditions for passing included the equipment being operated within an industrial enclosure. In order to protect the product from being damaged by ESD (Electrostatic Discharge) and EMI leakage, we strongly recommend the use of CE-compliant industrial enclosure products.

#### **FCC Class B**

Note: This equipment has been tested and found to comply with the limits for a Class B digital device, pursuant to part 15 of the FCC Rules. These limits are designed to provide reasonable protection against harmful interference in a residential installation. This equipment generates, uses and can radiate radio frequency energy and, if not installed and used in accordance with the instructions, may cause harmful interference to radio communications. However, there is no guarantee that interference will not occur in a particular installation. If this equipment does cause harmful interference to radio or television reception, which can be determined by turning the equipment off and on, the user is encouraged to try to correct the interference by one or more of the following measures:

- $\blacksquare$  Reorient or relocate the receiving antenna.
- $\blacksquare$  Increase the separation between the equipment and receiver.
- Connect the equipment into an outlet on a circuit different from that to which the receiver is connected.
- Consult the dealer or an experienced radio/TV technician for help.

*Caution! There is a danger of a new battery exploding if it is incorrectly installed.* 

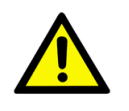

*Do not attempt to recharge, force open, or heat the battery. Replace the battery only with the same or equivalent type recommended by the manufacturer. Discard used batteries according to the manufacturer's instructions.*

# **Technical Support and Assistance**

- 1. Visit the Advantech web site at www.advantech.com/support where you can find the latest information about the product.
- 2. Contact your distributor, sales representative, or Advantech's customer service center for technical support if you need additional assistance. Please have the following information ready before you call:
	- Product name and serial number
	- Description of your peripheral attachments
	- Description of your software (operating system, version, application software, etc.)
	- A complete description of the problem
	- The exact wording of any error messages

# **Packing List**

Before you begin installing your card, please make sure that the following materials have been shipped:

- $\blacksquare$  1 x MIO-5154 SBC
- 1 x SATA Cable 30cm (p/n: 1700006291)
- 1 x SATA Power Cable 35cm (p/n: 1700031583-01)
- 1 x USB 3.0 Cable 35cm (p/n: 1700032181-01)
- 1 x Audio Cable 20cm (p/n: 1700019584-01)
- 2 x COM RS-232/422/485 Cable 20cm (p/n: 1700030404-01)
	- 1 x Heatsink for 15W/12W CPU (p/n: 1970005854T001)
	- $-1$  x Heatsink for 6W CPU (p/n: 1960064228T021)
- $\blacksquare$  1 x Startup Manual (p/n: 2046515400)

- 
- 
- 
- 

If any of these items are missing or damaged, contact your distributor or sales representative immediately.

# **Optional Accessories**

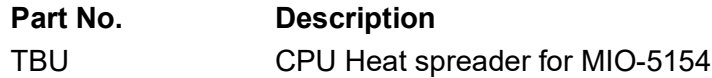

# **[Contents](#page-12-0)**

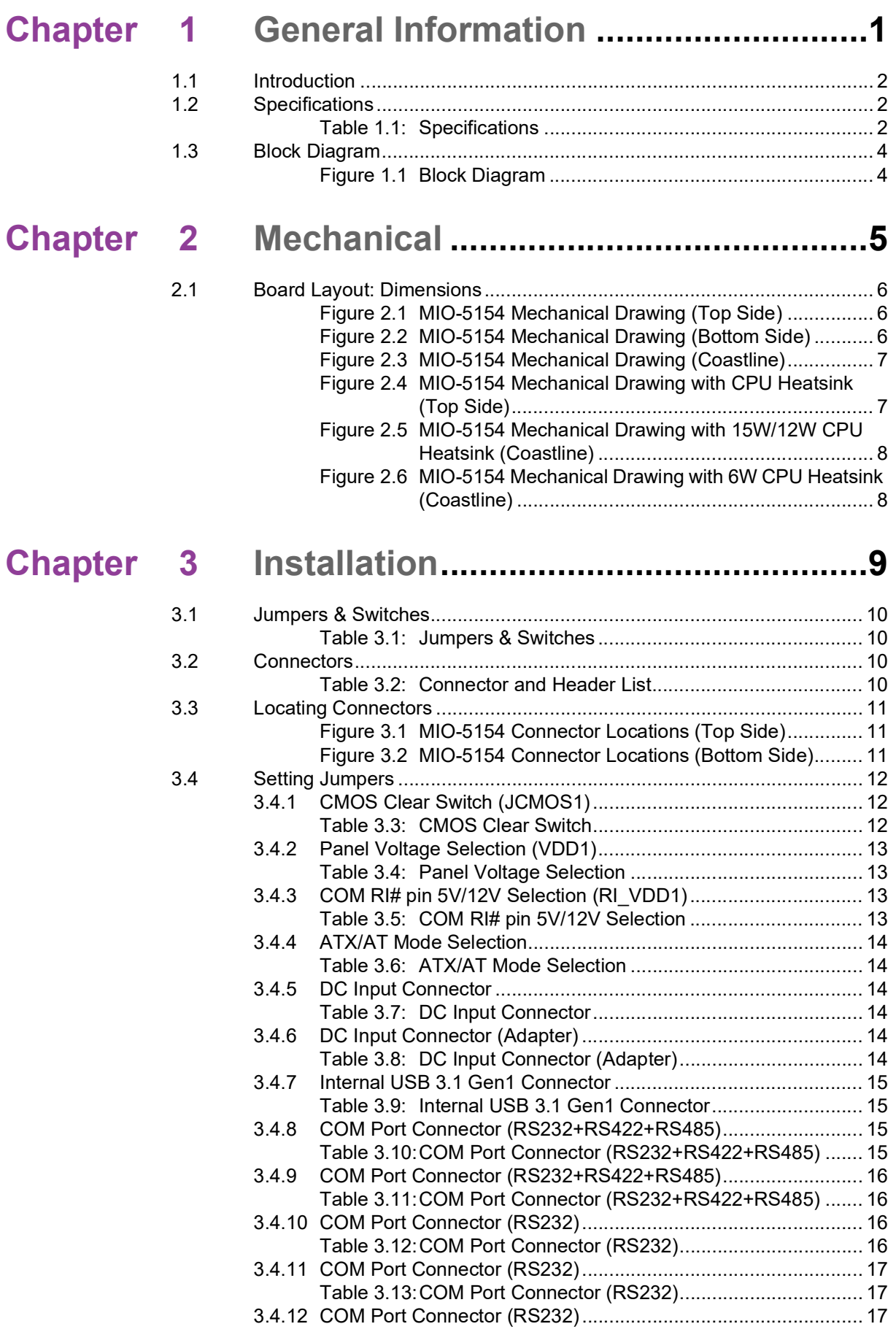

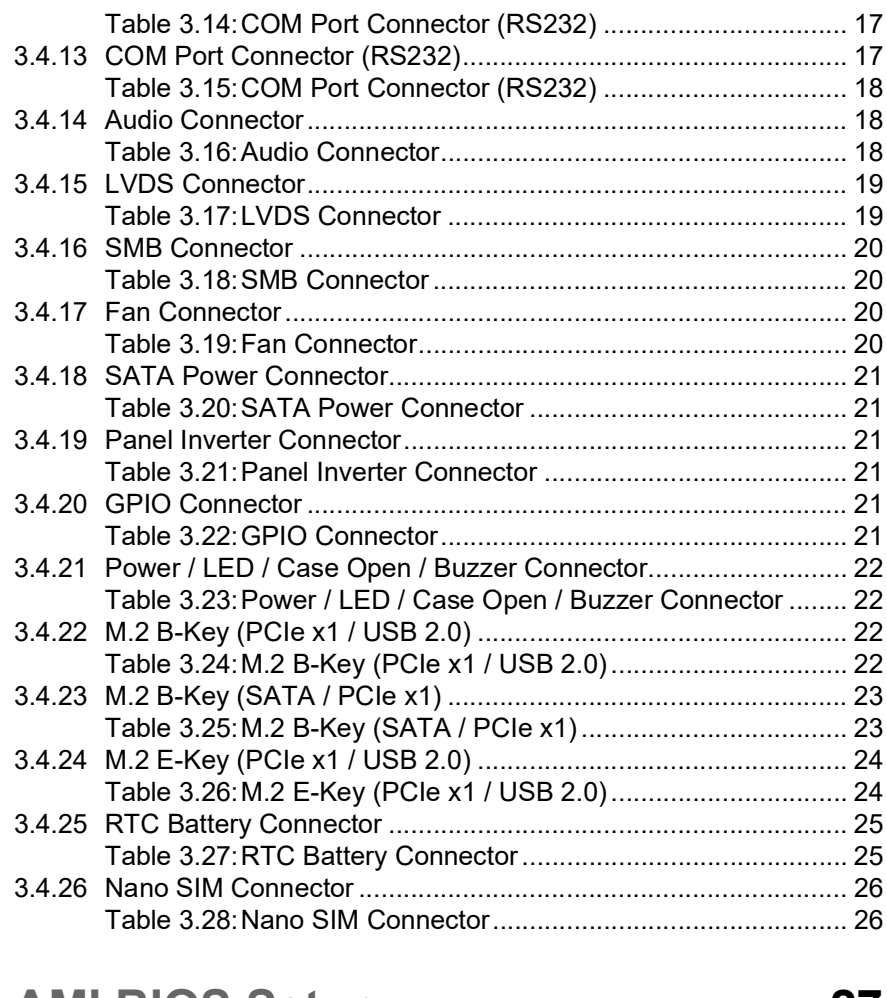

 $4.1$ 

# Chapter 4 AMI BIOS Setup................................... 27

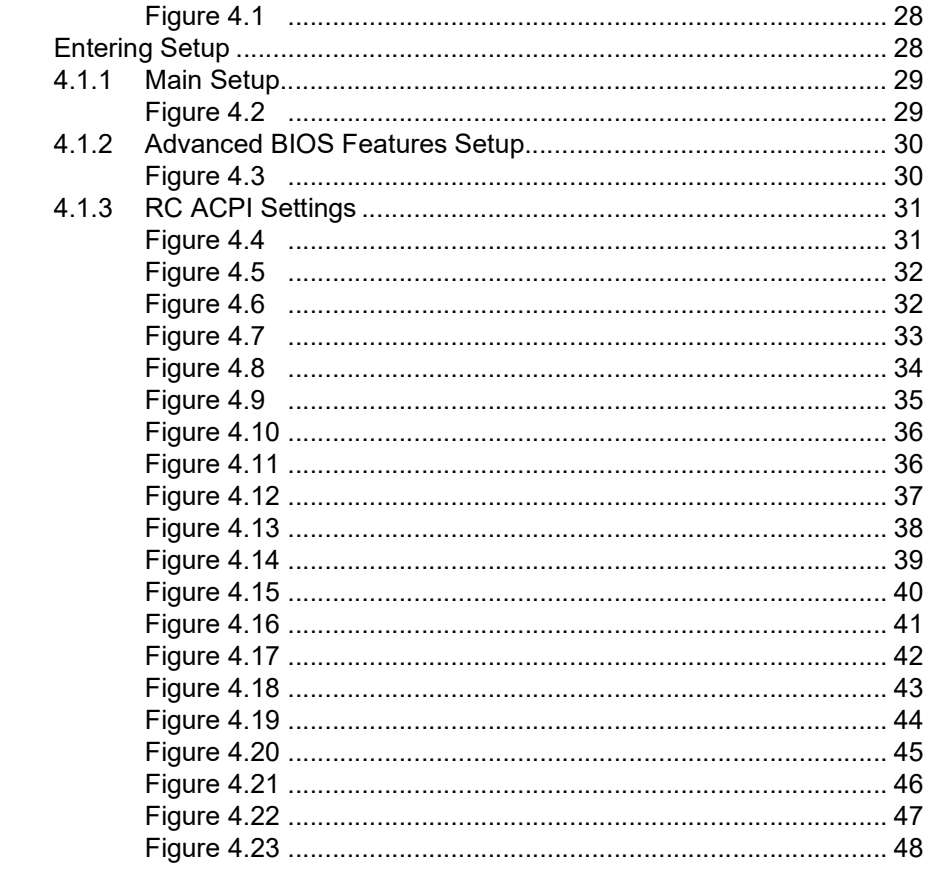

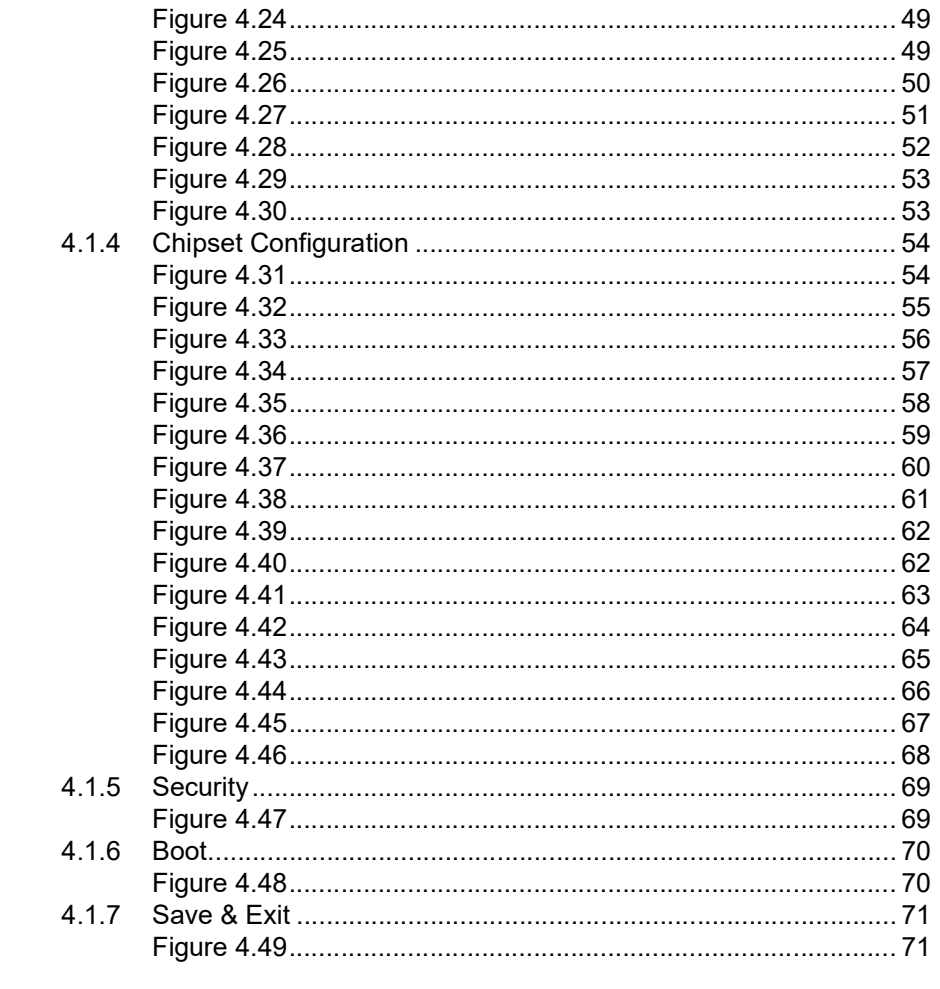

# Appendix A System Assignments ........................73

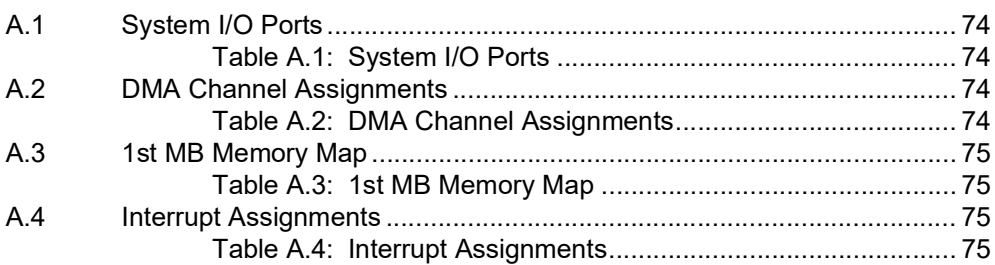

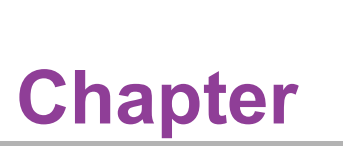

# <span id="page-12-0"></span>**1General Information**

**This chapter gives background information on the MIO-5154. Sections include: Introduction Specifications Block Diagram**

# <span id="page-13-0"></span>**1.1 Introduction**

MIO-5154 is very similar to the 3.5" SBC form factor (compact series, 146 x 102 mm) and is powered by Intel® Core™ i3-N305 and Intel® Processor N-Series processors. MIO-5154 offers embedded iManager 3.0, SUSI 4.0, and WISE-DeviceOn created by Advantech to monitor and control system operation effectively and remotely.

MIO-5154 supports single-channel DDR5-4800 up to 16GB, three independent displays via LVDS, DP 1.4, and HDMI 2.0 up to 4K@60Hz, Dual GbE, 6 x USB, 6 x UART, and TPM 2.0.

# <span id="page-13-1"></span>**1.2 Specifications**

<span id="page-13-2"></span>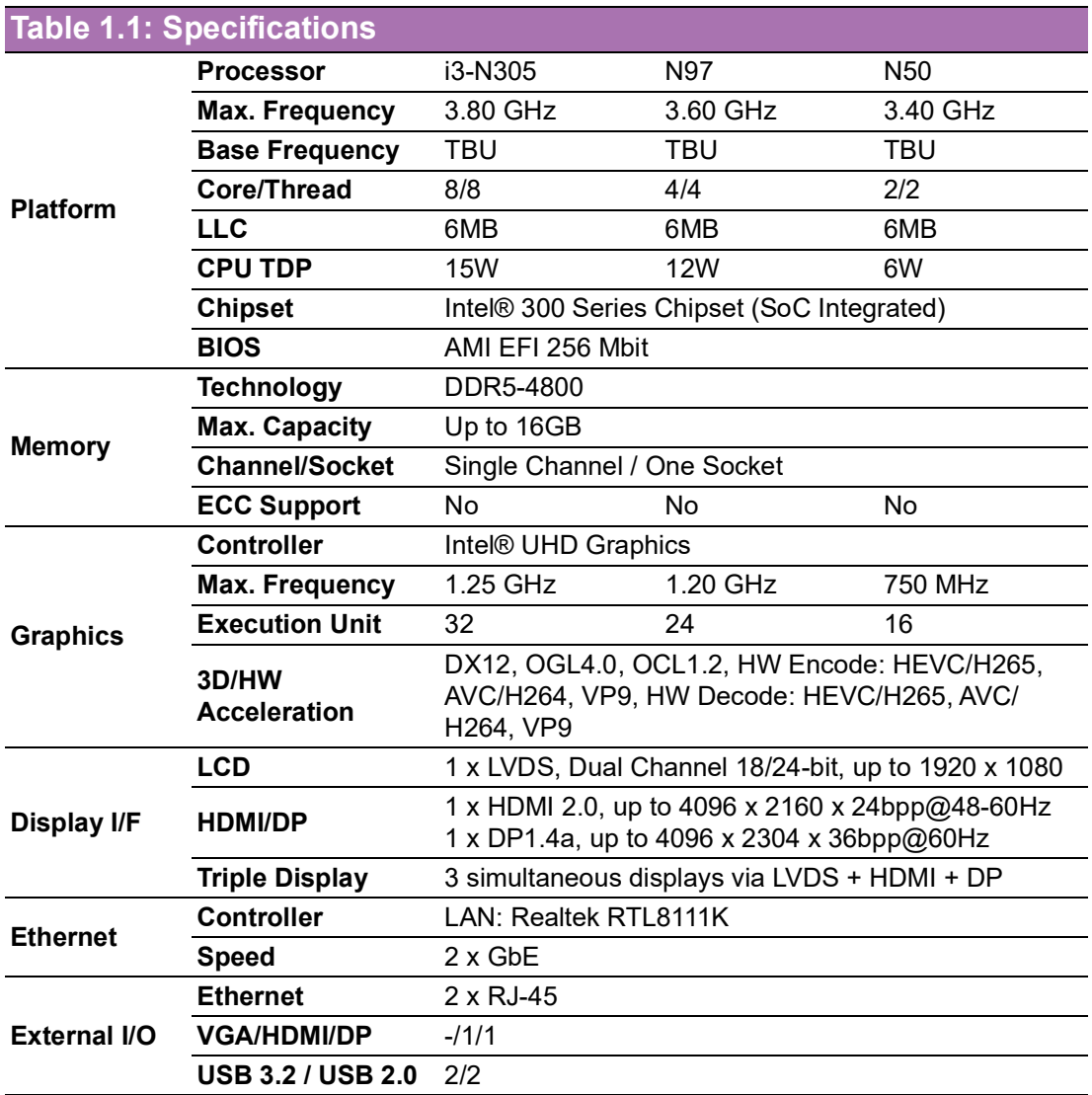

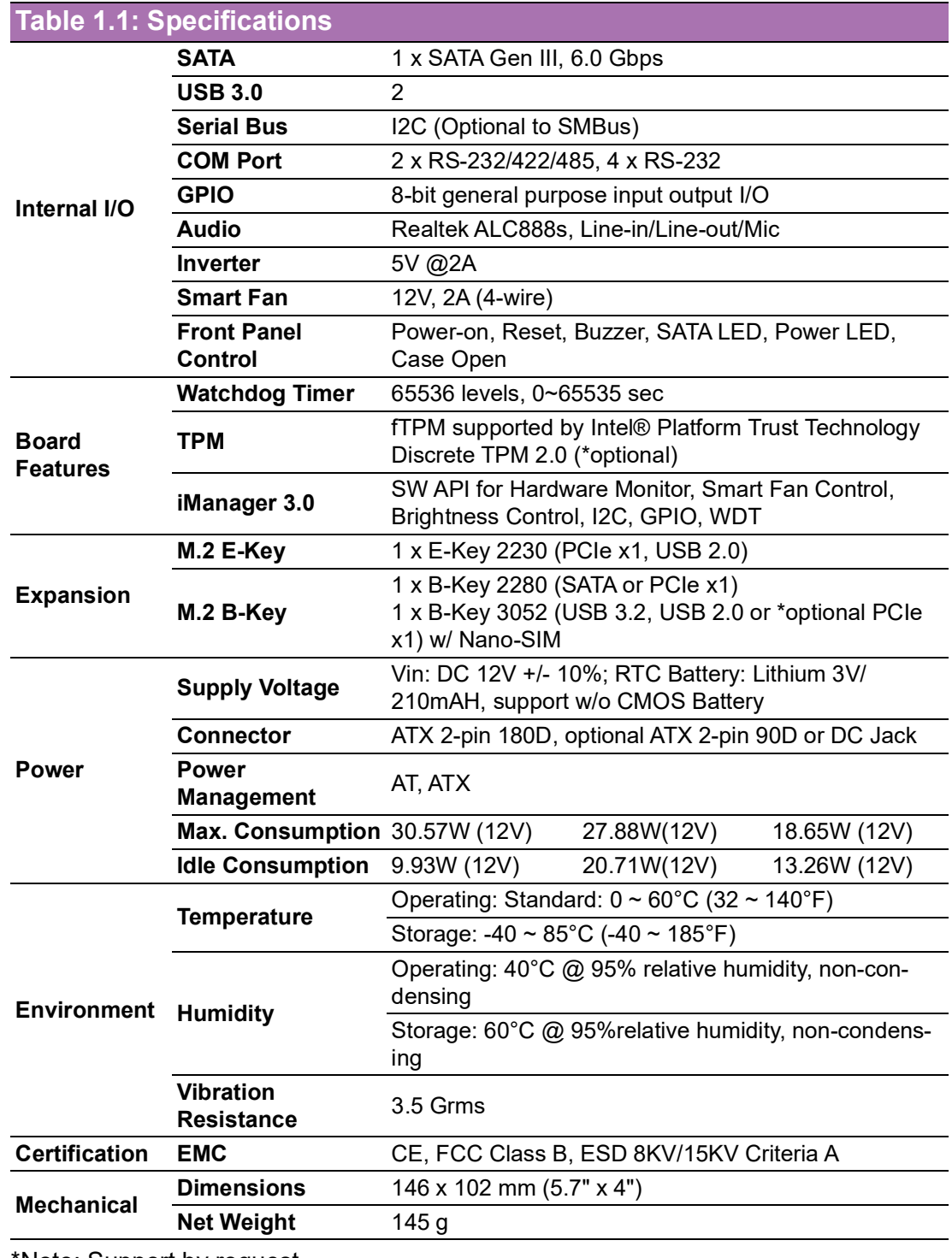

\*Note: Support by request

<span id="page-15-0"></span>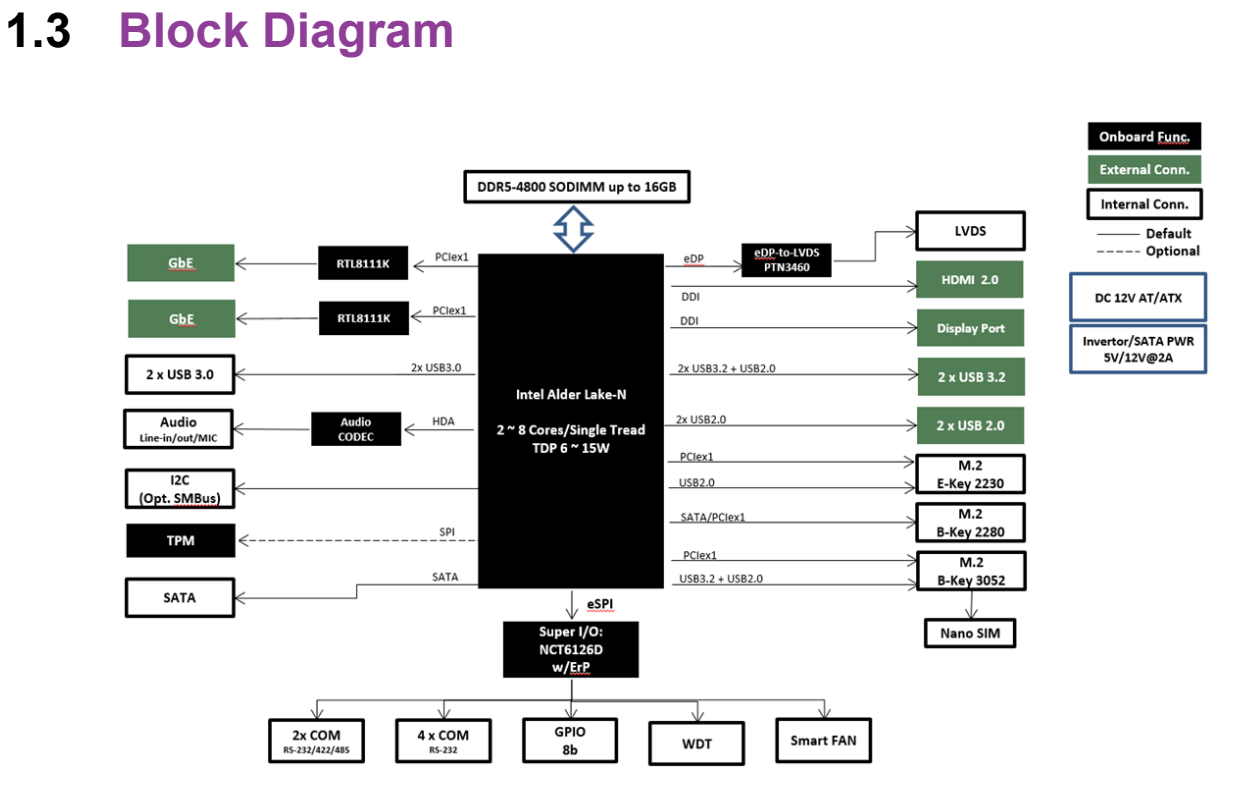

<span id="page-15-1"></span>**Figure 1.1 Block Diagram**

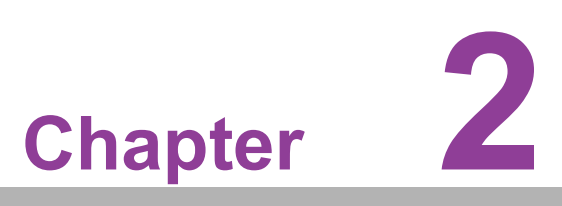

# <span id="page-16-0"></span>**2Mechanical**

**This chapter gives mechanical information on the MIO-5154. Sections include: Mechanical Drawing Assembly Drawing**

This chapter includes board dimensions and the standard thermal solution.

# <span id="page-17-0"></span>**2.1 Board Layout: Dimensions**

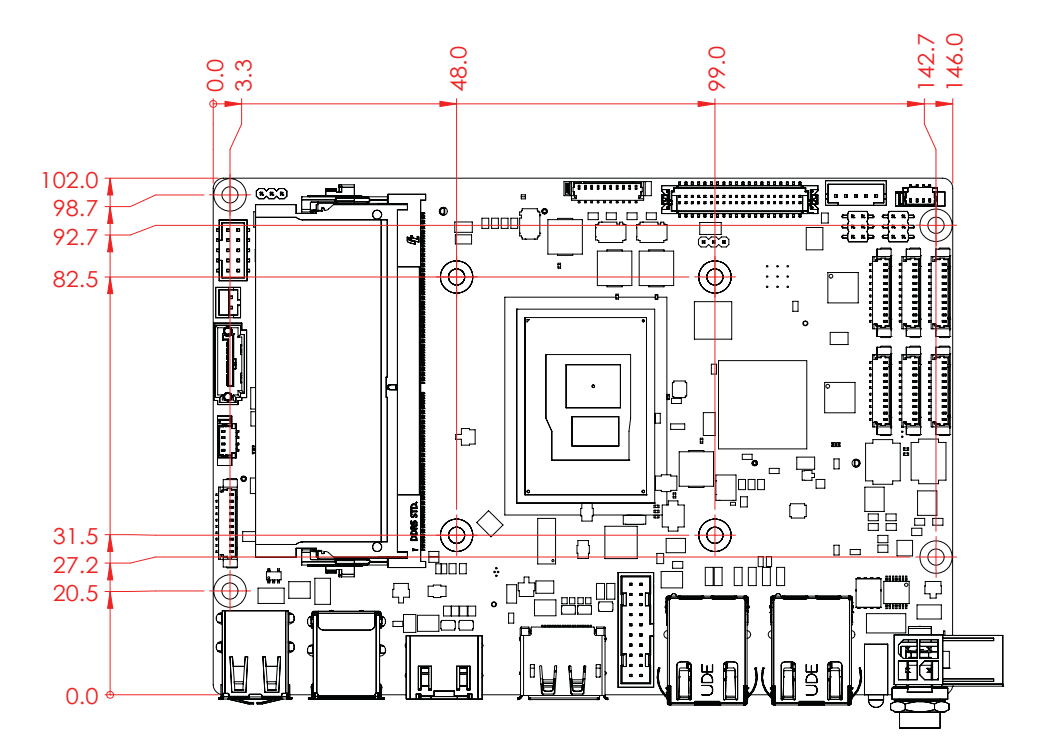

<span id="page-17-1"></span>**Figure 2.1 MIO-5154 Mechanical Drawing (Top Side)**

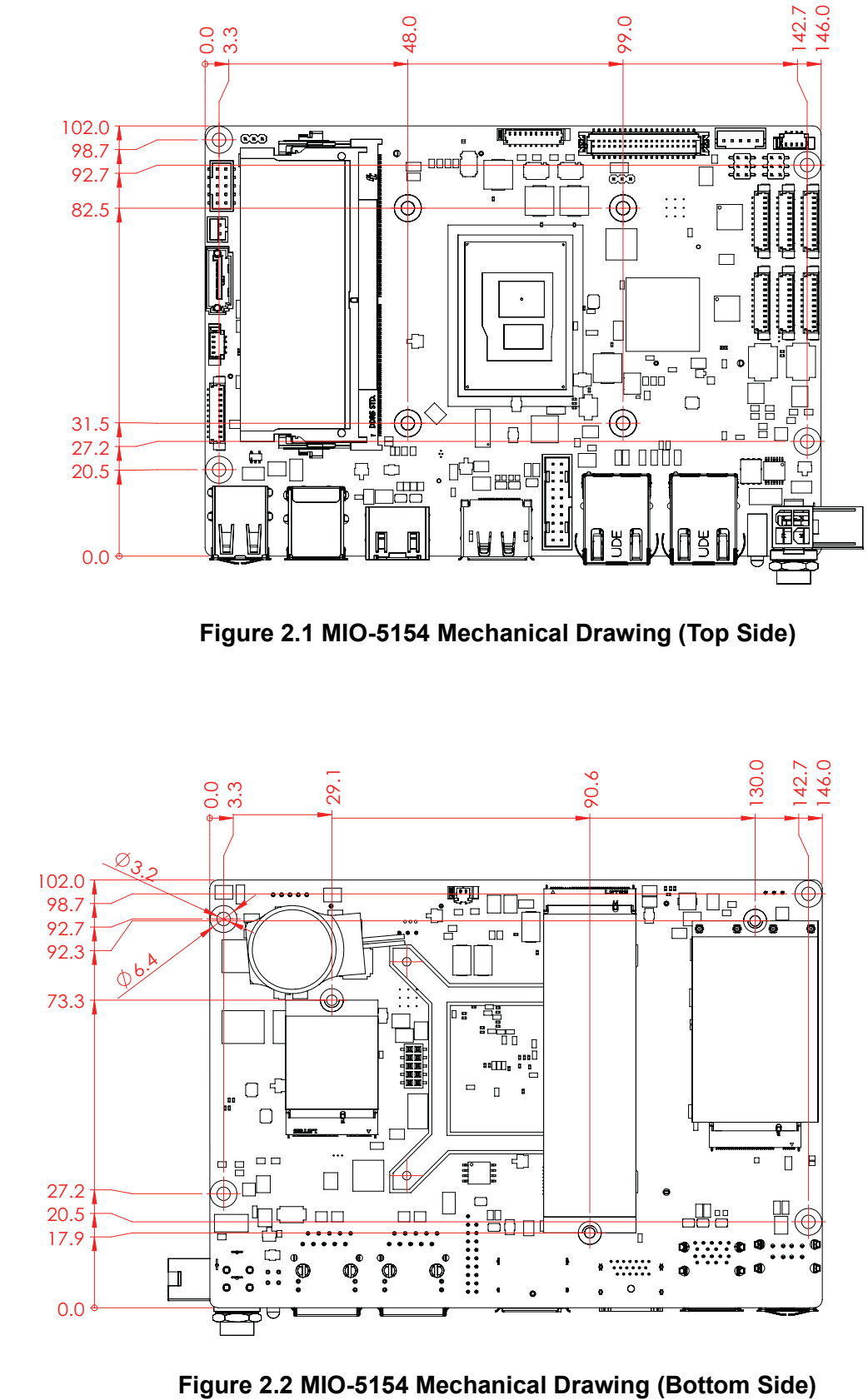

<span id="page-17-2"></span>

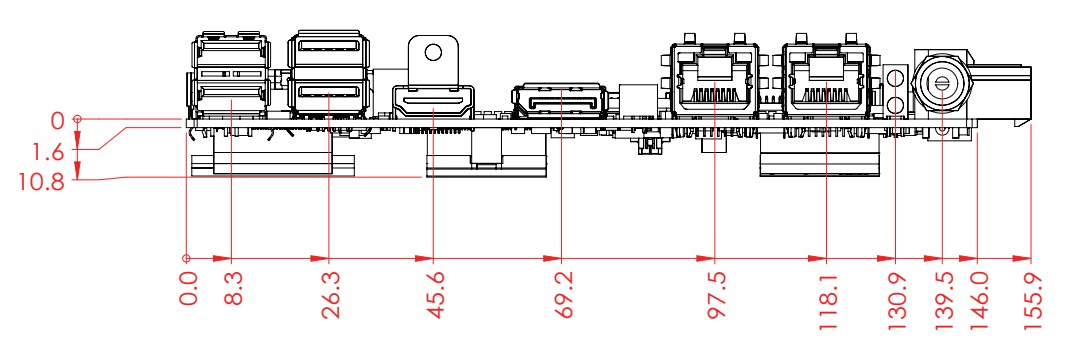

**Figure 2.3 MIO-5154 Mechanical Drawing (Coastline)**

<span id="page-18-0"></span>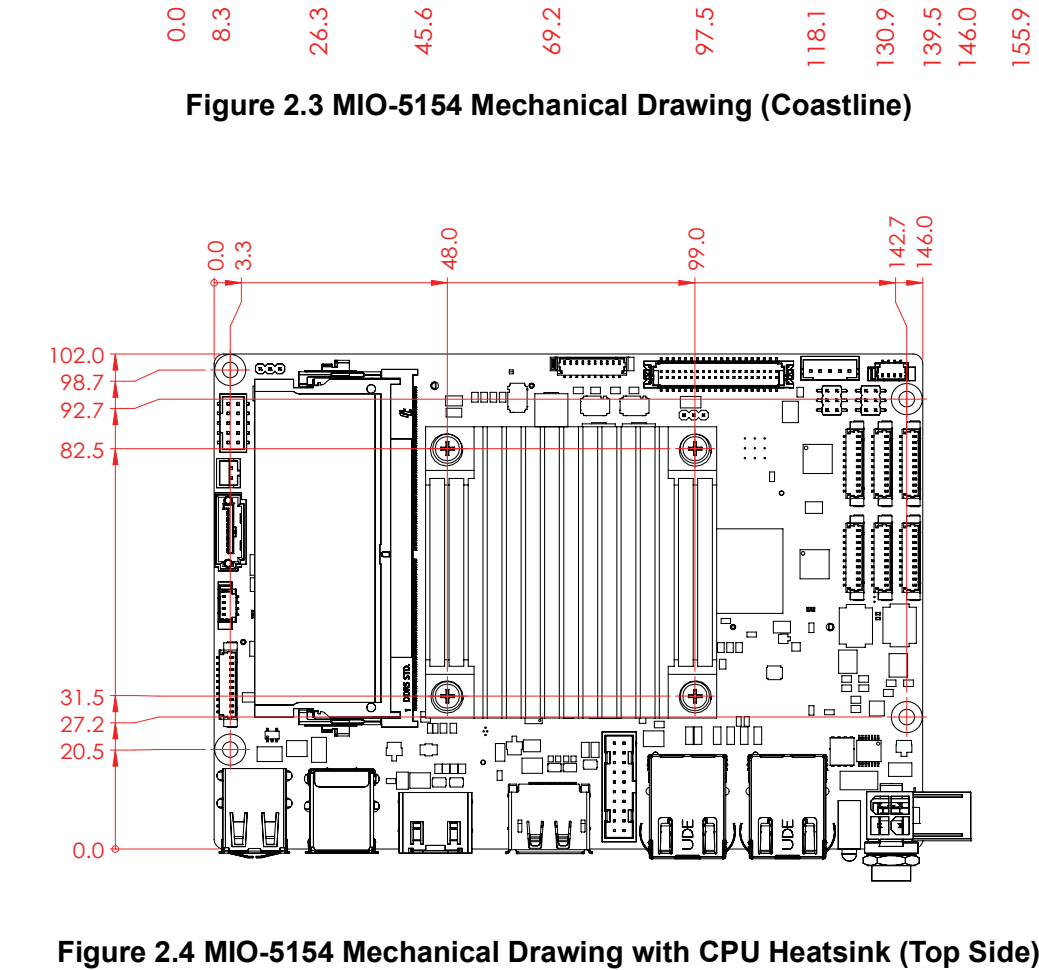

<span id="page-18-1"></span>

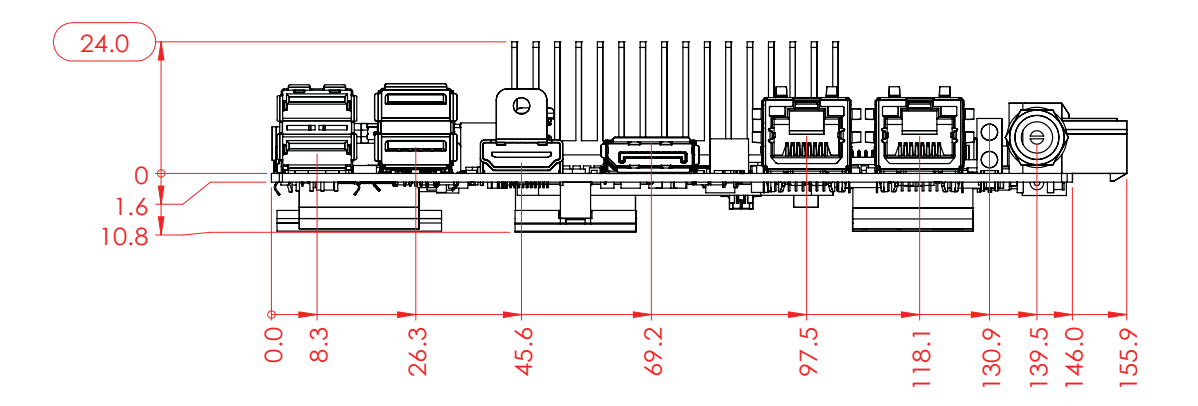

<span id="page-19-0"></span>**Figure 2.5 MIO-5154 Mechanical Drawing with 15W/12W CPU Heatsink (Coastline)**

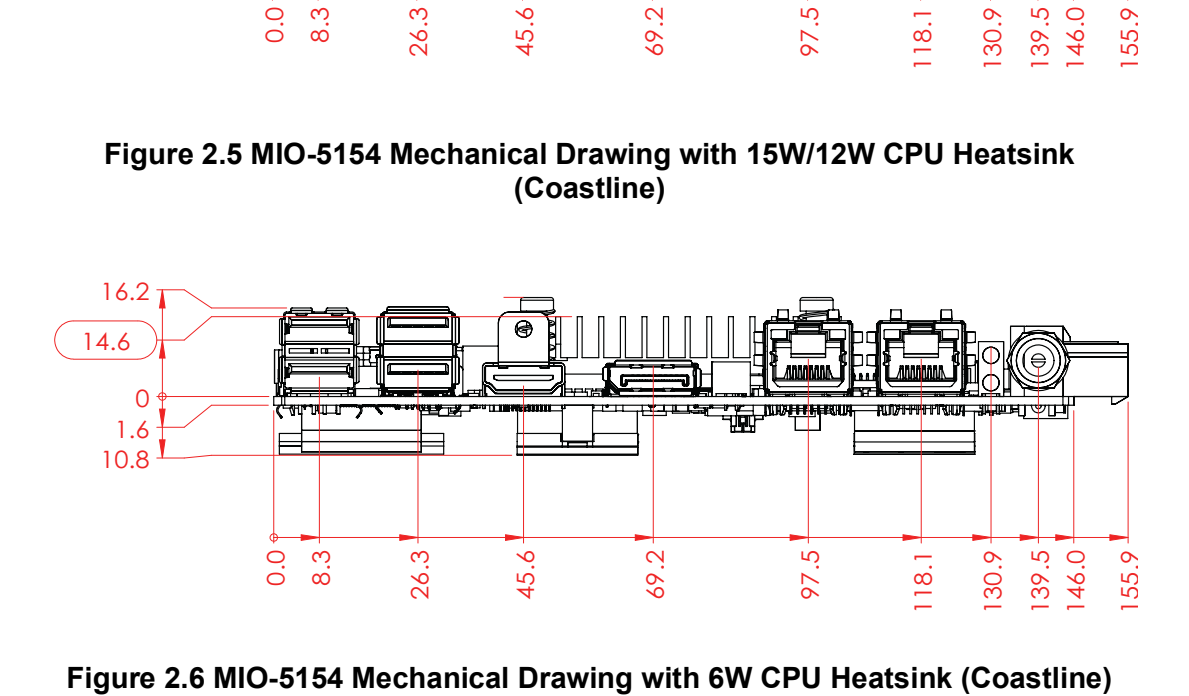

<span id="page-19-1"></span>

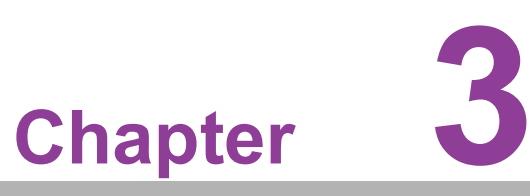

# <span id="page-20-0"></span>**<sup>3</sup> Installation**

**This chapter explains the setup procedures of the MIO-5154 hardware, including instructions on setting jumpers and connecting peripherals, switches, and indicators. Be sure to read all safety precautions before you begin the installation procedure.**

# <span id="page-21-0"></span>**3.1 Jumpers & Switches**

The MIO-5154 has a number of jumpers that allow you to configure your system to suit your application. The table below lists the functions of the various jumpers.

<span id="page-21-1"></span>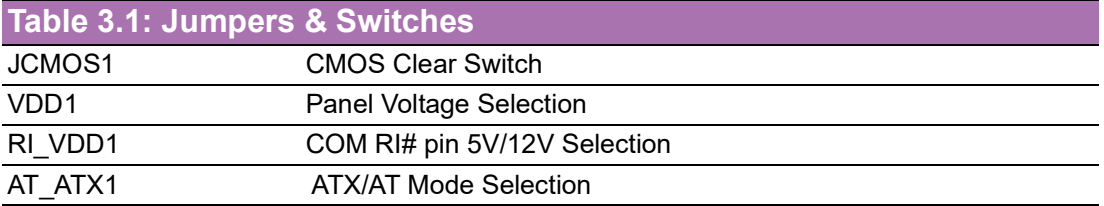

# <span id="page-21-2"></span>**3.2 Connectors**

Onboard connectors link the MIO-5154 to external devices such as hard disk drives and a keyboard. The table below lists the function of each of the board's connectors.

<span id="page-21-3"></span>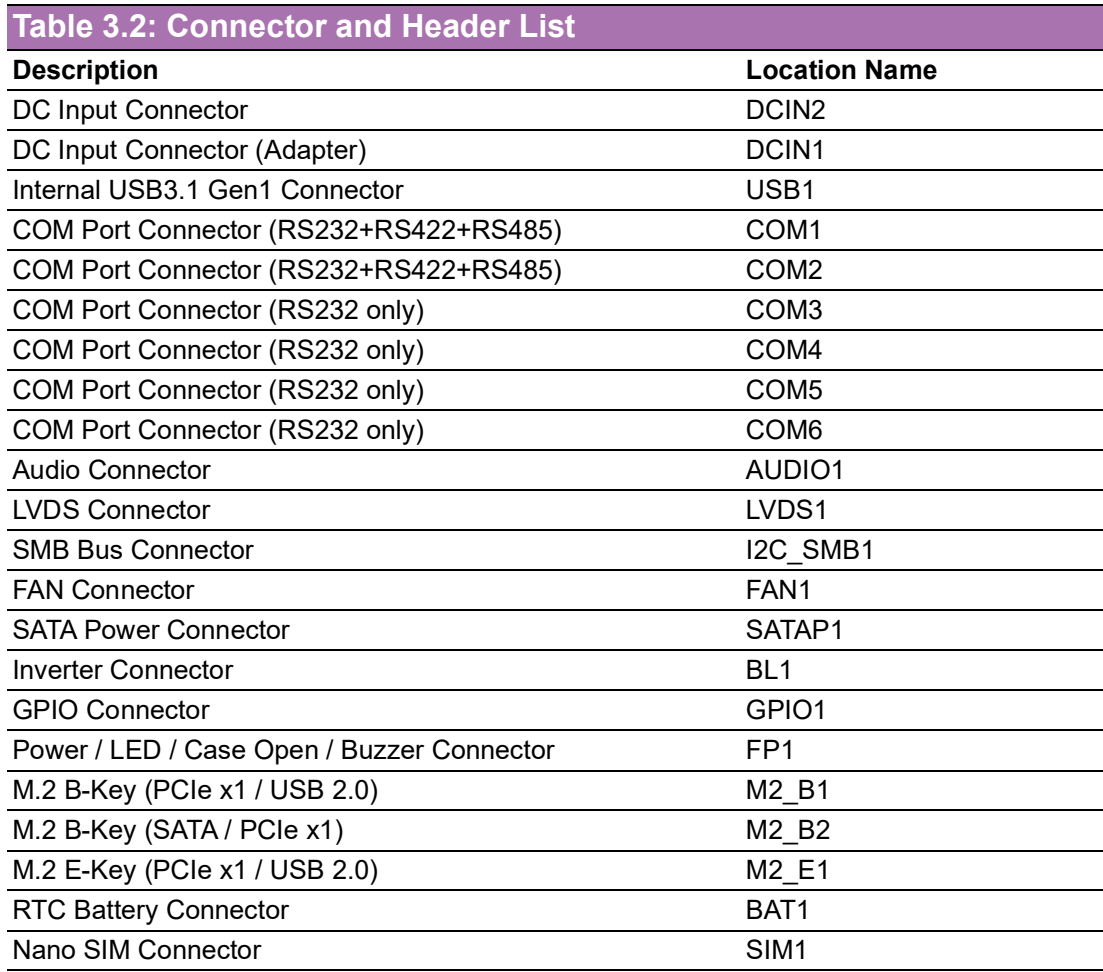

# <span id="page-22-0"></span>**3.3 Locating Connectors**

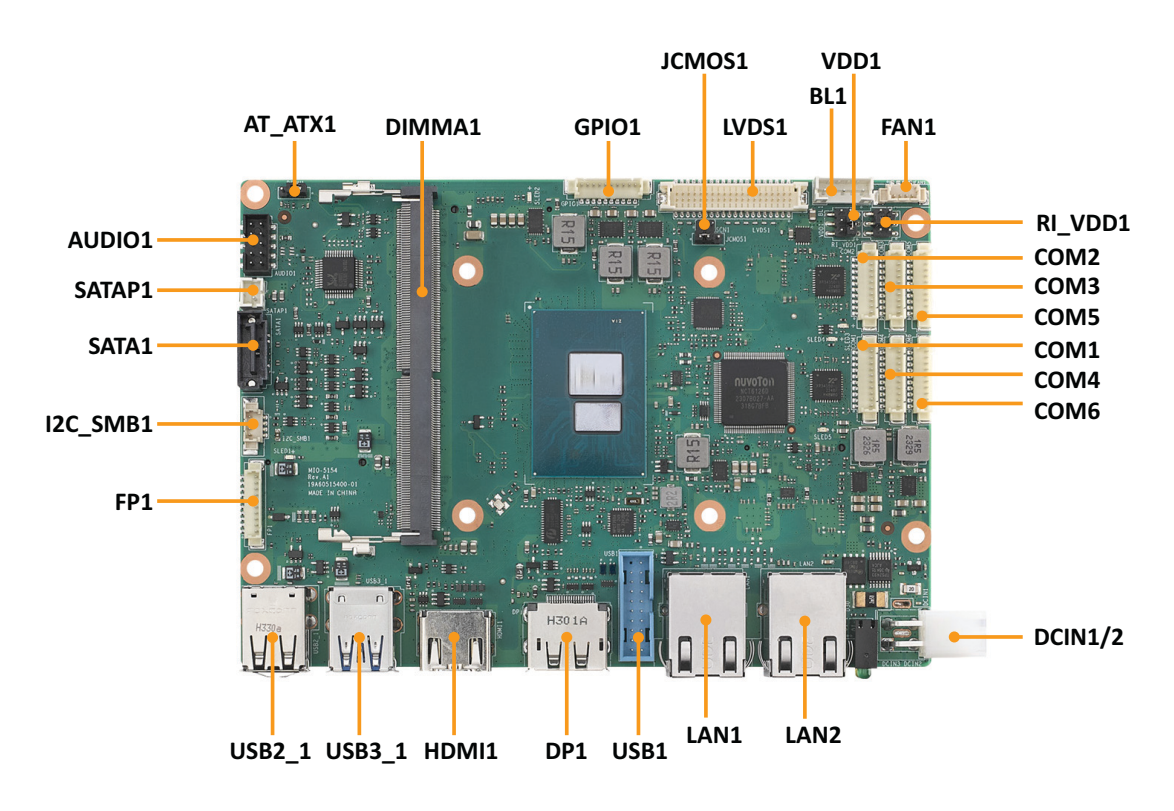

**Figure 3.1 MIO-5154 Connector Locations (Top Side)**

<span id="page-22-1"></span>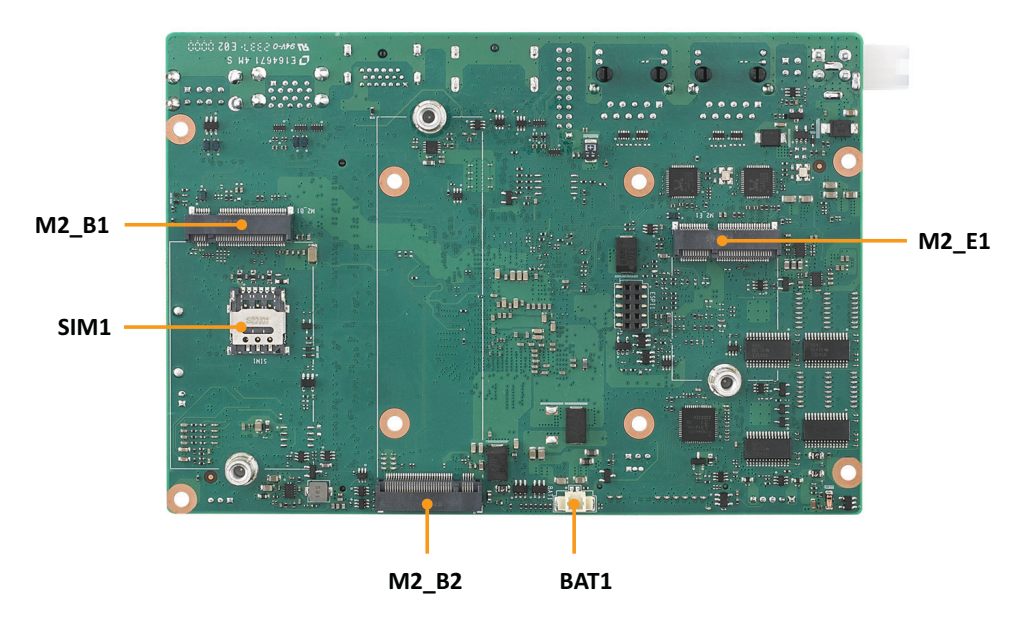

<span id="page-22-2"></span>**Figure 3.2 MIO-5154 Connector Locations (Bottom Side)**

# <span id="page-23-0"></span>**3.4 Setting Jumpers**

You may configure your card to match the needs of your application by setting jumpers. A jumper is a metal bridge used to close an electric circuit. It consists of two metal pins and a small metal clip (often protected by a plastic cover) that slides over the pins to connect them. To "close" a jumper, you connect the pins with the clip. To "open" a jumper, you remove the clip. Sometimes a jumper will have three pins, labeled 1, 2, and 3. In this case you would connect either pins 1 and 2, or 2 and 3. The jumper settings are schematically depicted in this manual as follows:

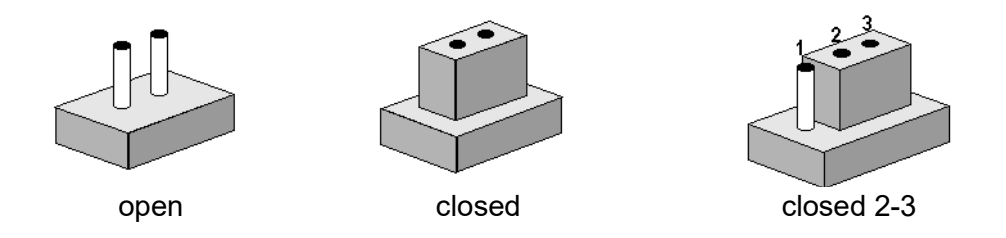

A pair of needle-nose pliers may be helpful when working with jumpers. If you have any doubts about the best hardware configuration for your application, contact your local distributor or sales representative before you make any changes. Generally, you simply need a standard cable to make most connections.

### <span id="page-23-1"></span>**3.4.1 CMOS Clear Switch (JCMOS1)**

<span id="page-23-2"></span>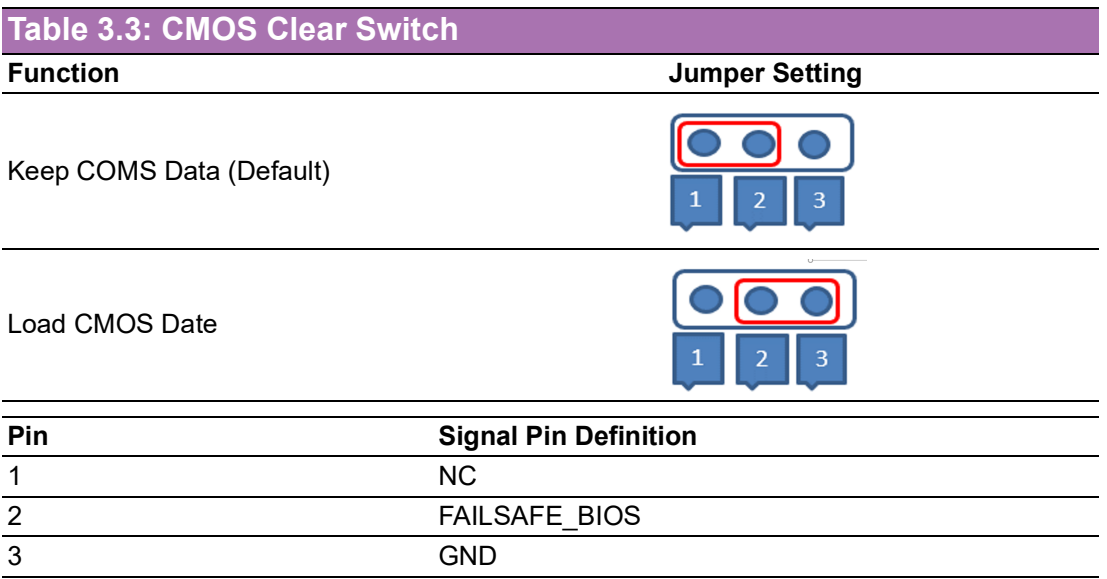

# <span id="page-24-0"></span>**3.4.2 Panel Voltage Selection (VDD1)**

<span id="page-24-1"></span>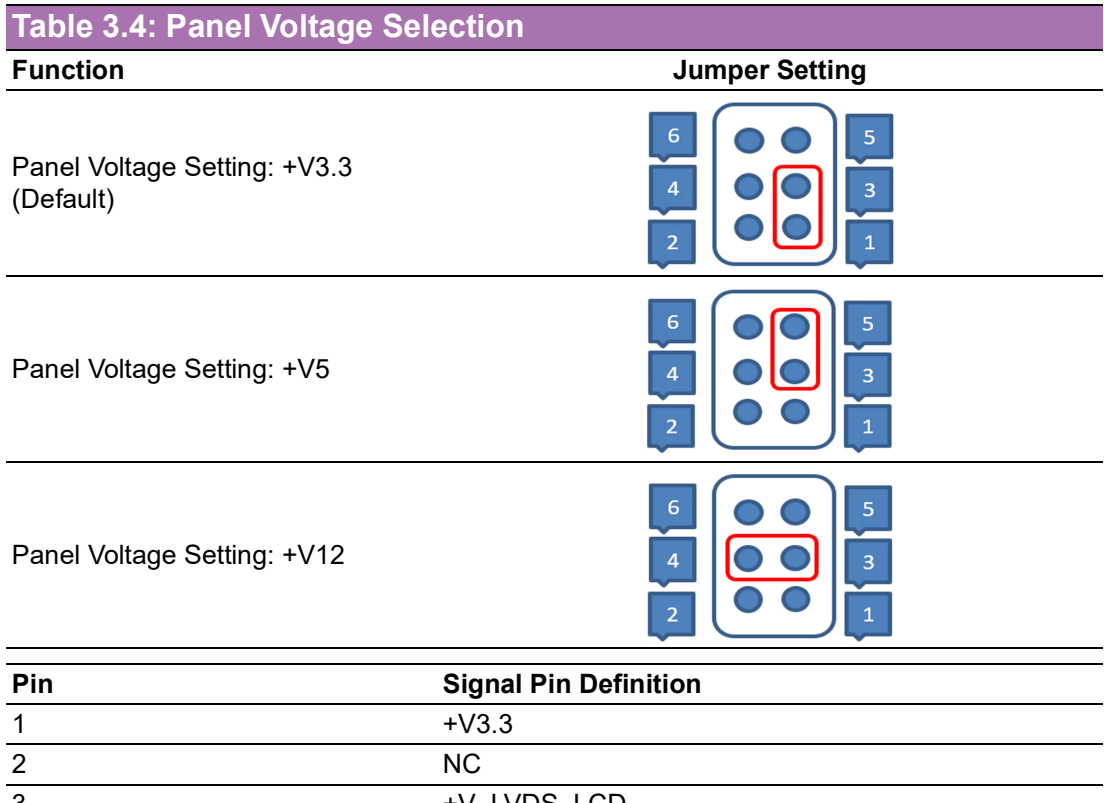

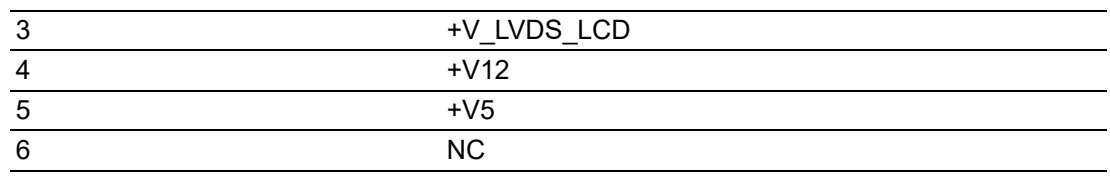

# <span id="page-24-2"></span>**3.4.3 COM RI# pin 5V/12V Selection (RI\_VDD1)**

<span id="page-24-3"></span>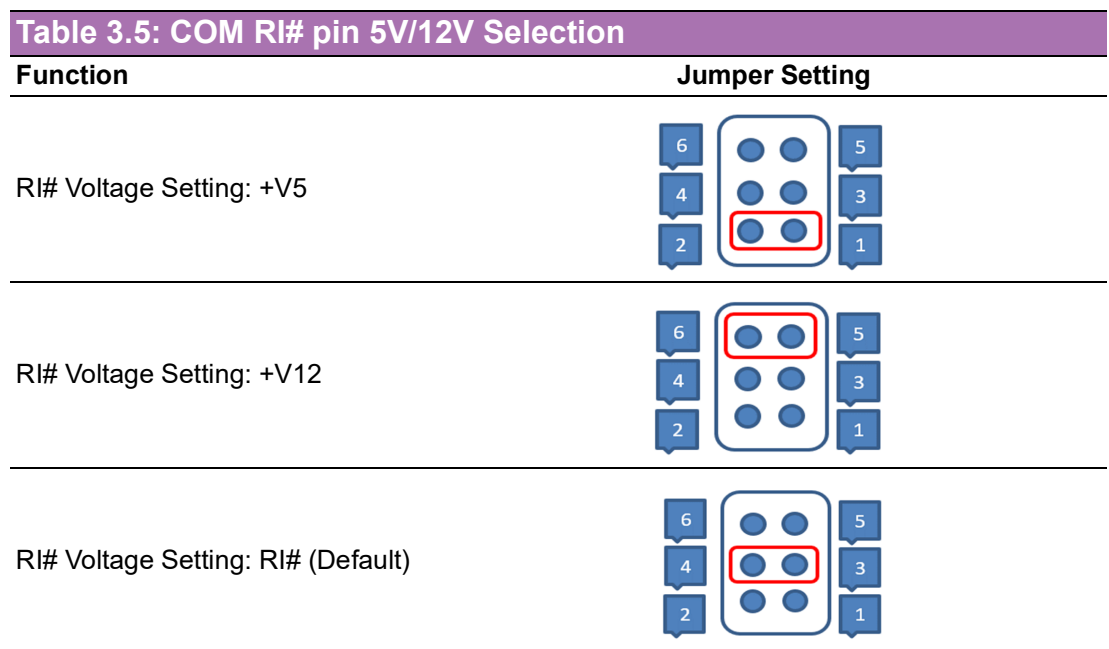

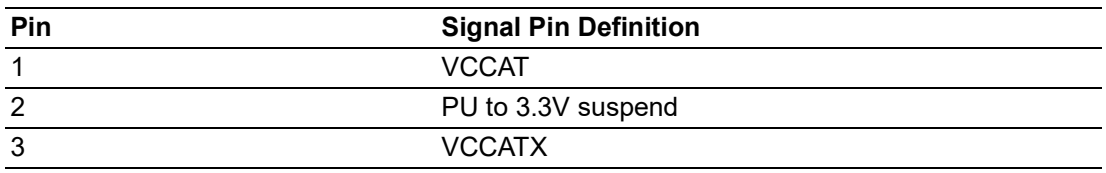

# <span id="page-25-0"></span>**3.4.4 ATX/AT Mode Selection**

<span id="page-25-1"></span>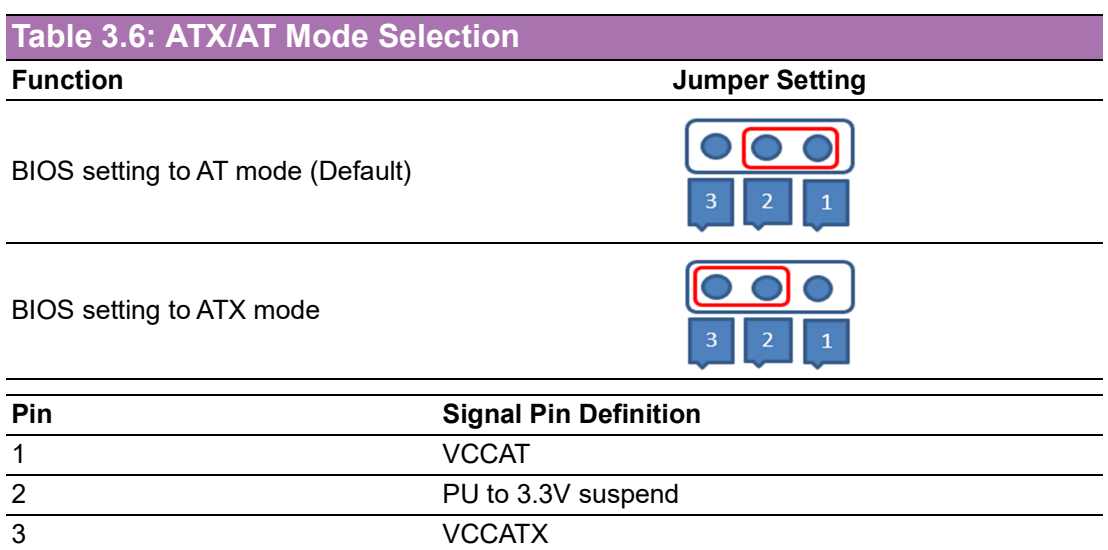

# <span id="page-25-2"></span>**3.4.5 DC Input Connector**

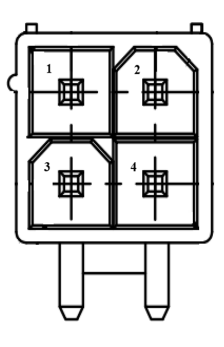

<span id="page-25-3"></span>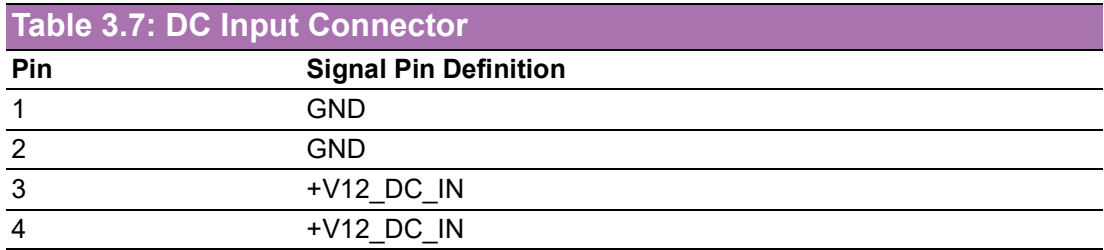

# <span id="page-25-4"></span>**3.4.6 DC Input Connector (Adapter)**

<span id="page-25-5"></span>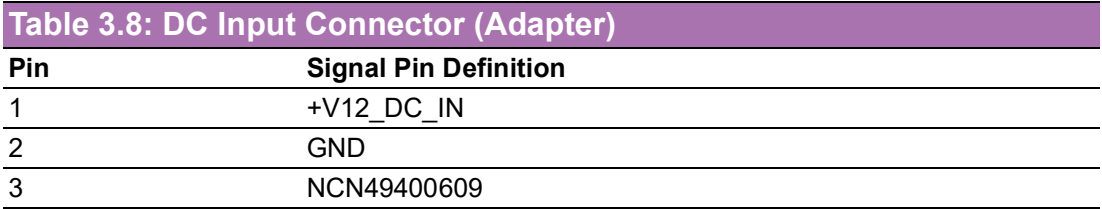

# <span id="page-26-0"></span>**3.4.7 Internal USB 3.1 Gen1 Connector**

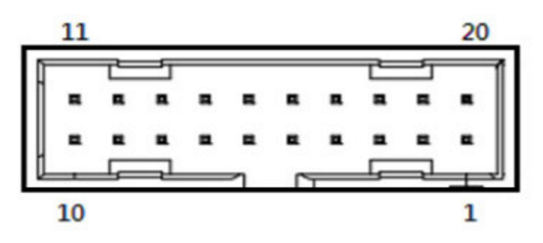

<span id="page-26-1"></span>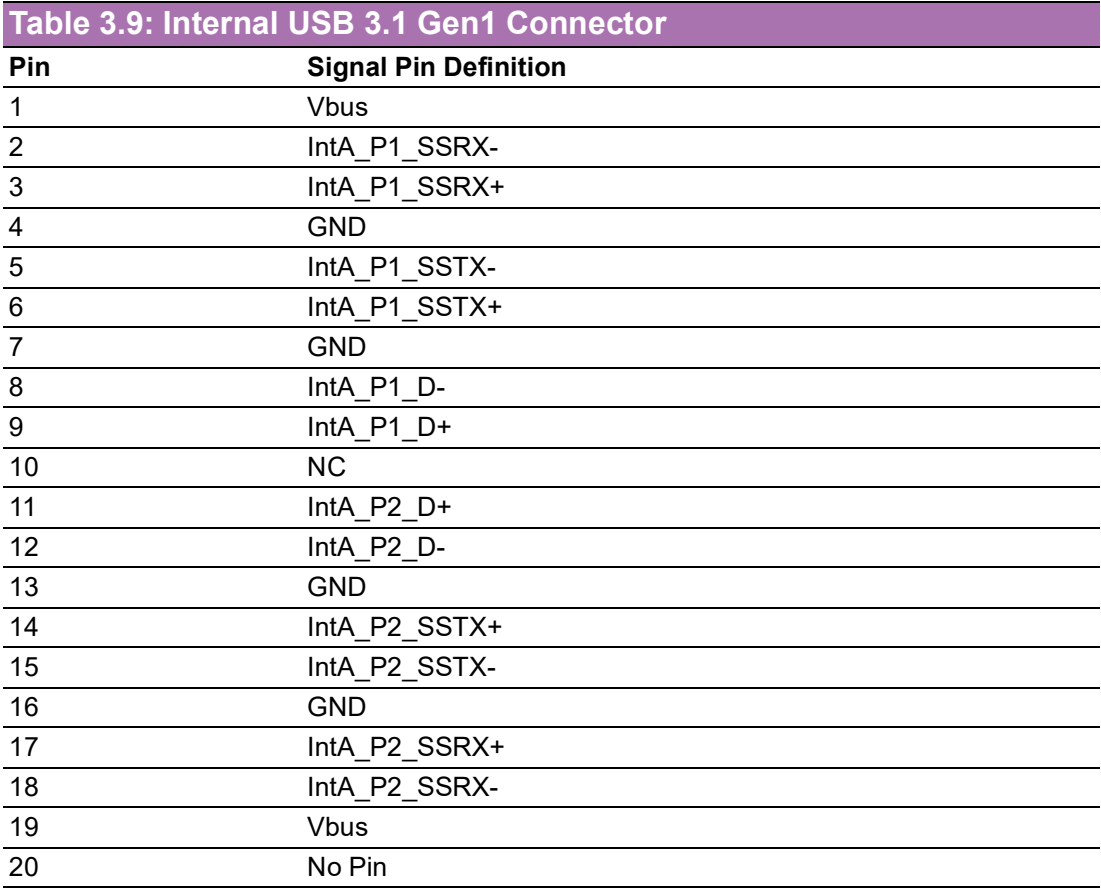

# <span id="page-26-2"></span>**3.4.8 COM Port Connector (RS232+RS422+RS485)**

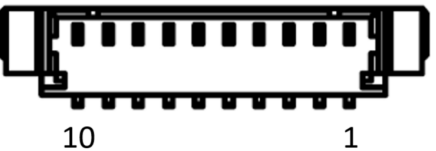

<span id="page-26-3"></span>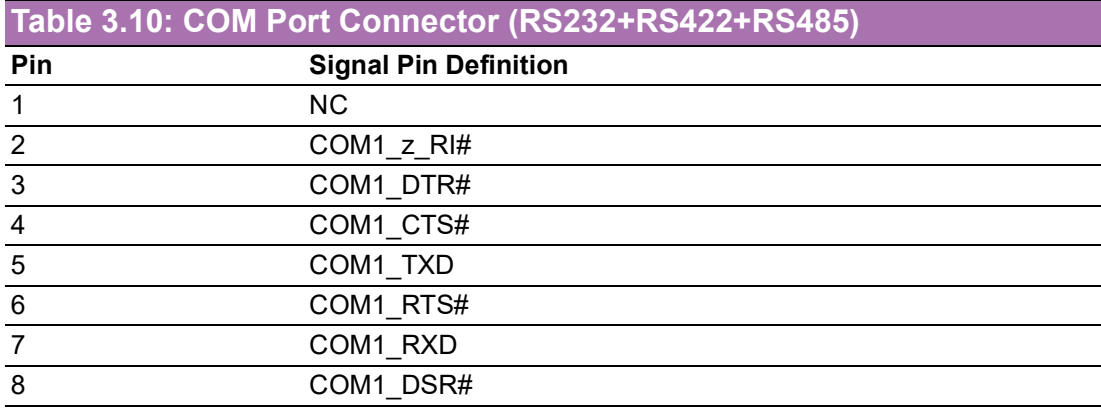

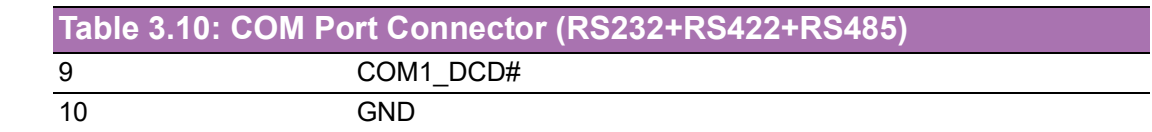

# <span id="page-27-0"></span>**3.4.9 COM Port Connector (RS232+RS422+RS485)**

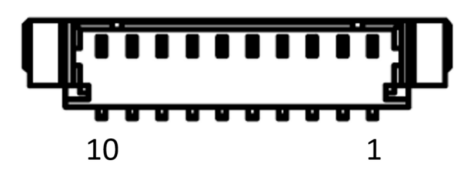

<span id="page-27-1"></span>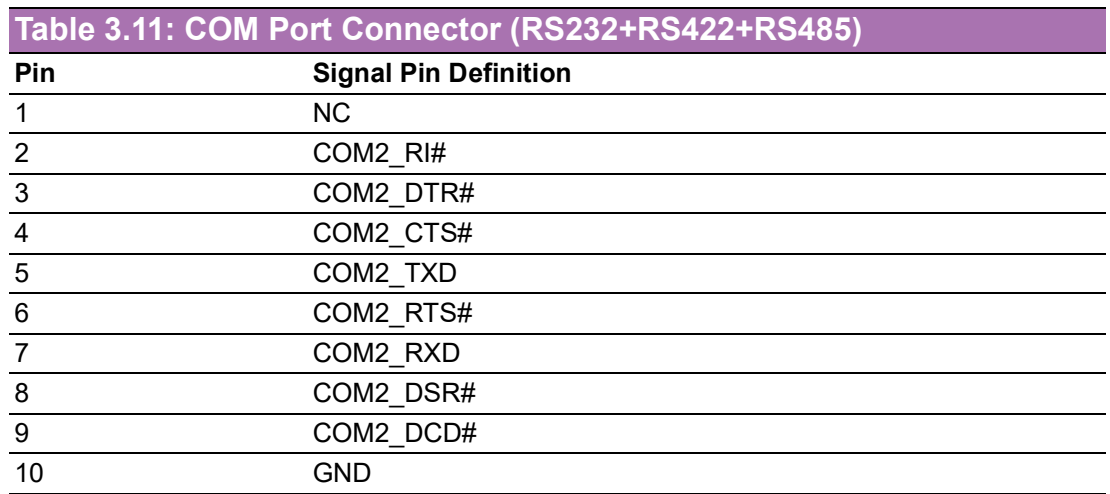

# <span id="page-27-2"></span>**3.4.10 COM Port Connector (RS232)**

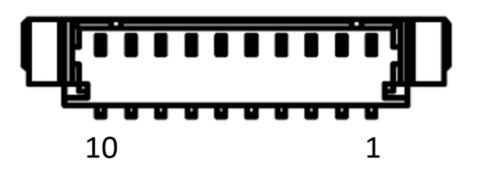

<span id="page-27-3"></span>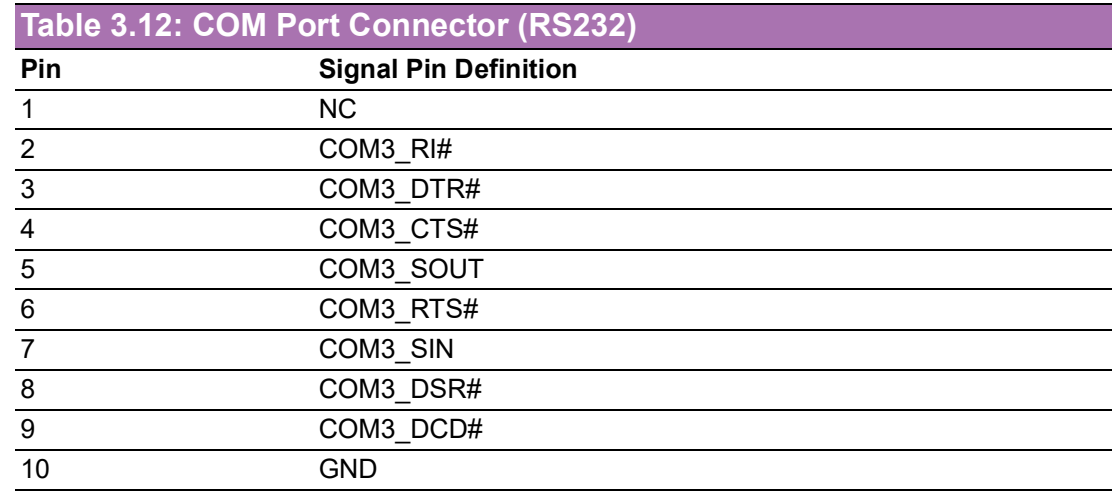

## <span id="page-28-0"></span>**3.4.11 COM Port Connector (RS232)**

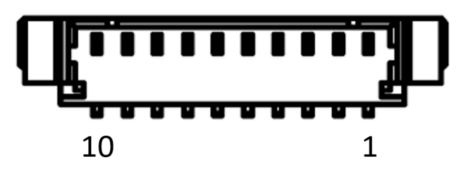

<span id="page-28-1"></span>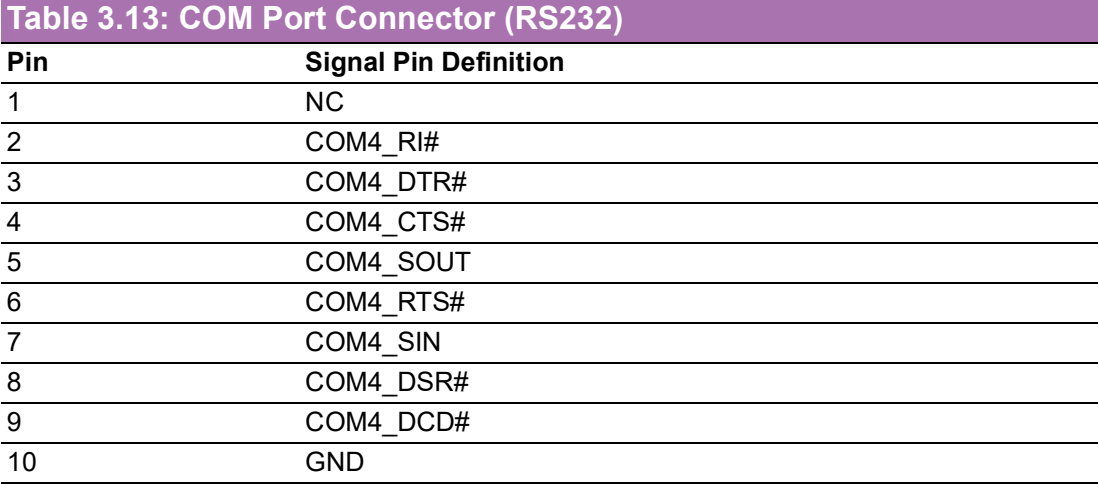

# <span id="page-28-2"></span>**3.4.12 COM Port Connector (RS232)**

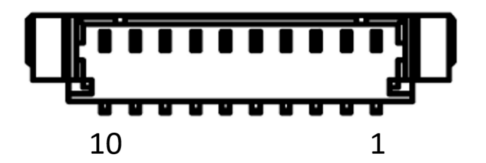

<span id="page-28-3"></span>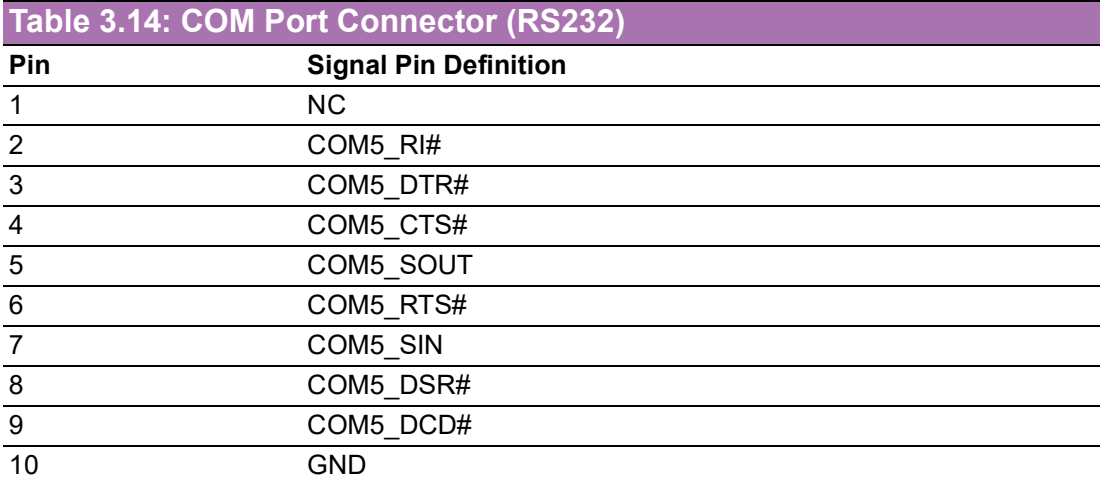

# <span id="page-28-4"></span>**3.4.13 COM Port Connector (RS232)**

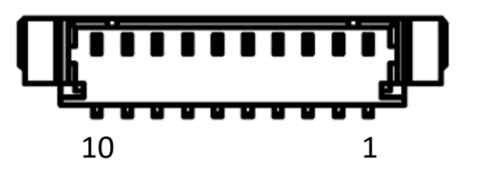

<span id="page-29-0"></span>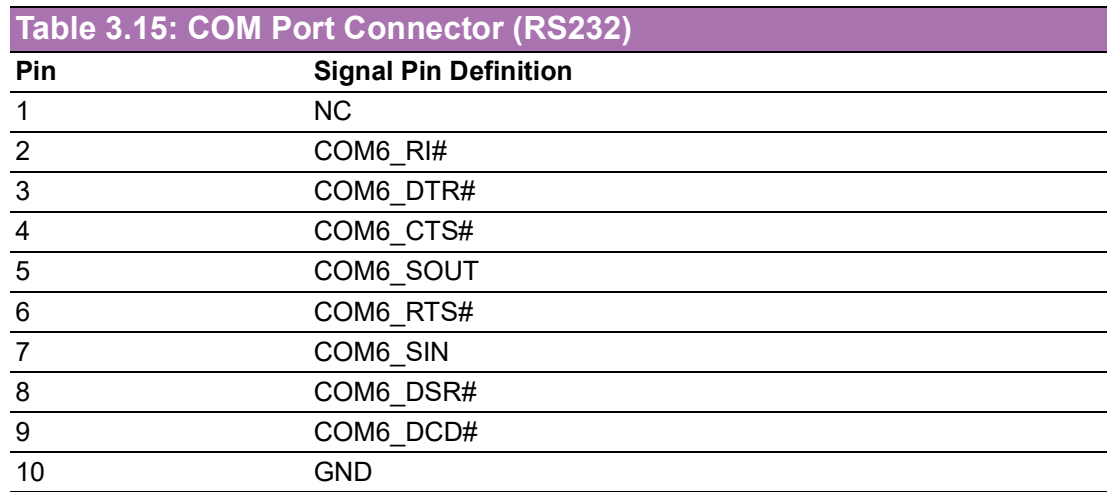

# <span id="page-29-1"></span>**3.4.14 Audio Connector**

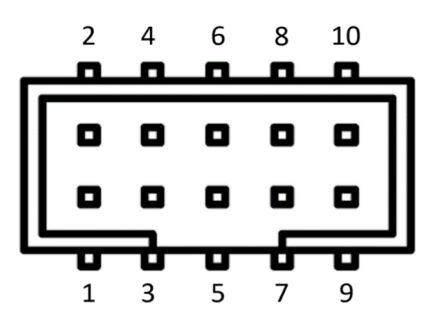

<span id="page-29-2"></span>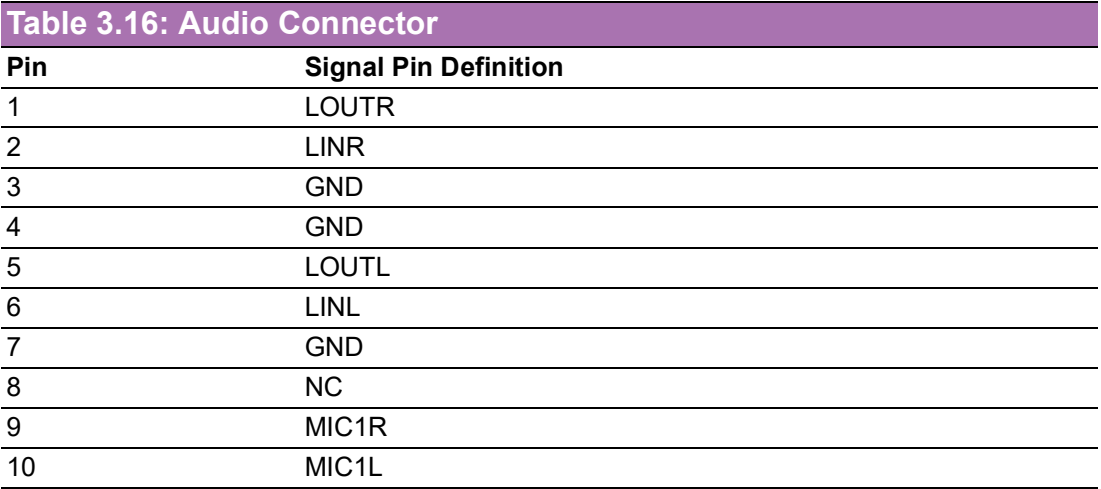

## <span id="page-30-0"></span>**3.4.15 LVDS Connector**

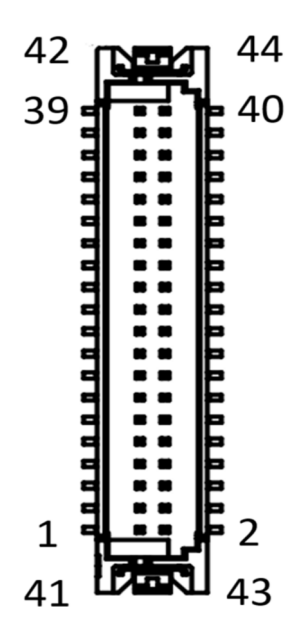

<span id="page-30-1"></span>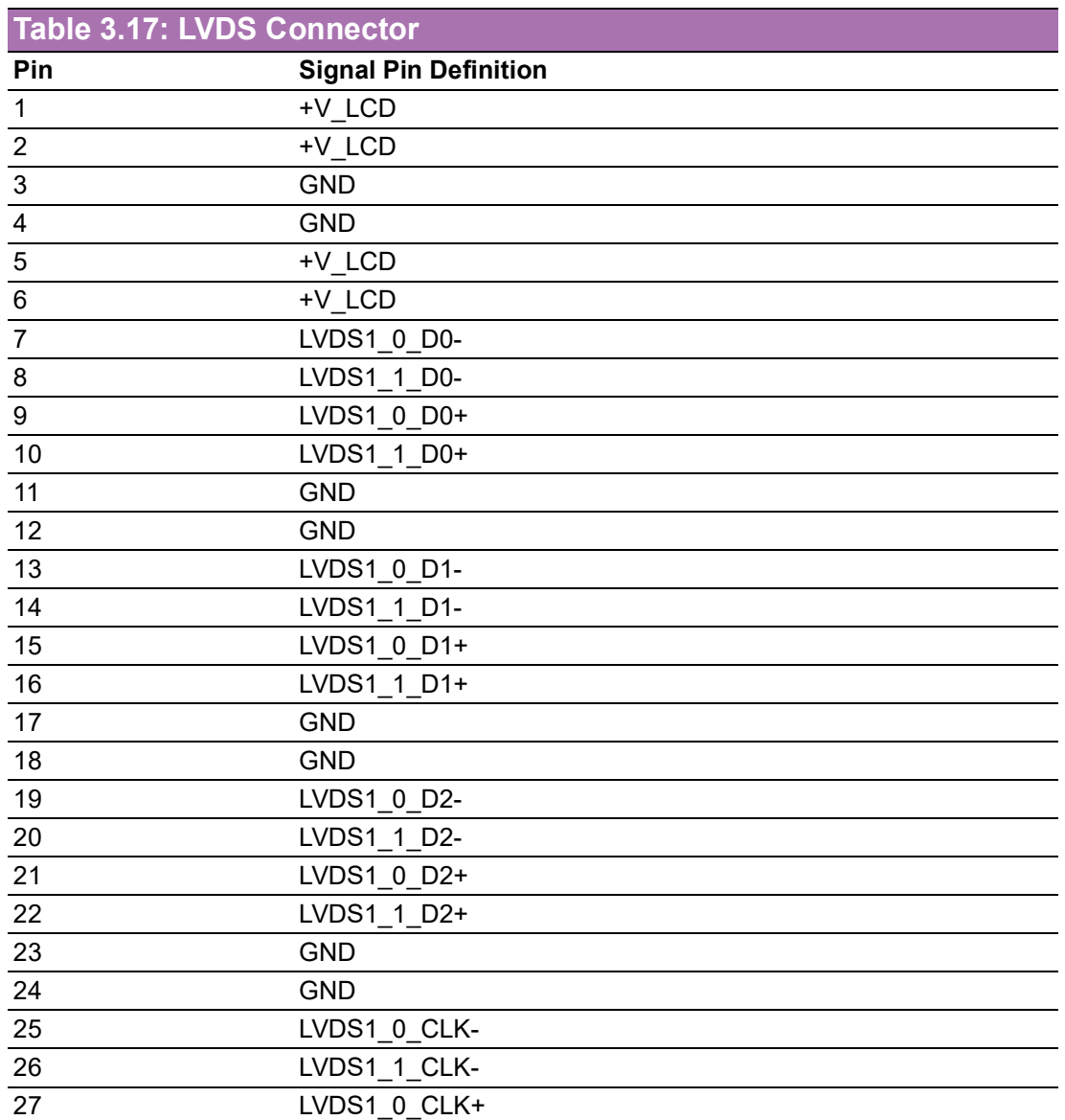

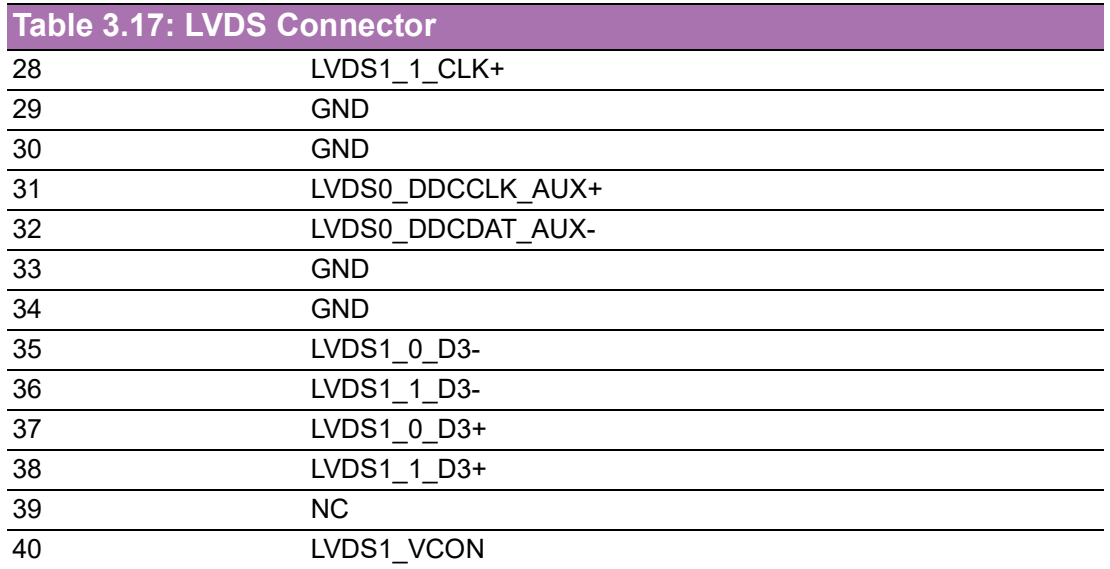

## <span id="page-31-0"></span>**3.4.16 SMB Connector**

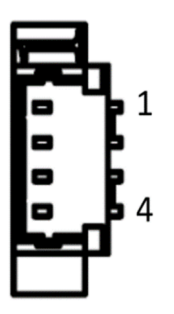

<span id="page-31-1"></span>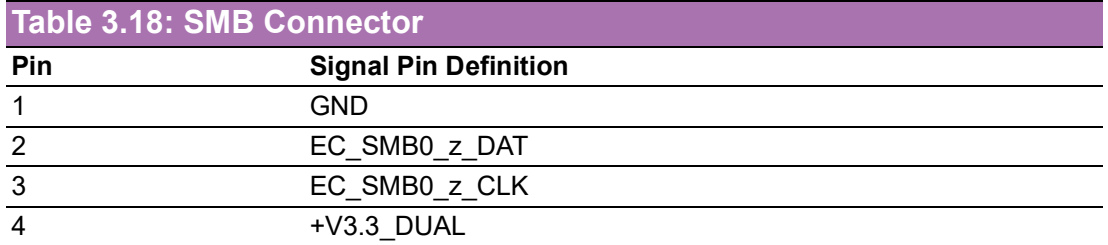

# <span id="page-31-2"></span>**3.4.17 Fan Connector**

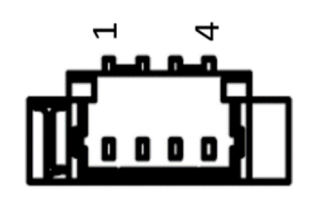

<span id="page-31-3"></span>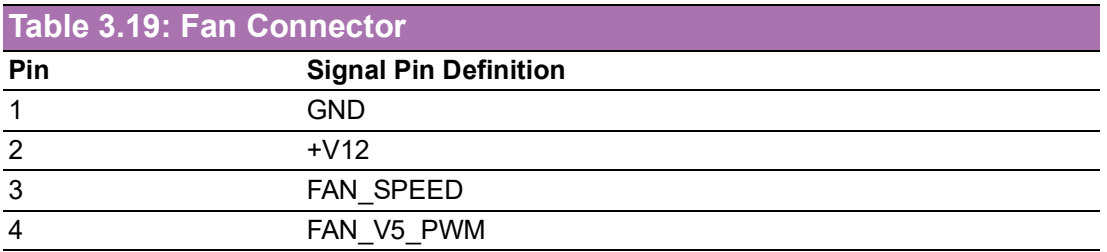

## <span id="page-32-0"></span>**3.4.18 SATA Power Connector**

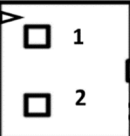

<span id="page-32-1"></span>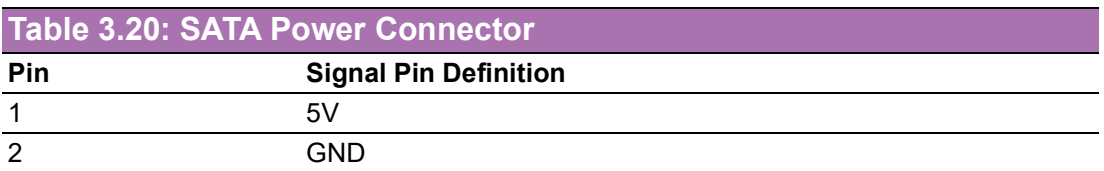

# <span id="page-32-2"></span>**3.4.19 Panel Inverter Connector**

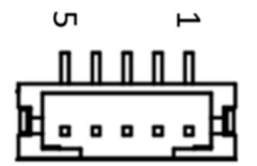

<span id="page-32-3"></span>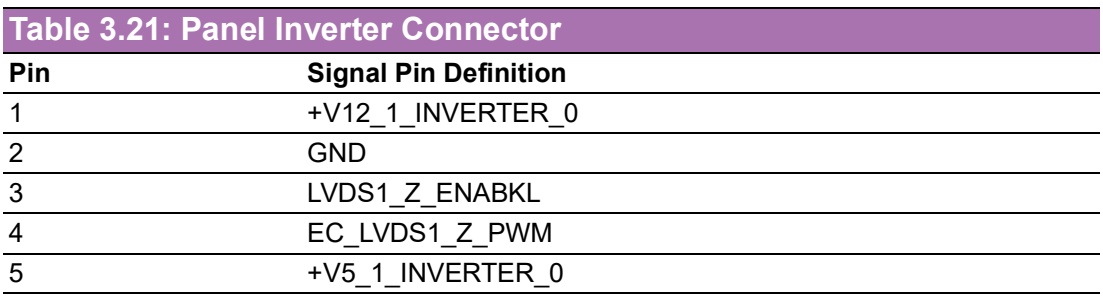

## <span id="page-32-4"></span>**3.4.20 GPIO Connector**

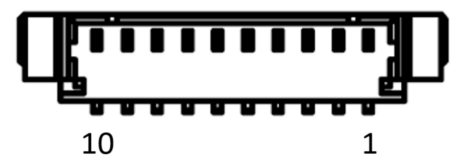

<span id="page-32-5"></span>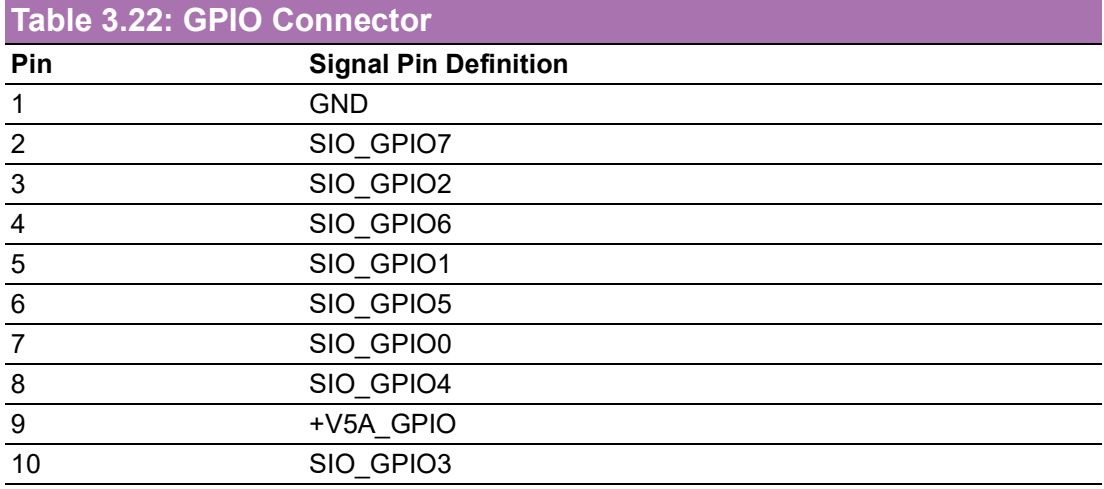

# <span id="page-33-0"></span>**3.4.21 Power / LED / Case Open / Buzzer Connector**

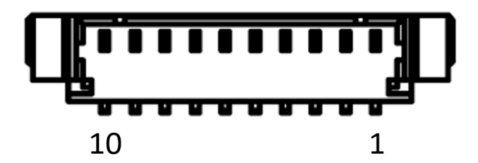

<span id="page-33-1"></span>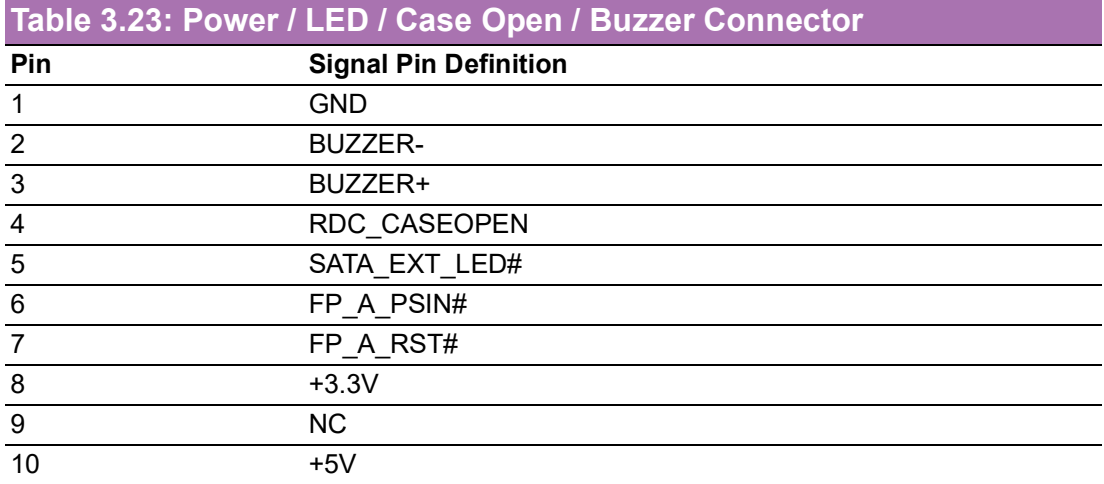

# <span id="page-33-2"></span>**3.4.22 M.2 B-Key (PCIe x1 / USB 2.0)**

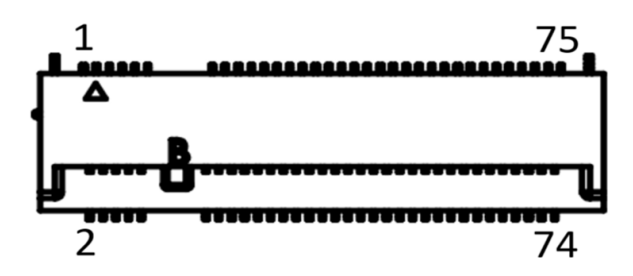

<span id="page-33-3"></span>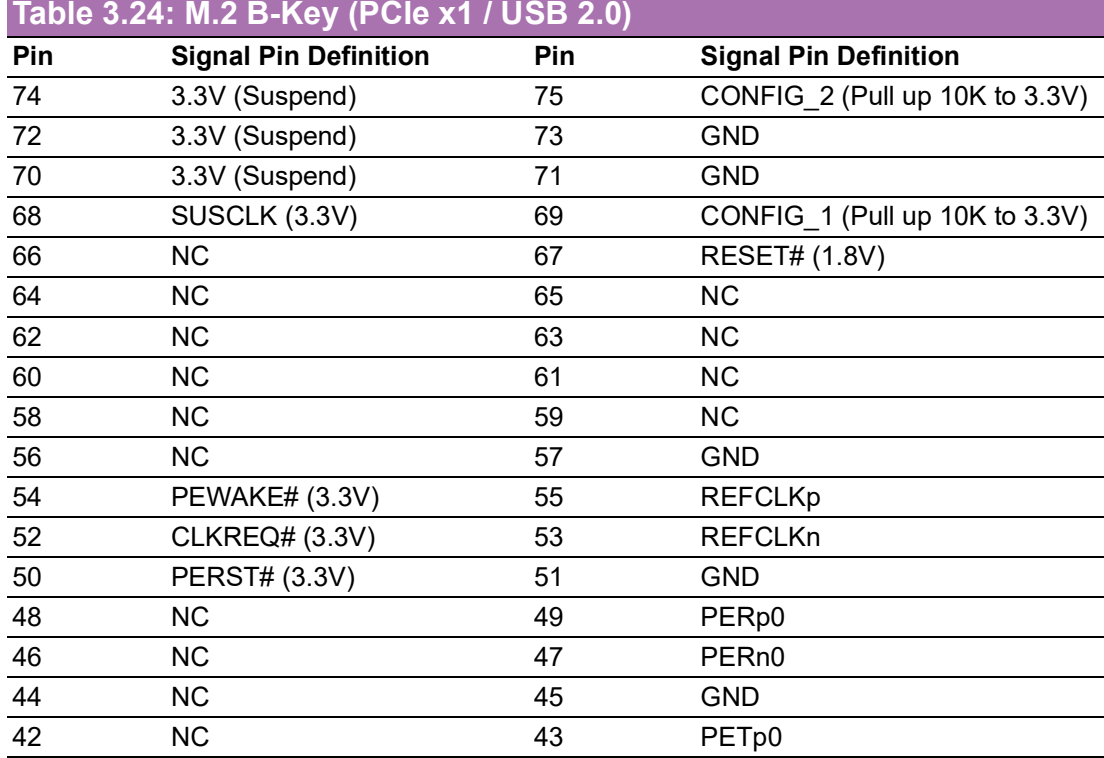

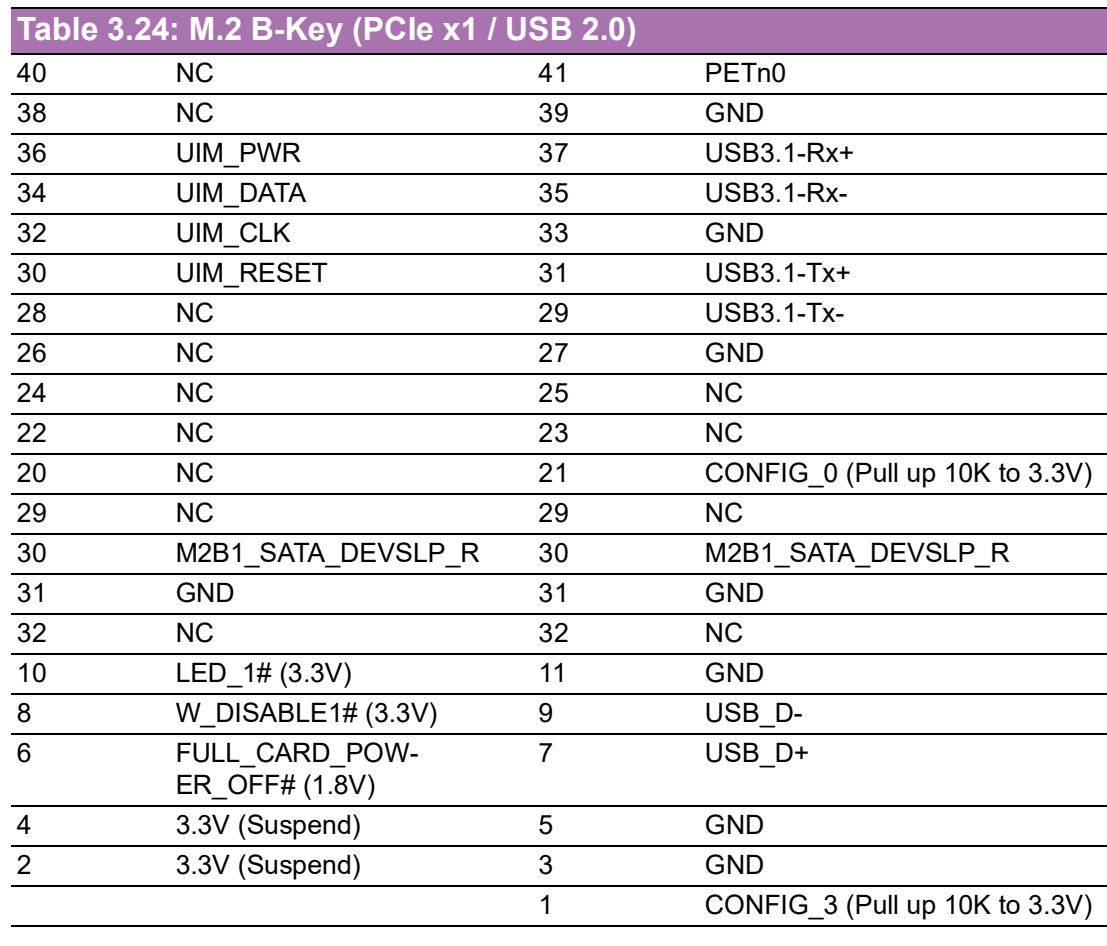

# <span id="page-34-0"></span>**3.4.23 M.2 B-Key (SATA / PCIe x1)**

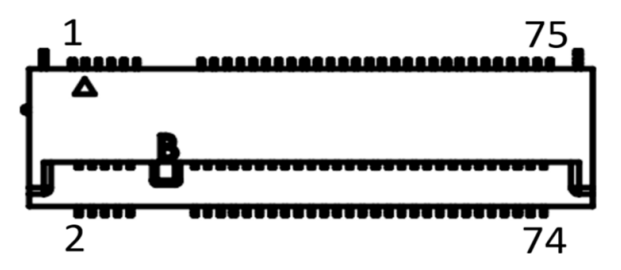

<span id="page-34-1"></span>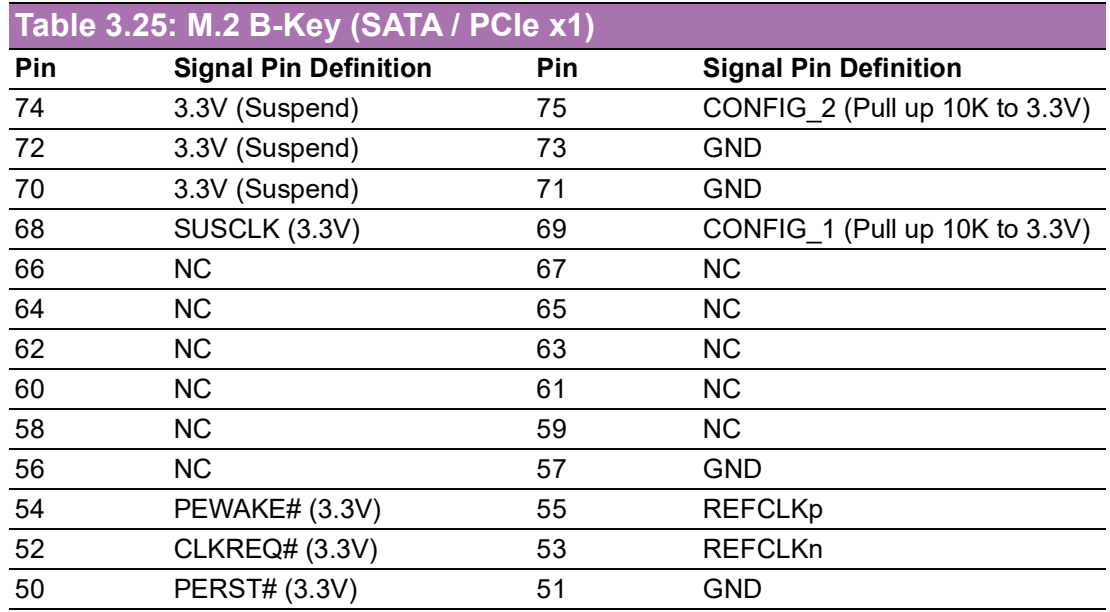

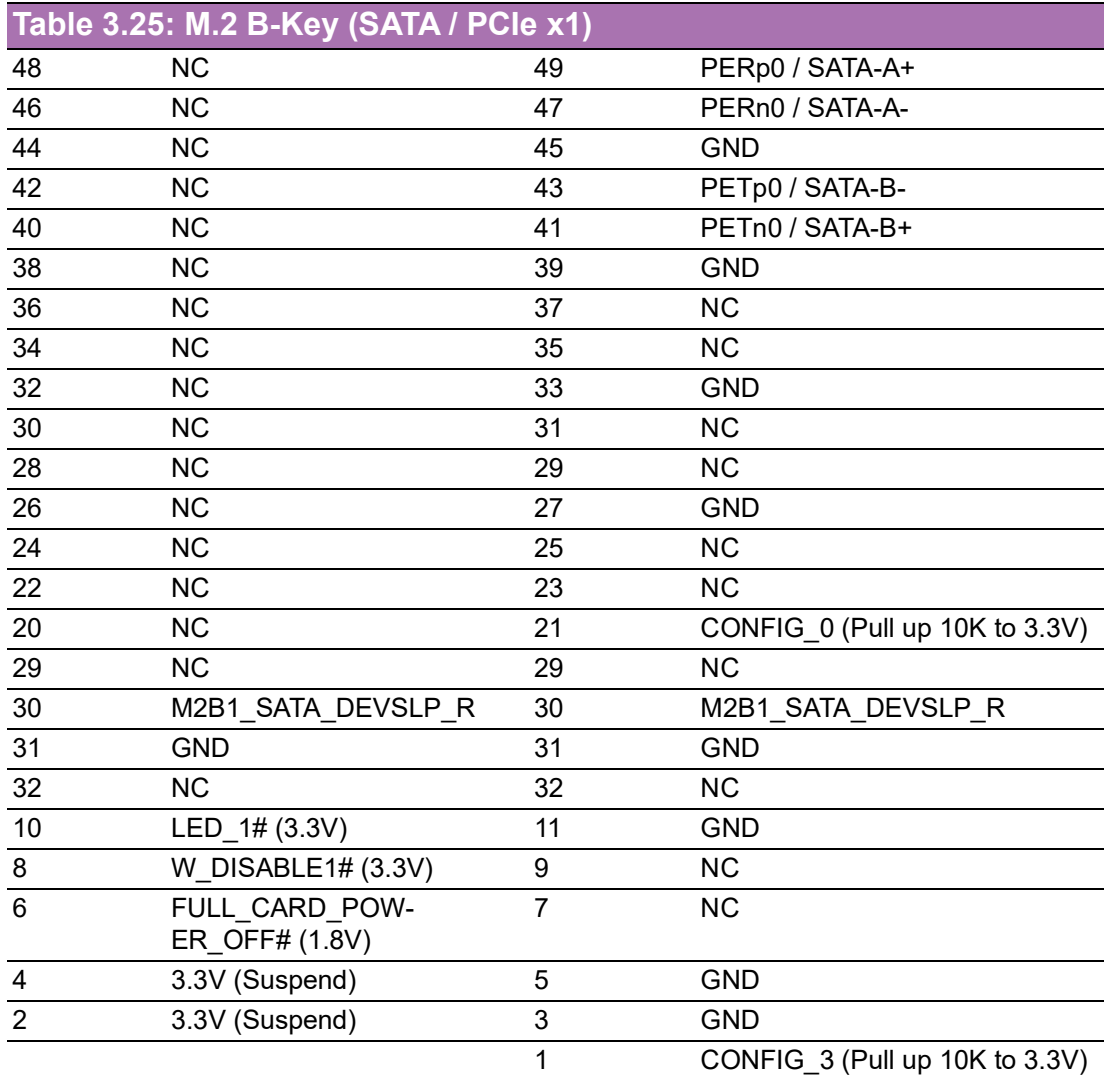

# <span id="page-35-0"></span>**3.4.24 M.2 E-Key (PCIe x1 / USB 2.0)**

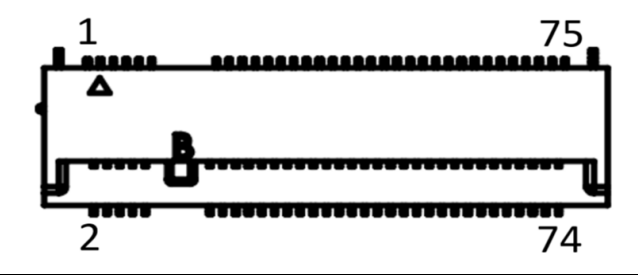

<span id="page-35-1"></span>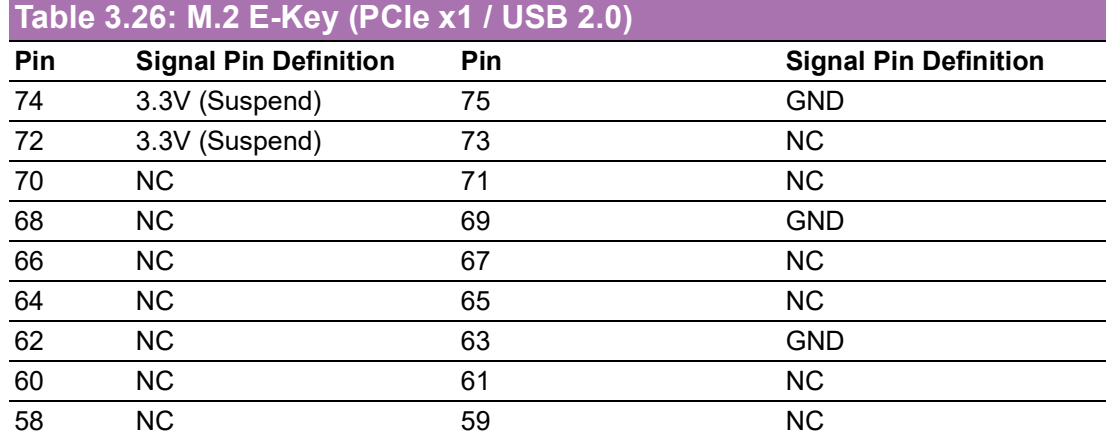
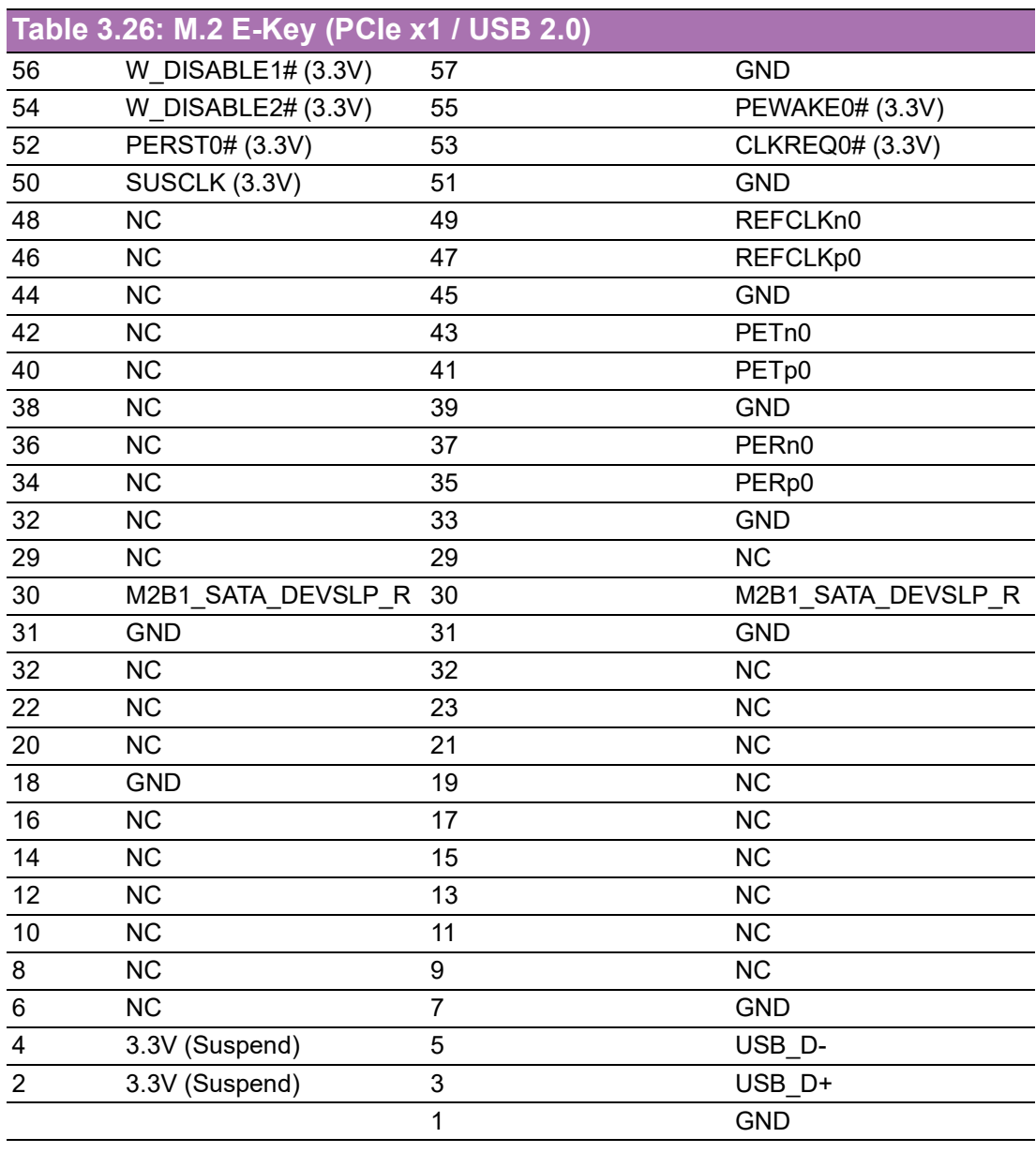

# **3.4.25 RTC Battery Connector**

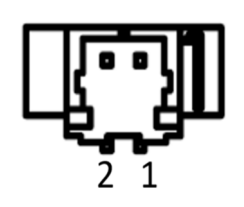

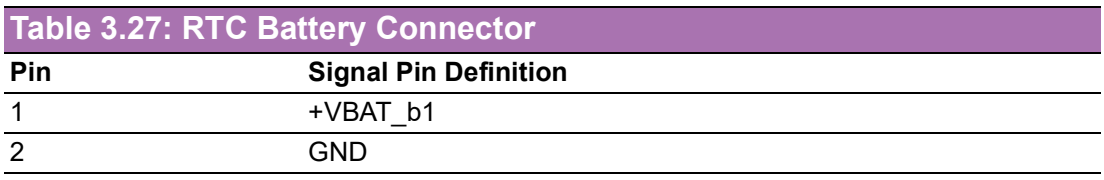

# **3.4.26 Nano SIM Connector**

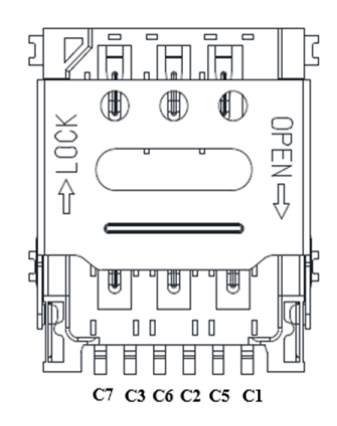

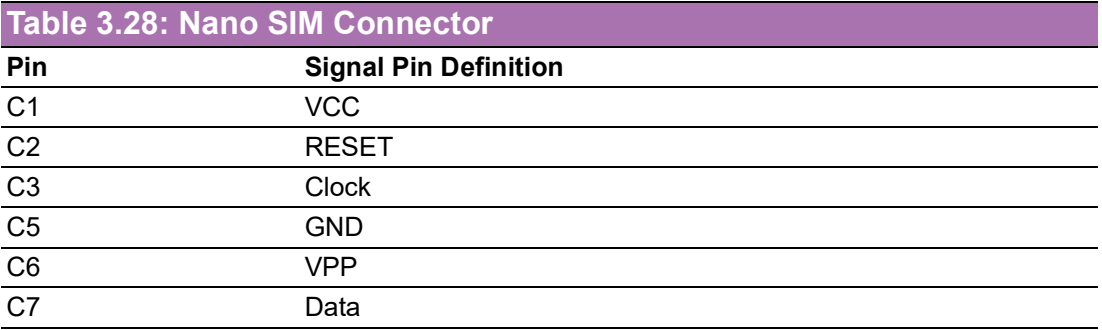

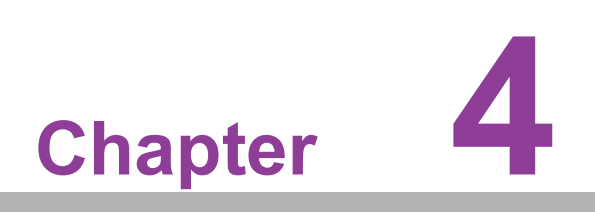

**4AMI BIOS Setup**

AMIBIOS has been integrated into a plethora of motherboards for decades. With the AMIBIOS Setup program, you can modify BIOS settings and control various system features. This chapter describes the basic navigation of the MIO-5154 BIOS setup screens.

| Main Advanced Chipset Security Boot Save & Exit                                                                                                    | Aptio Setup - AMI                                                                                                    |                                                                                                    |
|----------------------------------------------------------------------------------------------------|----------------------------------------------------------------------------------------------------|----------------------------------------------------------------------------------------------------|
| <b>BIOS Vendor</b><br>Core Version<br>Compliancy<br>Project Version<br>Build Date and Time<br>Access Level<br>Power Type<br>ErP Capability / Functionality | American Megatrends<br>$5.0.2.6$ 0.23 $\times$ 64<br>UEFI 2.8.0; PI 1.7<br>MIO 5154000N060X014<br>12/13/2023 16:19:19<br>Administrator<br><b>ATX</b><br>Supported / Disabled | Set the Date, Use Tab to<br>switch between Date elements.<br>Default Ranges:<br>Year: 1998-9999<br>Months: $1-12$<br>Days: Dependent on month<br>Range of Years may vary.                             |
| Memory Information<br>Total Memory<br>Memory Frequency                                                                                                    | 16384 MB<br>4800 MT/s                                                                                                    |                                                                                                    |
| System Date<br>System Time                                                                                                    | [Sun 12/31/2023]<br>[23:17:38]                                                                                                    | <b>++:</b> Select Screen<br><b>14:</b> Select Item<br>Enter: Select<br>$+\angle -$ : Change Opt.<br>F1: General Help<br>F2: Previous Values<br>F3: Optimized Defaults<br>F4: Save & Exit<br>ESC: Exit |
|                                                                                                    | Version 2.22.1289 Copyright (C) 2023 AMI                                                                                                    |                                                                                                    |

**Figure 4.1** 

AMI BIOS ROM has a built-in Setup program that allows users to modify the basic system configuration. This information is stored in battery-backed CMOS so it retains the setup information when the power is turned off.

# **4.1 Entering Setup**

Turn on the computer and check for the patch code. If there is a number assigned to the patch code, it means that the BIOS supports your CPU. If there is no number assigned to the patch code, please contact an Advantech application engineer to obtain an up-to-date patch code file. This will ensure that your CPU's system status is valid. After ensuring that you have a number assigned to the patch code, press <DEL> and you will immediately be allowed to enter Setup.

# **4.1.1 Main Setup**

When you first enter the BIOS Setup Utility, you will encounter the Main setup screen. You can always return to the Main setup screen by selecting the Main tab. There are two Main Setup options. They are described in this section. The Main BIOS Setup screen is shown below.

| Main Advanced Chipset Security Boot Save & Exit                                                                                                    | Aptio Setup - AMI                                                                                                    |                                                                                                    |
|----------------------------------------------------------------------------------------------------|----------------------------------------------------------------------------------------------------|----------------------------------------------------------------------------------------------------|
| <b>BIOS Vendor</b><br>Core Version<br>Compliancy<br>Project Version<br>Build Date and Time<br>Access Level<br>Power Type<br>ErP Capability / Functionality | American Megatrends<br>$5.0.2.6$ 0.23 $\times$ 64<br>UEFI 2.8.0; PI 1.7<br>MIO 5154000N060X014<br>12/13/2023 16:19:19<br>Administrator<br><b>ATX</b><br>Supported / Disabled | Set the Date, Use Tab to<br>switch between Date elements.<br>Default Ranges:<br>Year: 1998-9999<br>Months: $1-12$<br>Days: Dependent on month<br>Range of Years may vary.                      |
| Memory Information<br>Total Memory<br>Memory Frequency                                                                                                    | 16384 MB<br>4800 MT/s                                                                                                    |                                                                                                    |
| System Date<br>System Time                                                                                                    | [Sun 1/231/2023]<br>[23:17:38]                                                                                                    | <b>++:</b> Select Screen<br>14: Select Item<br>Enter: Select<br>$+\angle -$ : Change Opt.<br>F1: General Help<br>F2: Previous Values<br>F3: Optimized Defaults<br>F4: Save & Exit<br>ESC: Exit |
| Version 2.22.1289 Copyright (C) 2023 AMI                                                                                                    |                                                                                                    |                                                                                                    |

**Figure 4.2** 

The Main BIOS setup screen has two main frames. The left frame displays all the options that can be configured. Grayed-out options cannot be configured; options in blue can. The right frame displays the key legend.

Above the key legend is an area reserved for a text message. When an option is selected in the left frame, it is highlighted in white. Often a text message will accompany it.

## ■ System Time / System Date

Use this option to change the system time and date. Highlight System Time or System Date using the <Arrow> keys. Enter new values through the keyboard.

Press the <Tab> key or the <Arrow> keys to move between fields. The date must be entered in MM/DD/YY format. The time must be entered in HH:MM:SS format.

# **4.1.2 Advanced BIOS Features Setup**

Select the Advanced tab from the MIO-5154 setup screen to enter the Advanced BIOS Setup screen. You can select any of the items in the left frame of the screen, such as CPU Configuration, to go to the sub-menu for that item. You can display an Advanced BIOS Setup option by highlighting it using the <Arrow> keys. All Advanced BIOS Setup options are described in this section. The Advanced BIOS Setup screens are shown below. The sub-menus are described on the following pages.

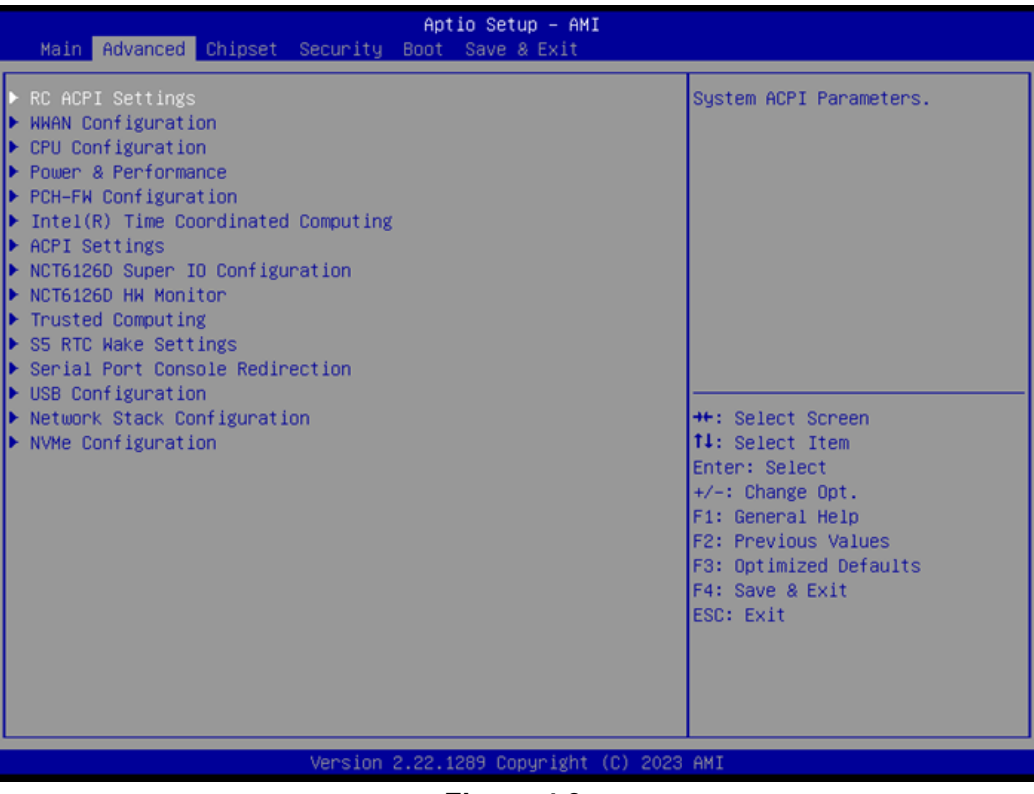

**Figure 4.3** 

# $\bigcirc$  $\overline{\phantom{0}}$  $\overline{\omega}$ **p**te  $\overline{\phantom{a}}$  $\rightarrow$  $\blacktriangleright$  $\leq$ BIO  $\mathcal{O}$  $\mathcal{O}$ etu  $\overline{\bigcirc}$

# **4.1.3 RC ACPI Settings**

| Advanced                                               | Aptio Setup - AMI                        |                                                                                                   |
|--------------------------------------------------------|------------------------------------------|---------------------------------------------------------------------------------------------------|
| RC ACPI Settings<br>PTID Support<br>Native PCIE Enable | [Enabled]<br>[Enabled]                   | PTID Support will be loaded if<br>enabled.                                                        |
| Native ASPM<br>BDAT ACPI Table Support                 | [Disabled]<br>[Disabled]                 |                                                                                                   |
| Low Power SO Idle Capability [Disabled]                |                                          |                                                                                                   |
|                                                        |                                          | <b>++:</b> Select Screen<br>14: Select Item<br>Enter: Select<br>$+\angle -$ : Change Opt.         |
|                                                        |                                          | F1: General Help<br>F2: Previous Values<br>F3: Optimized Defaults<br>F4: Save & Exit<br>ESC: Exit |
|                                                        | Version 2.22.1289 Copyright (C) 2023 AMI |                                                                                                   |

**Figure 4.4** 

- **PTID Support** Enable/Disable to load the PTID Table. **Native PCIE Enable** Enable/Disable PCIE Native Control reported in the ACPI Table.
- **Native ASPM** Choose if the ASPM feature is controlled by the OS or BIOS.
- **BDAT ACPI Table Support** Enable/Disable support for the BDAT ACPI Table.
- Low Power S0 Idle Capability Enable/Disable ACPI Low Power S0 Idle Capability under the OS.

### **4.1.3.1 WWAN Configuration**

| Advanced    | Aptio Setup - AMI                        |                                                                                                    |
|-------------|------------------------------------------|----------------------------------------------------------------------------------------------------|
| WWAN Device | [Disabled]                               | Select the M.2 WWAN Device<br>options to enable 5G - M80<br>(MediaTek) Modems<br><b>++:</b> Select Screen<br><b>14:</b> Select Item      |
|             |                                          | Enter: Select<br>$+/-:$ Change Opt.<br>F1: General Help<br>F2: Previous Values<br>F3: Optimized Defaults<br>F4: Save & Exit<br>ESC: Exit |
|             |                                          |                                                                                                    |
|             | Version 2.22.1289 Copyright (C) 2023 AMI |                                                                                                    |
| EianraAE    |                                          |                                                                                                    |

**Figure 4.5** 

### **WWAN Device**

Select the M.2 WWAN Device options to enable 5G-M80 (MediaTek) Modems.

# **4.1.3.2 CPU Configuration**

| CPU Configuration                                                                                                    | Enable/Disable moving of DRAM<br>contents to PRM memory when<br>CPU is in C6 state                                                                                                    |
|----------------------------------------------------------------------------------------------------|----------------------------------------------------------------------------------------------------|
|                                                                                                    |                                                                                                    |
| Brand String<br><b>ID</b><br>0xB06E0<br>Microcode Revision<br>12<br>Supported<br><b>VMX</b><br>SMX/TXT<br>TXT Crash Code<br><b>TXT SPAD</b><br>Boot Guard Status<br>Boot Guard ACM Policy Status<br>Boot Guard SACM Information                                                                                                    | $Intel(R)$ N97<br>Not Supported<br>0x00000000<br>0x0000000000000000<br>0x00000000<br>0x0000000000000000                                                                                                    |
| C6DRAM<br>[Enabled]<br>CPU Flex Ratio Override<br>CPU Flex Ratio Settings<br>20<br>Hardware Prefetcher<br>[Enabled]<br>Adjacent Cache Line Prefetch<br>[Enabled]<br>Intel (VMX) Virtualization<br>[Enabled]<br>Technology<br>[Enabled]<br><b>AVX</b><br>Active Efficient-cores<br>[A11]<br>[Enabled]<br><b>AES</b><br>MachineCheck<br>[Enabled] | 0x0000007000000000<br><b>++:</b> Select Screen<br><b>14:</b> Select Item<br>[Disabled]<br>Enter: Select<br>$+\angle -$ : Change Opt.<br>F1: General Help<br><b>F2: Previous Values</b><br>F3: Optimized Defaults<br>F4: Save & Exit<br>ESC: Exit |

**Figure 4.6** 

### **C6DRAM**

Enable/Disable moving of DRAM contents to PRM memory when the CPU is in C6 state.

### **CPU Flex Ratio Override** Enable/Disable CPU Flex Ratio Programming.

#### **Hardware Prefetcher**

This item allows users to enable or disable the hardware prefetcher feature.

### ■ **Adjacent Cache Line Prefetch**

This item allows users to enable or disable the adjacent cache line prefetch feature.

### **Intel® (VMX) Virtualization Technology**

When Enabled, a VMM can utilize the additional hardware capability provided by Vanderpool Technology.

### **AVX**

Enable/Disable the AVX 2/3 Instructions.

### **Active Efficient-cores**

Number of E-cores to enable in each processor package.

### **AES**

Enable/Disable AES (Advanced Encryption Standard).

### **MachineCheck**

Enable/Disable Machine Check.

#### **MonitorMWait**

Enable/Disable MonitorMWait.

### **Intel® Trusted Execution Technology**

Enables utilization of additional hardware capability provided by Intel® Trusted Execution Technology.

### **4.1.3.3 Power & Performance**

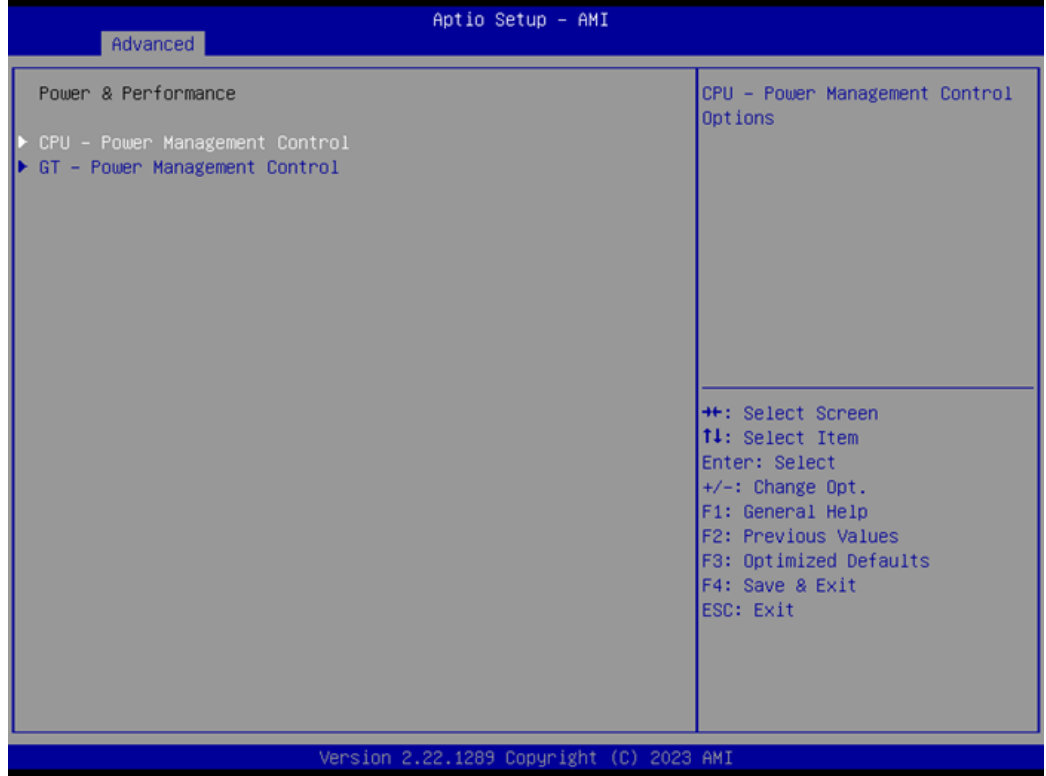

**Figure 4.7** 

 **CPU – Power Management Control** CPU – Power Management Control Options.

### **GT – Power Management Control**

GT – Power Management Control Options.

### **CPU - Power Management Control**

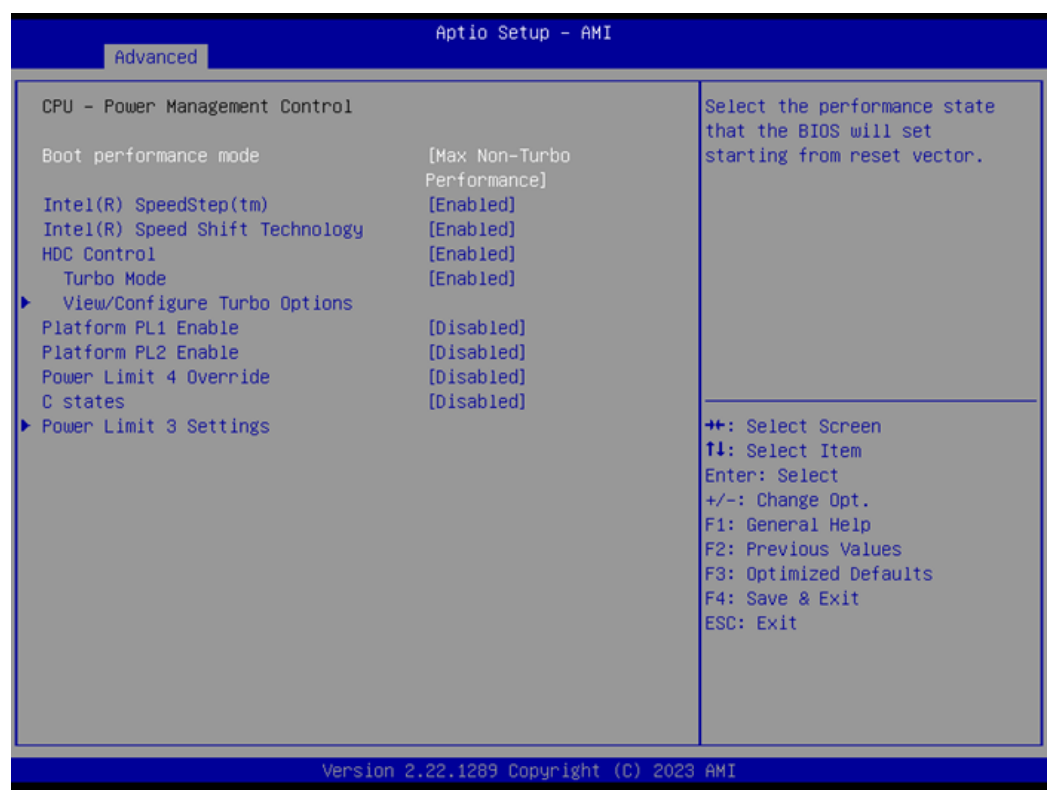

**Figure 4.8** 

■ Boot Performance mode Select the performance state that the BIOS will set before OS handoff. **Intel® SpeedStep™** Allows more than two frequency ranges to be supported. **Intel® Speed Shift Technology** Enable/Disable Intel® Speed Shift Technology support. **HDC Control** Enable/Disable Intel HDC. **Turbo Mode** Enable/Disable processor turbo mode. **View/Configure Turbo Options** View and Configure Turbo Options. **Platform PL1 Enable** Enable/Disable Platform Power Limit 1 programming. **Platform PL2 Enable** Enable/Disable Platform Power Limit 1 programming. **Power Limit 4 Override** Enable/Disable Power Limit 4 override. **C states**

Enable/Disable CPU Power Management.

 **PowerLimit 3 Settings** Power Limit 3 Settings.

# **View/Configure Turbo Options**

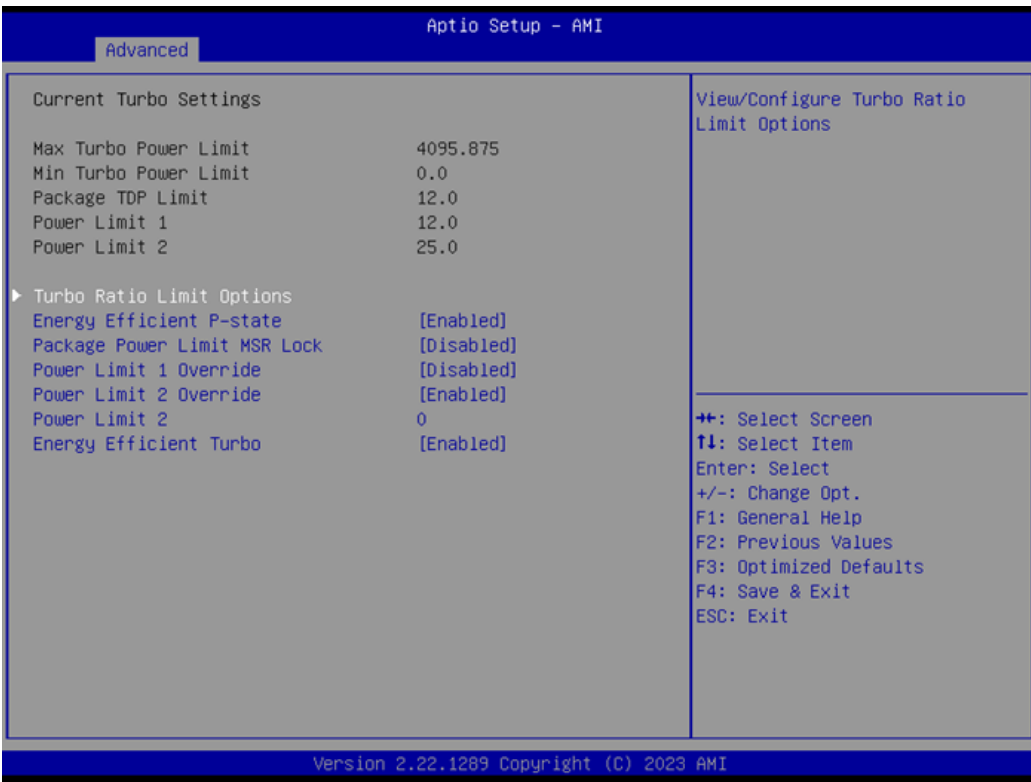

**Figure 4.9** 

**Turbo Ratio Limit Option** 

View/Configure Turbo Ratio Limit Options.

- **Energy Efficient P-state** Enable/Disable Energy Efficient P-state feature.
- **Package Power Limit MSR Lock** Enable/Disable locking of Package Power Limit settings.
- **Power Limit 1 Override** Enable/Disable Power Limit 1 override.
- **Power Limit 2 Override** Enable/Disable Power Limit 2 override.
- **Power Limit** Power Limit 2 value in milliwatts; BIOS will round to the nearest 1/8W when programming.
- **Energy Efficient Turbo** Enable/Disable the Energy Efficient Turbo feature.

 $\bigcirc$ 

# **TDP Configurations**

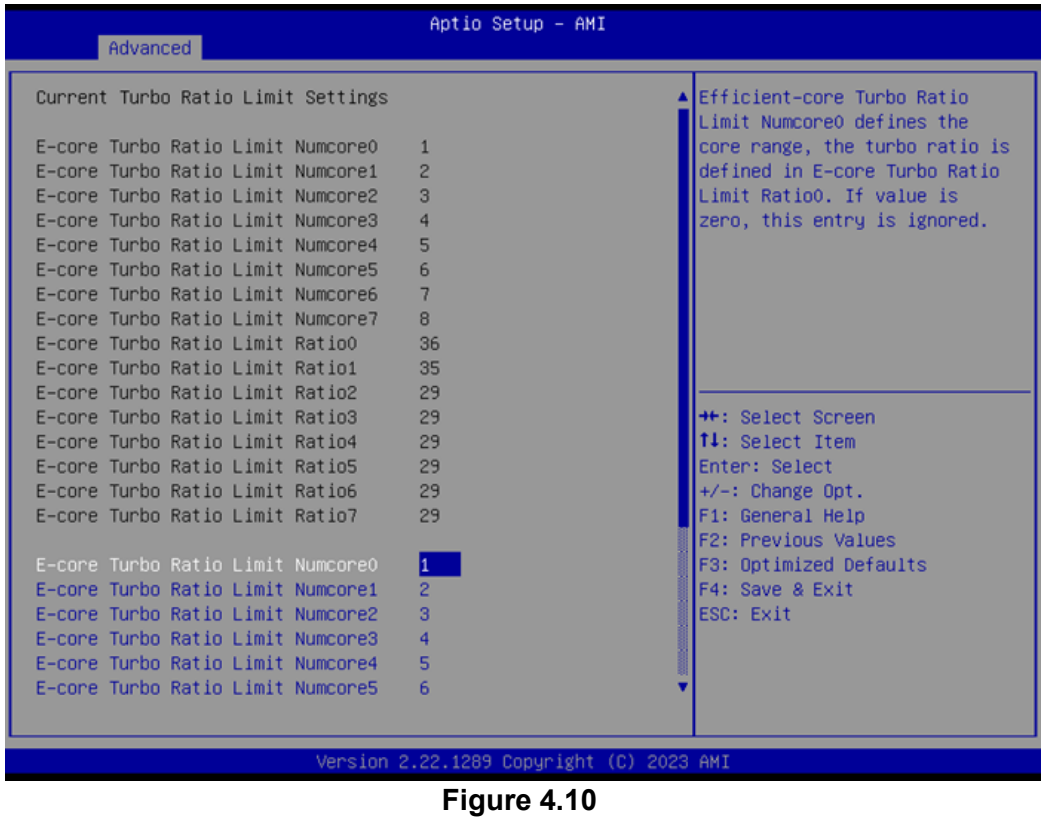

 **E-core Turbo Ratio Limit Numcore x** Efficient-core Turbo Ratio Limit Numcore x defines the core range.

# **Power Limit 3 Settings**

| Advanced               | Aptio Setup - AMI                        |                                                                                                    |
|------------------------|------------------------------------------|----------------------------------------------------------------------------------------------------|
| Power Limit 3 Override | [Disabled]                               | Enable/DisablePower Limit 3<br>override. If this option is<br>disabled, BIOS will leave the<br>hardware default values for<br>Power Limit 3 and Power Limit<br>3 Time Window.<br><b>++:</b> Select Screen<br><b>14:</b> Select Item<br>Enter: Select<br>$+/-$ : Change Opt.<br>F1: General Help<br>F2: Previous Values<br>F3: Optimized Defaults<br>F4: Save & Exit<br><b>ESC: Exit</b> |
|                        | Version 2.22.1289 Copyright (C) 2023 AMI |                                                                                                    |

**Figure 4.11** 

### **Power Limit 3 Override**

Enable/Disable Power Limit 3 override.

## **GT - Power Management Control**

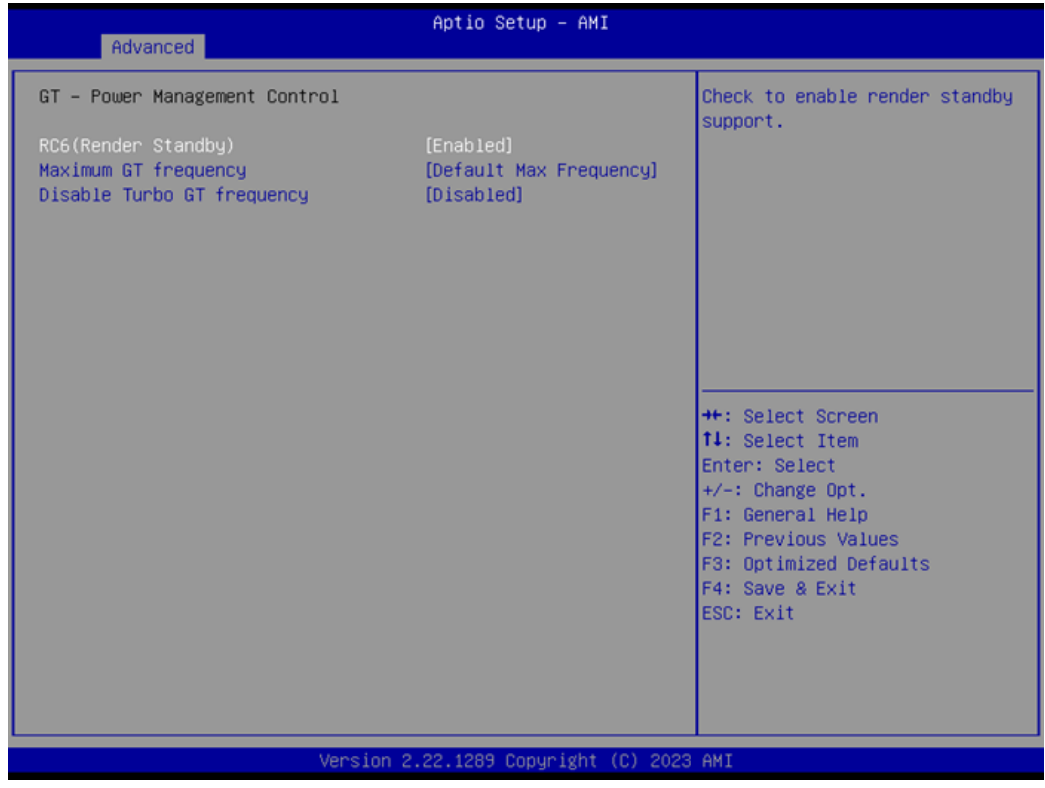

**Figure 4.12** 

- **RC6(Render Standby)** Check to enable render standby support.
- **Maximum GT frequency** Maximum GT frequency limited by user.
- **Disable Turbo GT frequency** Enable/Disable Turbo GT frequency.

# **4.1.3.4 PCH-FW Configuration**

| Advanced                                                                                                    | Aptio Setup - AMI                                                                                               |                                                                                                    |
|----------------------------------------------------------------------------------------------------|----------------------------------------------------------------------------------------------------|----------------------------------------------------------------------------------------------------|
| ME Firmware Version<br>ME Firmware Mode<br>ME Firmware SKU<br>ME Firmware Status 1<br>ME Firmware Status 2<br>ME State<br>ME Unconfig on RTC Clear<br>Core Bios Done Message<br>$\blacktriangleright$ Firmware Update Configuration | 16.50.10.1351<br>Normal Mode<br>Consumer SKU<br>0x90000255<br>0x80100106<br>[Enabled]<br>[Enabled]<br>[Enabled] | When Disabled ME will not be<br>unconfigured on RTC Clear                                                                                                    |
|                                                                                                    |                                                                                                    | <b>++:</b> Select Screen<br><b>14:</b> Select Item<br>Enter: Select<br>+/-: Change Opt.<br>F1: General Help<br>F2: Previous Values<br>F3: Optimized Defaults<br>F4: Save & Exit<br>ESC: Exit |
|                                                                                                    | Version 2.22.1289 Copyright (C) 2023 AMI                                                                        |                                                                                                    |

**Figure 4.13** 

### **ME State**

When Disabled, ME will be put ME into Temporarily Disabled Mode.

- **ME Unconfig on RTC Clear** When Disabled, ME will not be unconfigured on RTC Clear.
- Core BIOS Done Message Enable/Disable Core BIOS Done message sent to ME.
- **Firmware Update Configuration** Configure Management Engine Technology Parameters.

# **4.1.3.5 ACPI Settings**

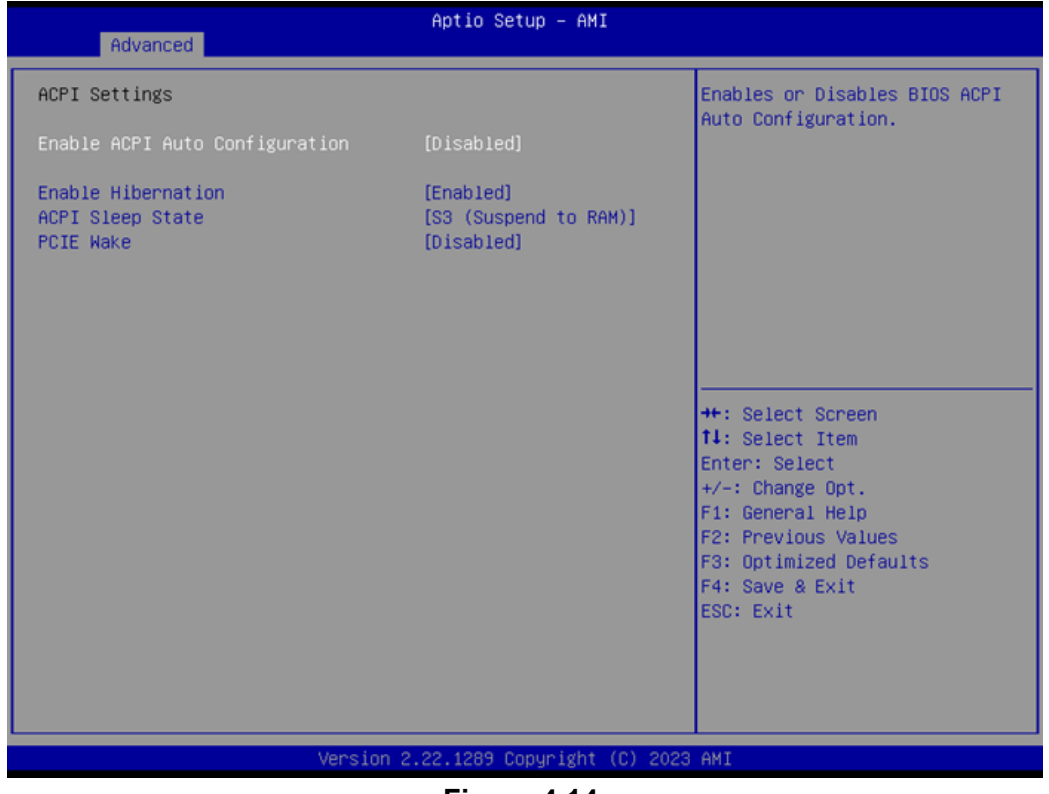

**Figure 4.14** 

### **Enable ACPI Auto Configuration**

Enable or disable BIOS ACPI auto configuration.

### **Enable Hibernation**

Enables or Disables the system ability to hibernate (OS/S4 Sleep State). This option may not be effective with some OS.

### **ACPI Sleep State** Select the highest ACPI sleep state the system will enter when the SUSPEND button is pressed.

### **PCIE Wake**

Enable or disable PCIE to wake the system from S5.

### **4.1.3.6 NCT6126D Super IO Configuration**

| Advanced                                                                                                    | Aptio Setup - AMI                        |                                                                                                    |
|----------------------------------------------------------------------------------------------------|------------------------------------------|----------------------------------------------------------------------------------------------------|
| NCT6126D Super IO Configuration                                                                                                    |                                          | Set Parameters of Serial Port<br>$1$ (COMA)                                                                                                    |
| Super IO Chip<br>Serial Port 1 Configuration<br>$\blacktriangleright$ Serial Port 2 Configuration<br>▶ Serial Port 3 Configuration<br>$\blacktriangleright$ Serial Port 4 Configuration<br>▶ Serial Port 5 Configuration<br>$\blacktriangleright$ Serial Port 6 Configuration | <b>NCT6126D</b>                          |                                                                                                    |
| Deep Sx                                                                                                    | [Disabled]                               |                                                                                                    |
|                                                                                                    |                                          | <b>++:</b> Select Screen<br><b>14:</b> Select Item<br>Enter: Select<br>$+\prime -$ : Change Opt.<br>F1: General Help<br>F2: Previous Values<br>F3: Optimized Defaults<br>F4: Save & Exit<br><b>ESC: Exit</b> |
|                                                                                                    | Version 2.22.1289 Copyright (C) 2023 AMI |                                                                                                    |

**Figure 4.15** 

- **Serial Port 1 Configuration** Set Parameters of Serial Port 1.
- **Serial Port 2 Configuration** Set Parameters of Serial Port 2.
- **Serial Port 3 Configuration** Set Parameters of Serial Port 3.
- **Serial Port 4 Configuration** Set Parameters of Serial Port 4.
- **Serial Port 5 Configuration** Set Parameters of Serial Port 5.
- **Serial Port 6 Configuration** Set Parameters of Serial Port 6.
- **Deep Sx** Enable or Disable the Deep Sx function.

# $\bigcirc$  $\overline{\phantom{0}}$  $\overline{\omega}$ **p**te  $\overline{\phantom{a}}$  $\rightarrow$  $\blacktriangleright$  $\leq$ BIO  $\mathcal{O}$  $\mathcal{O}$ etu  $\overline{\bigcirc}$

# **Serial Port 1 Configuration**

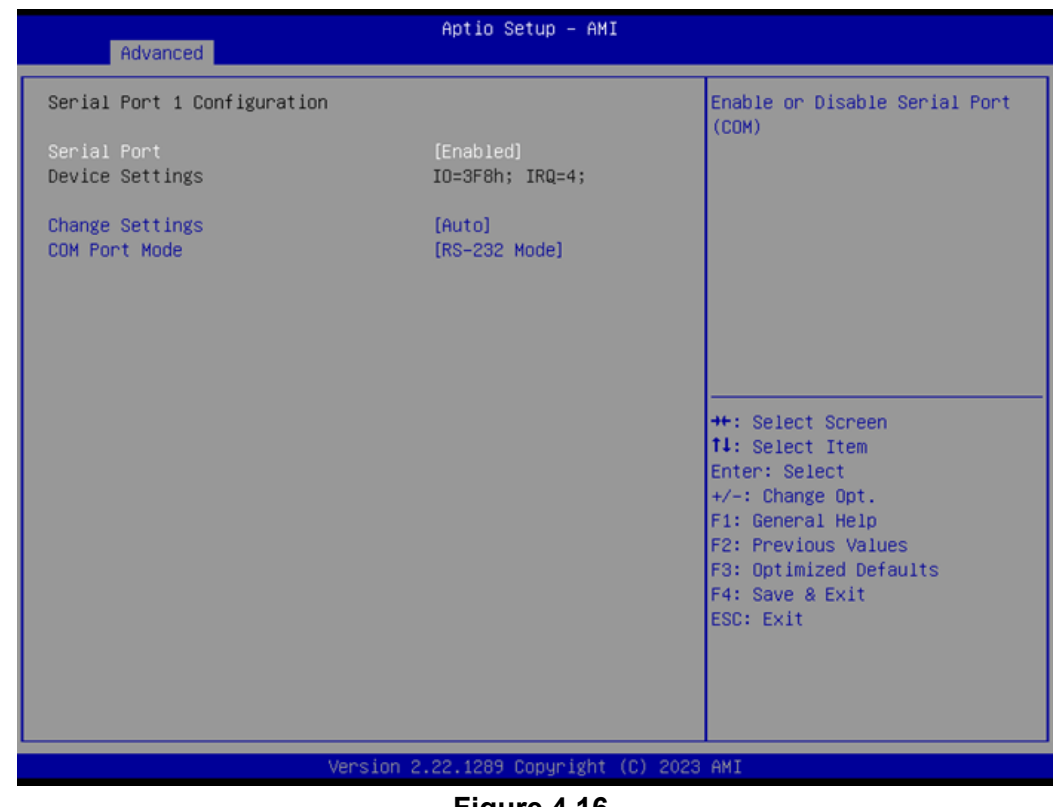

**Figure 4.16** 

**Serial Port** 

Enable or Disable Serial Port (COM).

- **Change Settings** Select an optimal settings for a Super IO device.
- **COM Port Mode** COM Port Mode Select.

### **Serial Port 2 Configuration**

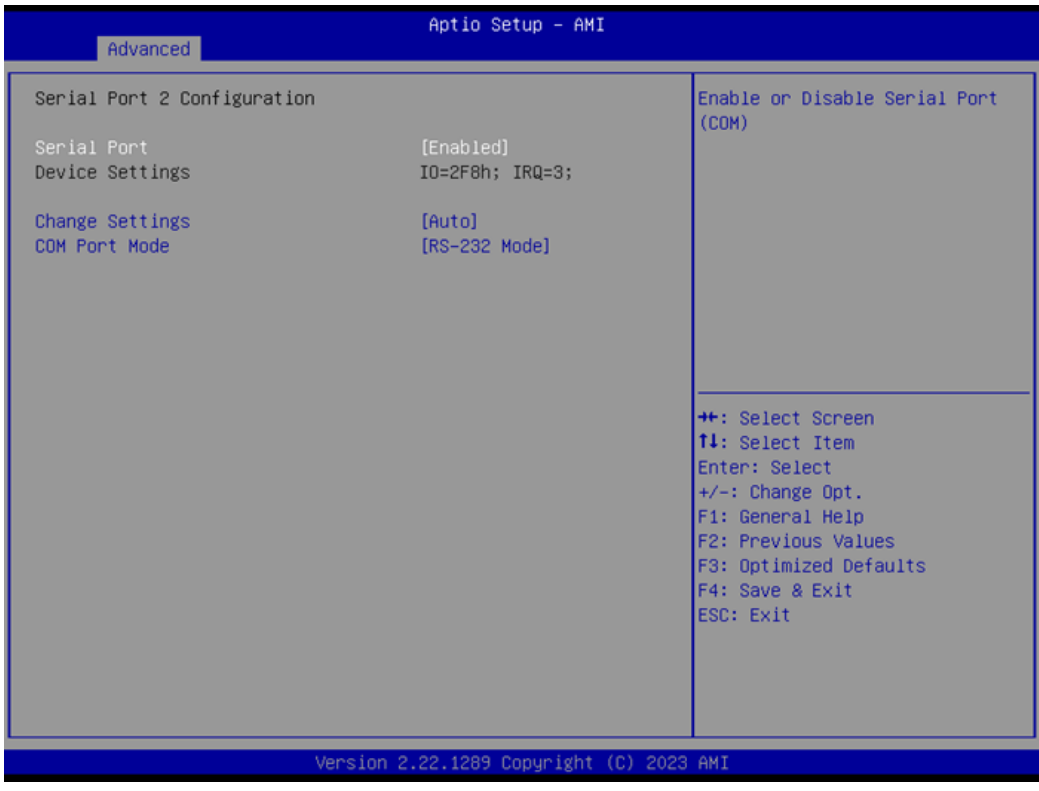

**Figure 4.17** 

- **Serial Port** Enable or Disable Serial Port (COM).
- **Change Settings** Select an optimal setting for a Super IO device.
- **COM Port Mode** COM Port Mode Select.

# $\bigcirc$  $\overline{\phantom{0}}$  $\overline{\omega}$ **p**te  $\overline{\phantom{a}}$  $\rightarrow$  $\blacktriangleright$  $\leq$ BIO  $\mathcal{O}$  $\mathcal{O}$ etu  $\overline{\bigcirc}$

# **Serial Port 3 Configuration**

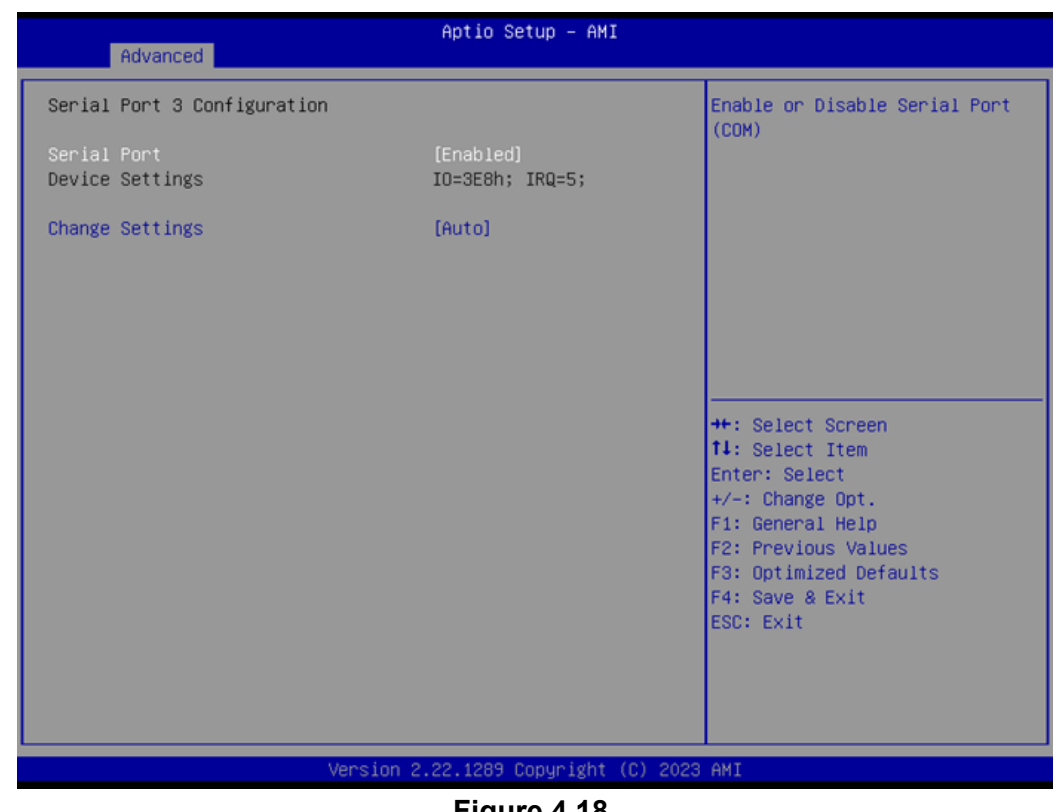

**Figure 4.18** 

# **Serial Port**

Enable or Disable Serial Port (COM).

# **Change Settings**

### **Serial Port 4 Configuration**

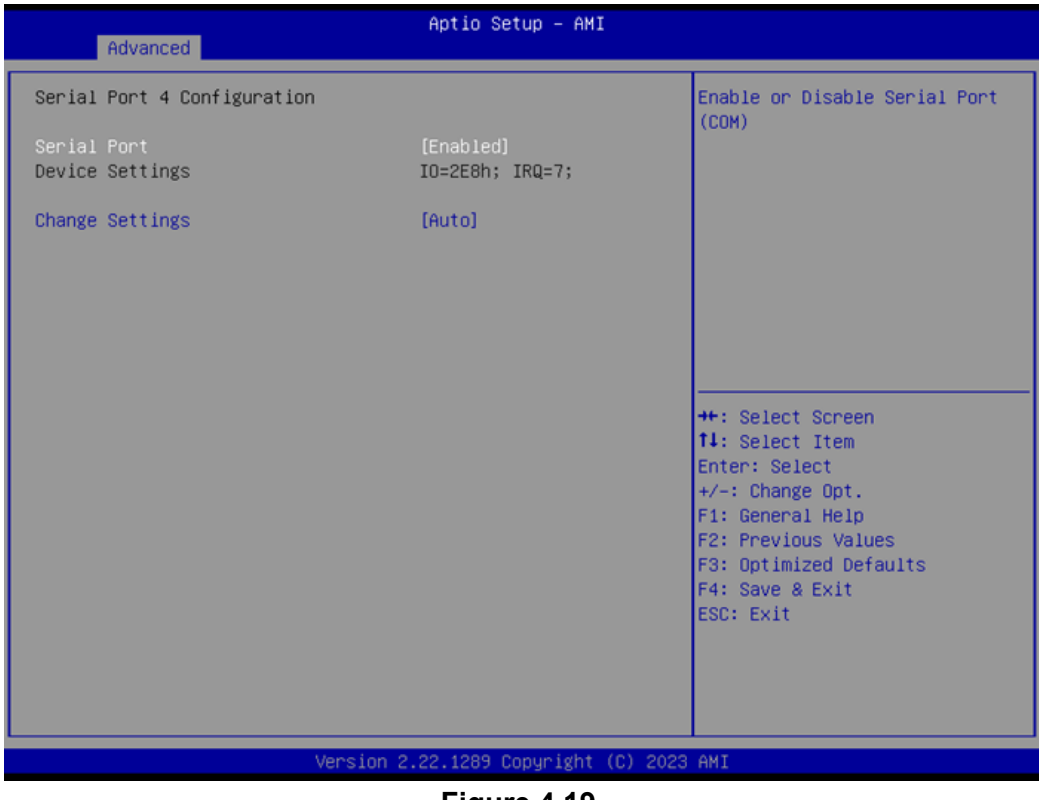

**Figure 4.19** 

## **Serial Port**

Enable or Disable Serial Port (COM).

# **Change Settings**

# $\bigcirc$  $\overline{\phantom{0}}$  $\overline{\omega}$ **p**te  $\overline{\phantom{a}}$  $\rightarrow$  $\blacktriangleright$  $\leq$ BIO  $\mathcal{O}$  $\mathcal{O}$ etu  $\overline{\bigcirc}$

# **Serial Port 5 Configuration**

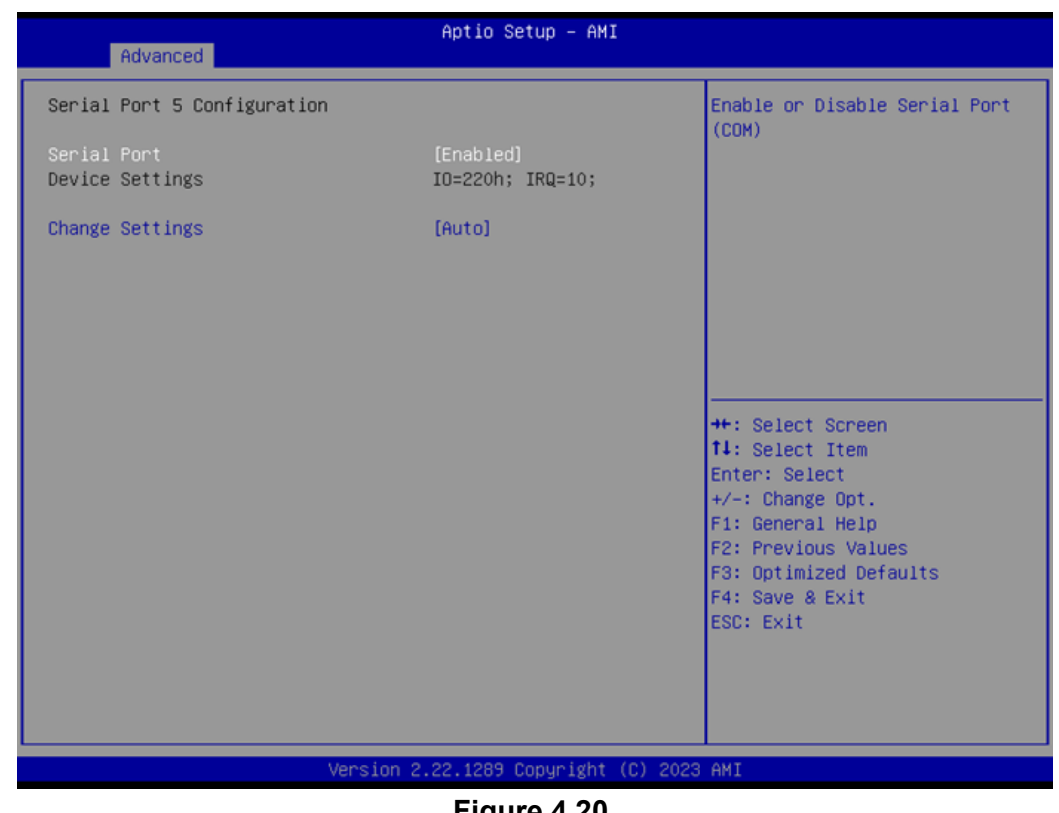

**Figure 4.20** 

# **Serial Port**

Enable or Disable Serial Port (COM).

# **Change Settings**

### **Serial Port 6 Configuration**

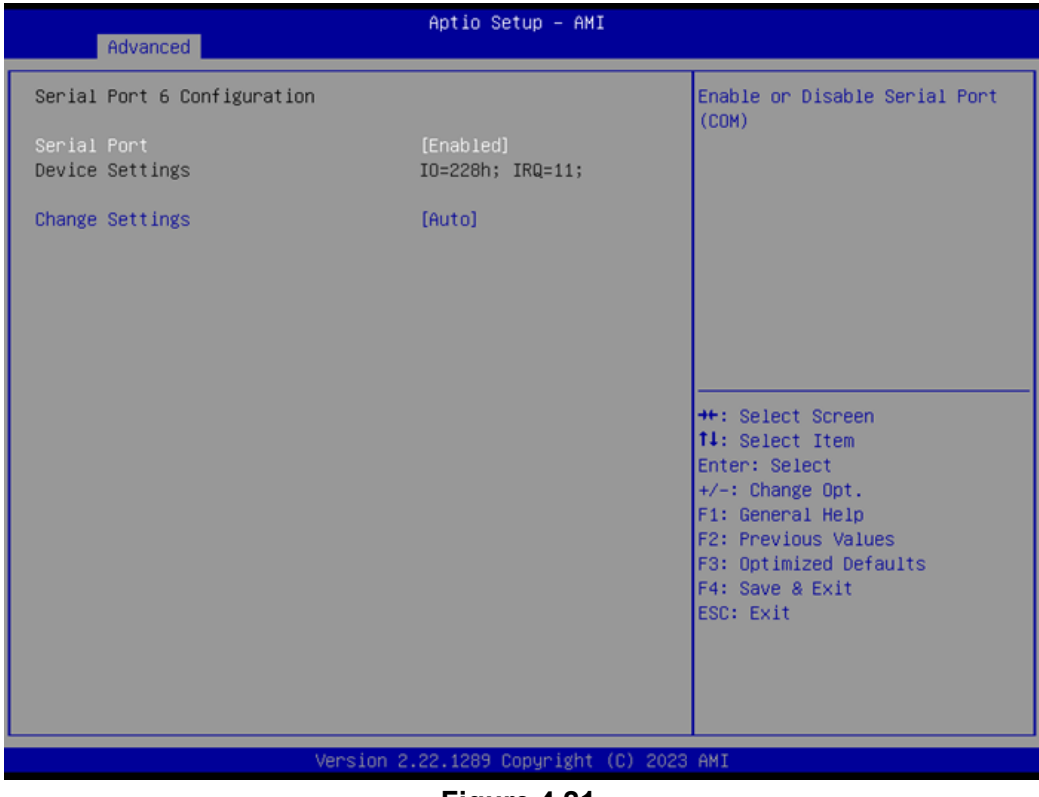

**Figure 4.21** 

## **Serial Port**

Enable or Disable Serial Port (COM).

# **Change Settings**

# **4.1.3.7 NCT6126D HW Monitor**

| Advanced                                                                                                    | Aptio Setup - AMI                                                                                                    |                                                                                                    |
|----------------------------------------------------------------------------------------------------|----------------------------------------------------------------------------------------------------|----------------------------------------------------------------------------------------------------|
| PC Health Status                                                                                                    |                                                                                                    | Enable or Disable Smart Fan                                                                                   |
| System Temperature<br>CPU Temperature<br>SYS FAN1 Speed<br><b>VCORE</b><br>$+5VSB$<br>$+5V$<br>$+12V$<br>AVCC<br>3VSB | $: +31^{\circ}$ C/ $+87^{\circ}$ F<br>$: +35^{\circ}$ C/ $+95^{\circ}$ F<br>: 0 RPM<br>$: +0.888$ V<br>$: +5.024$ V<br>$: +4.939$ V<br>$: +12.096$ V<br>$: +3.312$ V<br>$: +3.312$ V |                                                                                                    |
| <b>3VVCC</b><br>VBAT                                                                                                  | $: +3.312$ V<br>$: +3.040$ V                                                                                                    |                                                                                                    |
| Smart Fan Function<br>Smart Fan Function<br>Digital I/O Configuration                                                 | [Enabled]                                                                                                    | <b>++:</b> Select Screen<br>14: Select Item<br>Enter: Select<br>$+\angle -$ : Change Opt.<br>F1: General Help |
| ACPI CPU Shutdown Temperature<br>Case Open Detection<br>Watch Dog Timer                                               | [Disabled]<br>[Disabled]<br>[Disabled]                                                                                                    | F2: Previous Values<br>F3: Optimized Defaults<br>F4: Save & Exit<br>ESC: Exit                                 |
| Version 2.22.1289 Copyright (C) 2023 AMI                                                                              |                                                                                                    |                                                                                                    |

**Figure 4.22** 

**Smart Fan Function**

Enable or Disable Smart Fan.

- **Digital I/O Configuration** Configure the digital I/O pins.
- **ACPI CPU Shutdown Temperature** Select the Critical Temperature value where OSPM must shut down the system.
- **Case Open Detection** Enable or Disable the Case Open Detect function.

### **Watch Dog Timer**

Enable or Disable the Watch Dog Timer function.

### **Smart Fan Function**

| Advanced                                                                                                    | Aptio Setup - AMI                                                                                 |                                                                                                    |
|----------------------------------------------------------------------------------------------------|---------------------------------------------------------------------------------------------------|----------------------------------------------------------------------------------------------------|
| Smart Fan Mode Configuration                                                                                                    |                                                                                                   | System Fan Mode Select                                                                                                    |
| System Fan Mode<br>SYSFAN Temperature 1<br>SYSFAN DC/PWM 1<br>SYSFAN Temperature 2<br>SYSFAN DC/PWM 2<br>SYSFAN Temperature 3<br>SYSFAN DC/PWM 3<br>SYSFAN Temperature 4<br>SYSFAN DC/PWM 4<br>SYSFAN Critical Temperature<br>SYSFAN Critical Temp Tolerance | [SMART FAN IV Mode]<br>30<br>$\Omega$<br>40<br>84<br>50<br>168<br>60<br>255<br>90<br>$\mathbf{1}$ | <b>++:</b> Select Screen<br><b>14:</b> Select Item<br>Enter: Select<br>$+\angle -$ : Change Opt.<br>F1: General Help<br>F2: Previous Values<br>F3: Optimized Defaults<br>F4: Save & Exit<br><b>ESC: Exit</b> |
| Version 2.22.1289 Copyright (C) 2023 AMI                                                                                                    |                                                                                                   |                                                                                                    |

**Figure 4.23** 

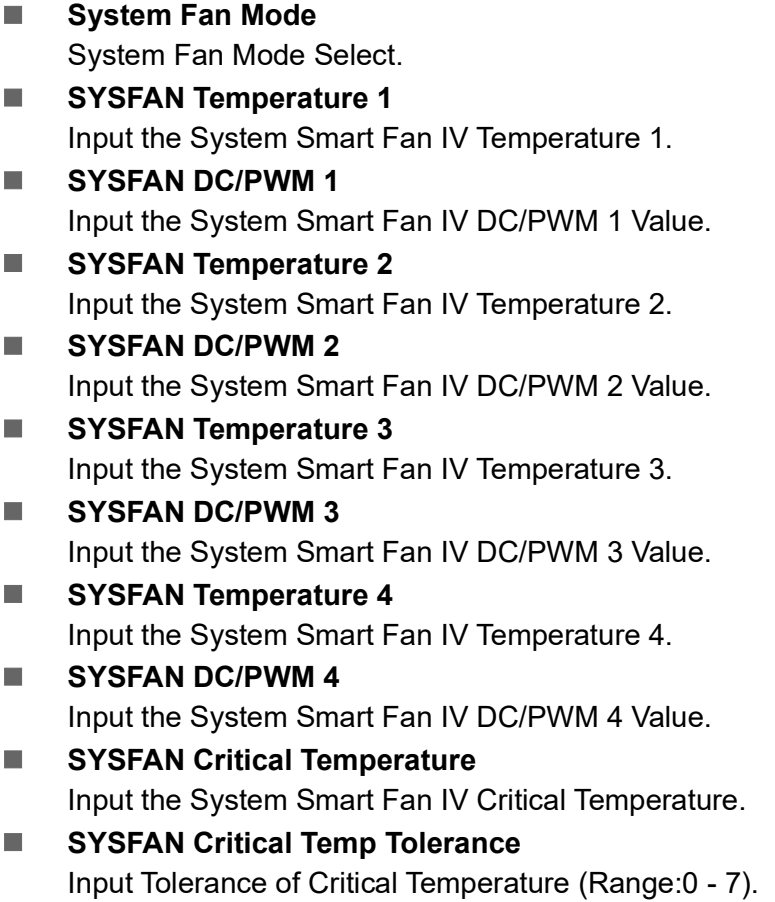

# **Digital I/O Configuration**

| Advanced                                                                                                    | Aptio Setup - AMI                                                                    |                                                                                                    |
|----------------------------------------------------------------------------------------------------|--------------------------------------------------------------------------------------|----------------------------------------------------------------------------------------------------|
| Digital I/O Configuration                                                                                                    |                                                                                      | Configure Digital I/O Pin.                                                                                                    |
| Digital I/O Pin 1<br>Digital I/O Pin 2<br>Digital I/O Pin 3<br>Digital I/O Pin 4<br>Digital I/O Pin 5<br>Digital I/O Pin 6<br>Digital I/O Pin 7<br>Digital I/O Pin 8 | [Input]<br>[Input]<br>[Input]<br>[Input]<br>[Input]<br>[Input]<br>[Input]<br>[Input] | <b>++:</b> Select Screen<br><b>14:</b> Select Item<br>Enter: Select<br>$+\angle -$ : Change Opt.<br>F1: General Help<br>F2: Previous Values<br>F3: Optimized Defaults<br>F4: Save & Exit<br>ESC: Exit |
|                                                                                                    | Version 2.22.1289 Copyright (C) 2023 AMI                                             |                                                                                                    |

**Figure 4.24** 

 **Digital I/O Pin 1/2/3/4/5/6/7/8** Configure Digital I/O Pins.

# **4.1.3.8 Trusted Computing**

| Advanced                                 | Aptio Setup - AMI   |                                                                |  |
|------------------------------------------|---------------------|----------------------------------------------------------------|--|
| TPM Device Selection                     | [fTPM]              | Selects TPM device: fTPM on<br>dTPM. fTPM - Enables fTPM.      |  |
| TPM 2.0 Device Found                     |                     | dTPM - Disables fTPM and                                       |  |
| Firmware Version:                        | 600.18              | Enable dTPM. Warning !                                         |  |
| Vendor:                                  | <b>INTC</b>         | fTPM/dTPM will be disabled and<br>all data saved on it will be |  |
| Security Device Support                  | [Enable]            | lost.                                                          |  |
| Active PCR banks                         | SHA256              |                                                                |  |
| Available PCR banks                      | SHA256, SHA384, SM3 |                                                                |  |
| SHA256 PCR Bank                          | [Enabled]           |                                                                |  |
| SHA384 PCR Bank                          | [Disabled]          |                                                                |  |
| SM3_256 PCR Bank                         | [Disabled]          |                                                                |  |
|                                          |                     | <b>++:</b> Select Screen                                       |  |
| Pending operation                        | [None]              | <b>14:</b> Select Item                                         |  |
| Platform Hierarchy                       | [Enabled]           | Enter: Select                                                  |  |
| Storage Hierarchy                        | [Enabled]           | $+/-$ : Change Opt.                                            |  |
| Endorsement Hierarchy                    | [Enabled]           | F1: General Help                                               |  |
| Physical Presence Spec Version           | [1.3]               | F2: Previous Values                                            |  |
| TPM 2.0 InterfaceType                    | [CRB]               | F3: Optimized Defaults                                         |  |
| Device Select                            | <b>fAutol</b>       | F4: Save & Exit                                                |  |
|                                          |                     | ESC: Exit                                                      |  |
|                                          |                     |                                                                |  |
|                                          |                     |                                                                |  |
|                                          |                     |                                                                |  |
|                                          |                     |                                                                |  |
| Version 2.22.1289 Copyright (C) 2023 AMI |                     |                                                                |  |

**Figure 4.25** 

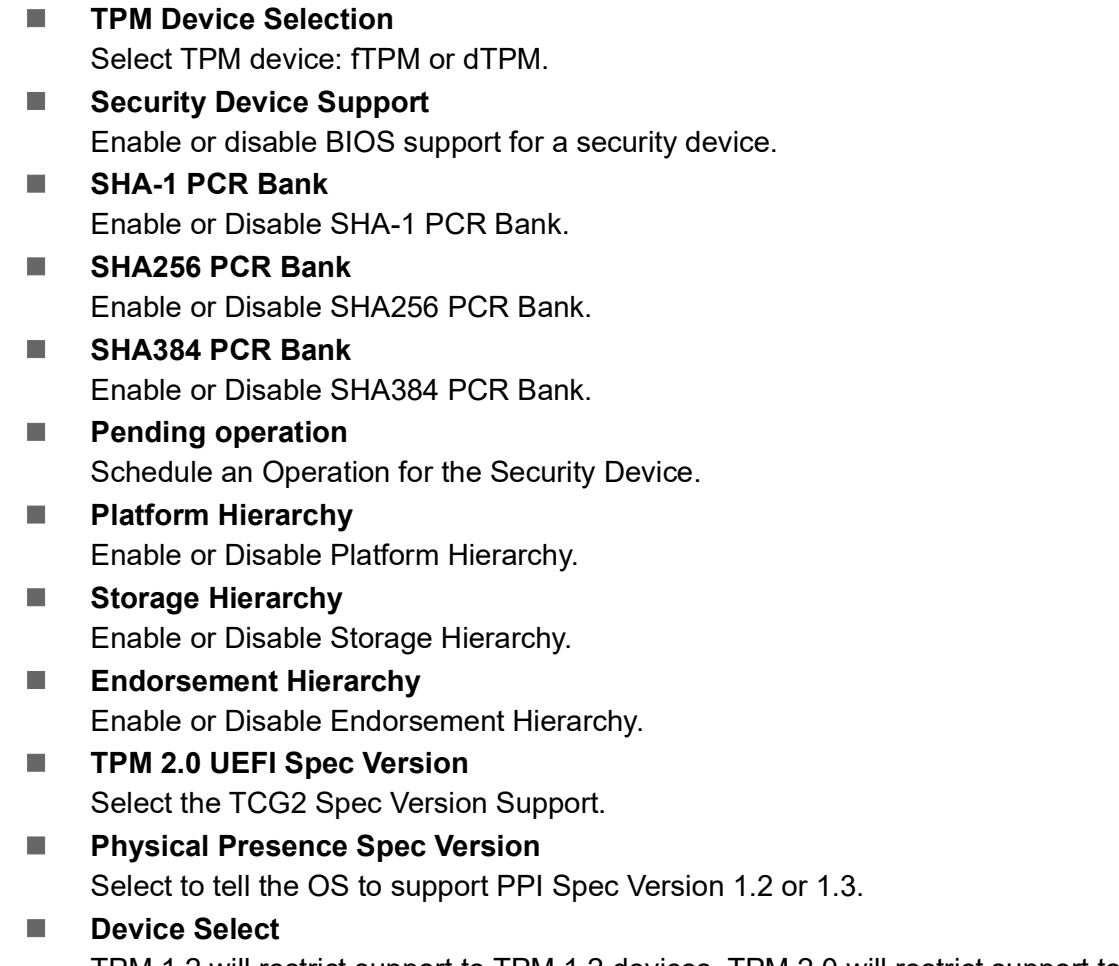

TPM 1.2 will restrict support to TPM 1.2 devices. TPM 2.0 will restrict support to TPM 2.0 devices.

### **4.1.3.9 S5 RTC Wake Settings**

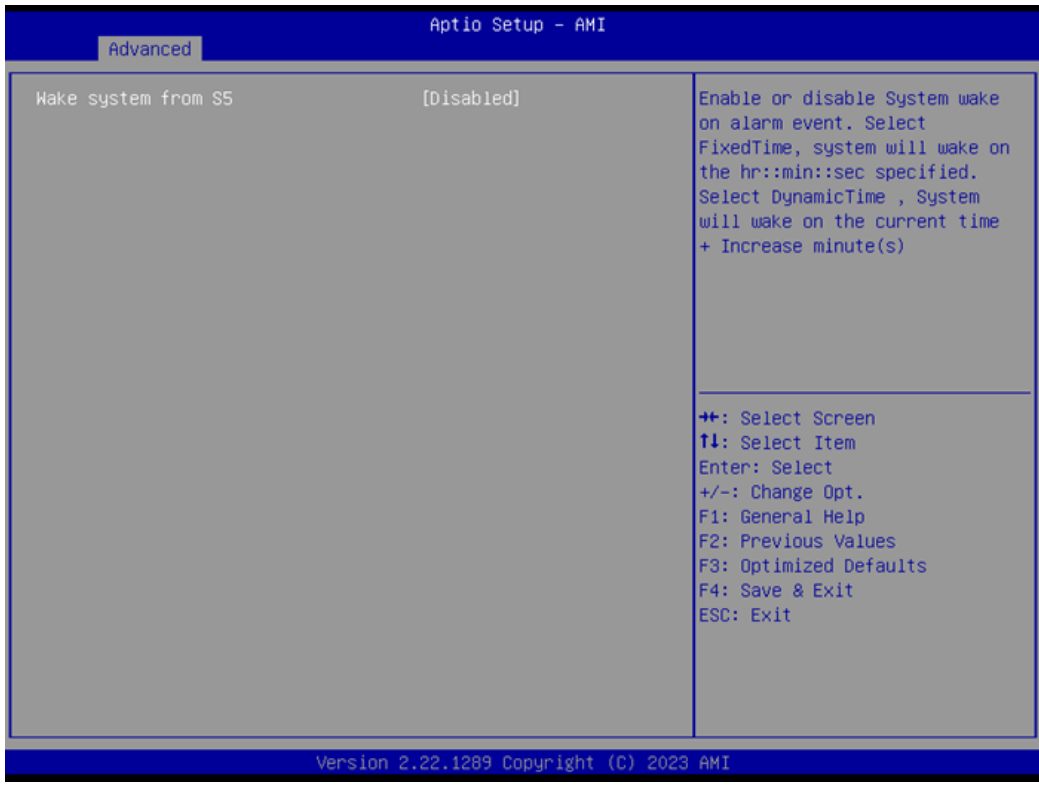

**Figure 4.26** 

# $\bigcirc$  $\overline{\phantom{0}}$  $\overline{\omega}$ **p**te  $\overline{\phantom{a}}$  $\rightarrow$  $\blacktriangleright$  $\leq$ BIO  $\mathcal{O}$  $\mathcal{O}$ etu  $\overline{\bigcirc}$

### **Wake system from S5**

Enable/Disable System wake-on-alarm event. Select FixedTime for the system to wake at the hr:min:sec specified.

### **4.1.3.10 Serial Port Console Redirection**

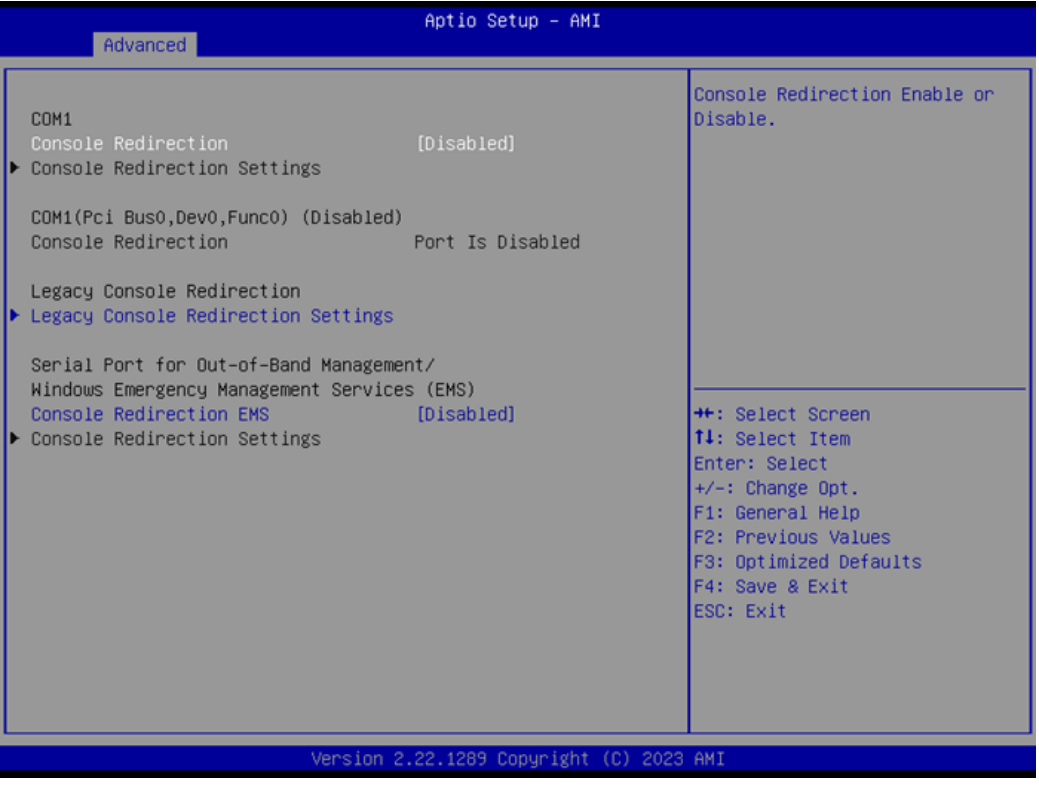

**Figure 4.27** 

### **Console Redirection**

This item allows users to enable or disable console redirection for Microsoft Windows Emergency Management Services (EMS).

### **Console Redirection**

This item allows users to configure console redirection detail settings.

### **4.1.3.11 USB Configuration**

| Advanced                                             | Aptio Setup - AMI  |                                                                                          |  |
|------------------------------------------------------|--------------------|------------------------------------------------------------------------------------------|--|
| USB Configuration                                    |                    | This is a workaround for OSes                                                            |  |
| USB Module Version                                   | 32                 | without XHCI hand-off support.<br>The XHCI ownership change<br>should be claimed by XHCI |  |
| USB Controllers:<br>2 XHCTS                          |                    | driver.                                                                                  |  |
| USB Devices:<br>1 Drive, 2 Keyboards, 1 Mouse, 1 Hub |                    |                                                                                          |  |
| XHCI Hand-off                                        | [Enabled]          |                                                                                          |  |
| USB Mass Storage Driver Support                      | [Enabled]          |                                                                                          |  |
| USB hardware delays and time-outs:                   |                    |                                                                                          |  |
| USB transfer time-out                                | $[20 \text{ sec}]$ | <b>++:</b> Select Screen                                                                 |  |
| Device reset time-out                                | $[20 \text{ sec}]$ | <b>14:</b> Select Item                                                                   |  |
| Device power-up delay                                | [Auto]             | Enter: Select<br>$+\angle -$ : Change Opt.                                               |  |
| Mass Storage Devices:                                |                    | F1: General Help                                                                         |  |
| TOSHIBA TransMemory PMAP                             | <b>TAutol</b>      | F2: Previous Values                                                                      |  |
|                                                      |                    | F3: Optimized Defaults                                                                   |  |
| USB3 1 Power Enable Control                          | [Enabled]          | F4: Save & Exit                                                                          |  |
| Power Enable Control<br>USB <sub>1</sub>             | [Enabled]          | ESC: Exit                                                                                |  |
| USB2_1 Power Enable Control                          | [Enabled]          |                                                                                          |  |
|                                                      |                    |                                                                                          |  |
|                                                      |                    |                                                                                          |  |
|                                                      |                    |                                                                                          |  |
| Version 2.22.1289 Copyright (C) 2023 AMI             |                    |                                                                                          |  |
|                                                      |                    |                                                                                          |  |

**Figure 4.28** 

### **XHCI Hand-off**

This is a workaround for OS without XHCI hand-off support. The XHCI ownership change should be claimed by the XHCI driver.

- **USB Mass Storage Driver Support** Enable/Disable USB Mass Storage Driver Support.
- **USB transfer time-out** Time-out value for control, bulk, and interrupt transfers.

### **Device reset time-out**

USB mass storage device start unit command time-out.

#### **Device power-up delay**

Maximum time the device will take before it properly reports itself to the Host Controller. 'Auto' uses the default value: for a Root port it is 100 ms, for a Hub port the delay is taken from the Hub descriptor.

### **USB3 1 Power Enable Control** Enable/Disable power off USB3\_1 Rear port in S4/S5.

# **USB1 Power Enable Control** Enable/Disable power off USB1 Internal port in S4/S5.

## **USB2\_1 Power Enable Control** Enable/Disable power off USB2\_1 Rear port in S4/S5.

# $\overline{\phantom{0}}$  $\overline{\omega}$ **p**te  $\overline{\phantom{a}}$  $\rightarrow$  $\blacktriangleright$  $\leq$ BIO  $\mathcal{O}$  $\mathcal{O}$ etu  $\overline{\bigcirc}$

 $\bigcirc$ 

# **4.1.3.12 Network Stack Configuration**

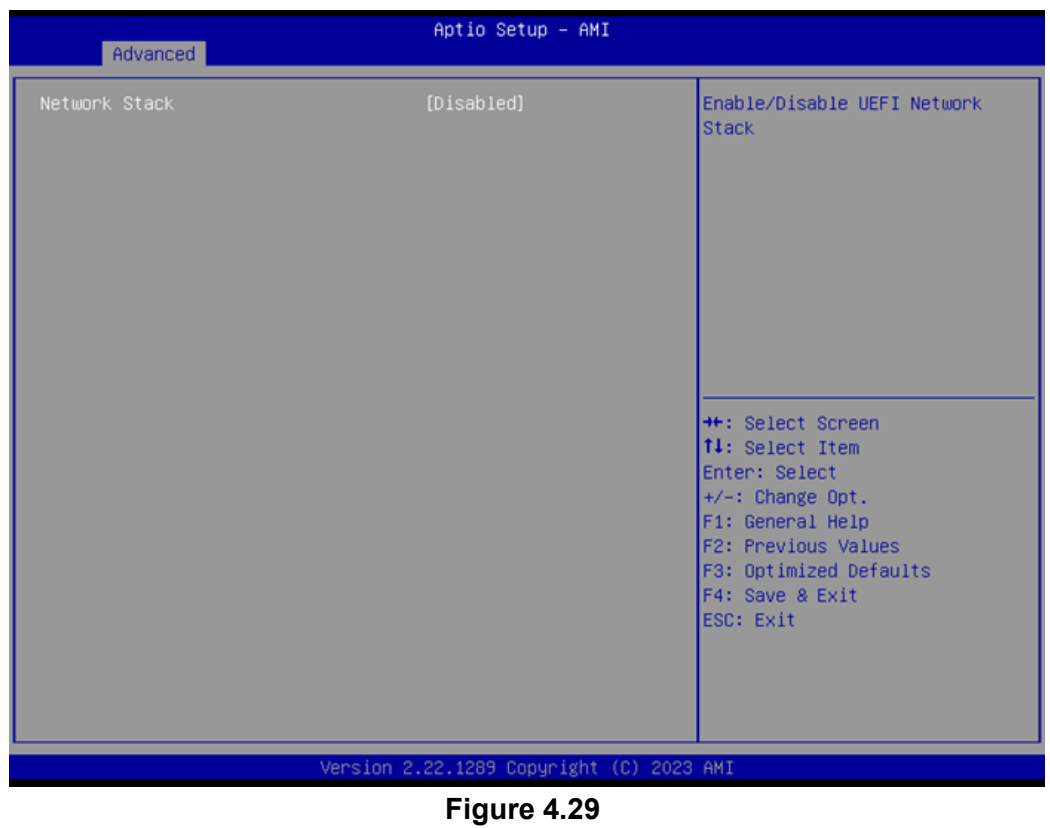

### **Network Stack**

Enable/Disable UEFI Network Stack.

### **4.1.3.13 NVMe Configuration**

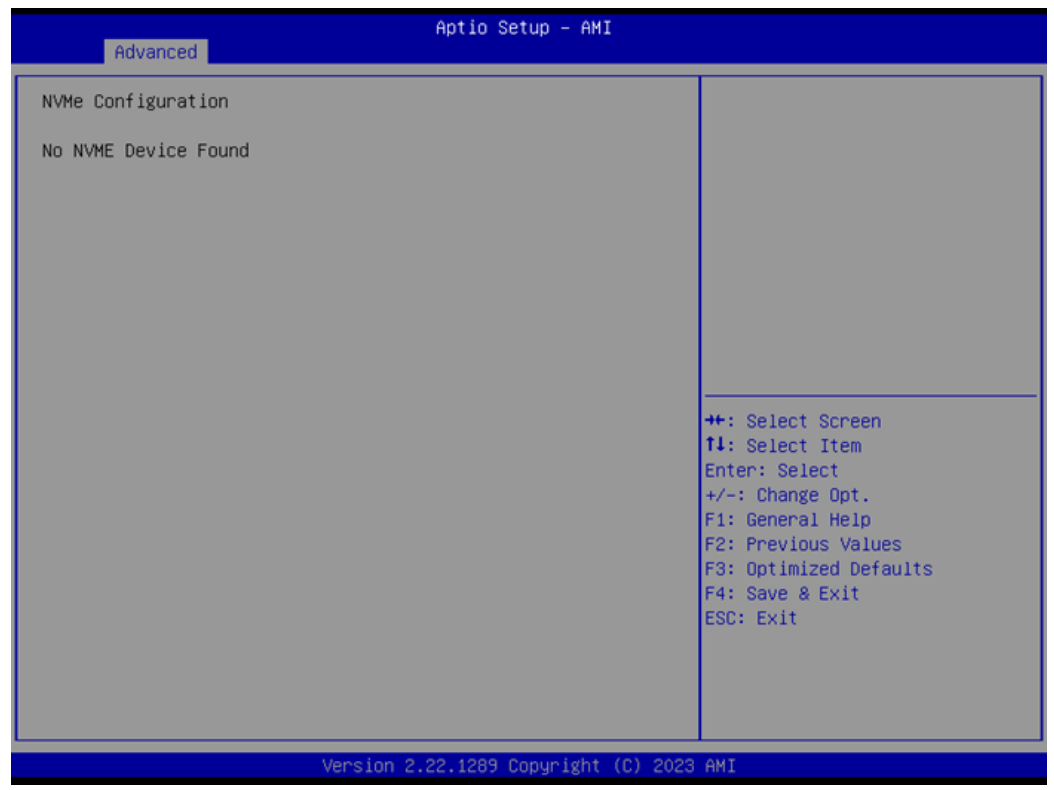

**Figure 4.30** 

# **4.1.4 Chipset Configuration**

Select the Chipset tab from the MIO-5154 setup screen to enter the Chipset BIOS Setup screen. You can display a Chipset BIOS Setup option by highlighting it using the <Arrow> keys. All Plug and Play BIOS Setup options are described in this section. The Plug and Play BIOS Setup screen is shown below.

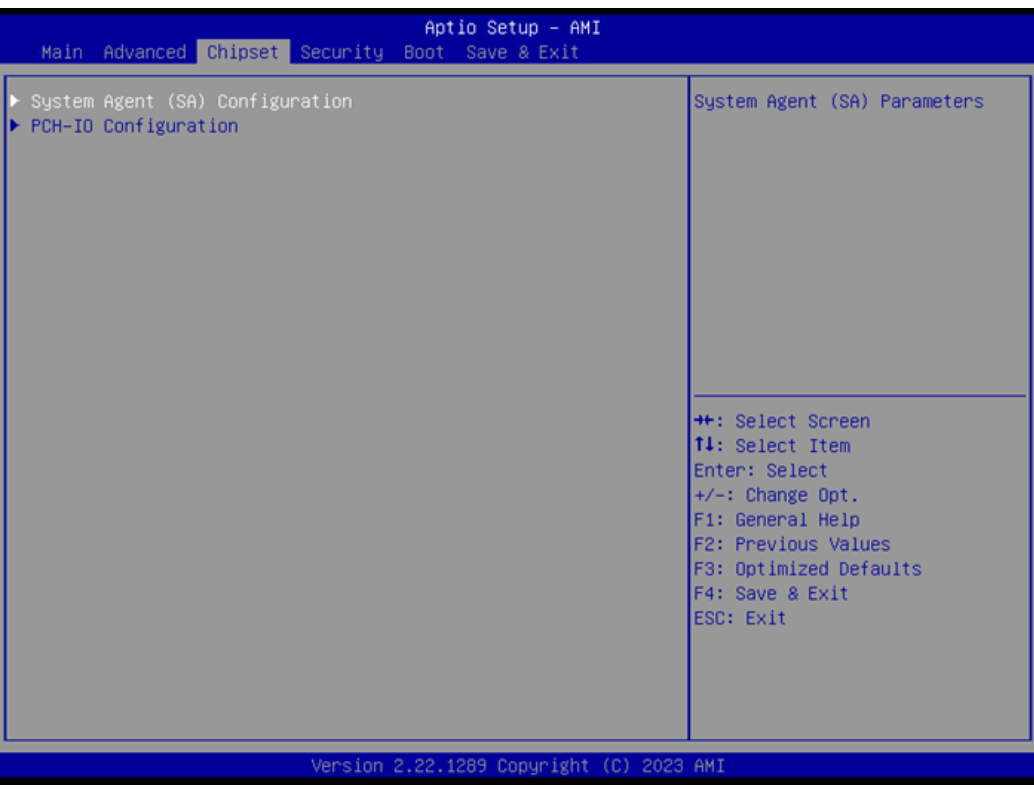

**Figure 4.31** 

# **4.1.4.1 System Agent (SA) Configuration**

| Chipset                                                                                                    | Aptio Setup - AMI                                                 |                                                                                                    |
|----------------------------------------------------------------------------------------------------|-------------------------------------------------------------------|----------------------------------------------------------------------------------------------------|
| System Agent (SA) Configuration                                                                                                    |                                                                   | Memory Configuration Parameters                                                                                                    |
| $VT-d$                                                                                                    | Supported                                                         |                                                                                                    |
| Memory Configuration<br>$\triangleright$ Graphics Configuration<br>▶ DMI/OPI Configuration<br>$\blacktriangleright$ Display setup menu |                                                                   |                                                                                                    |
| Stop Grant Configuration<br>$VT-d$<br>Control Iommu Pre-boot Behavior<br>X2APIC Opt Out<br>Above 4GB MMIO BIOS assignment              | [Auto]<br>[Enabled]<br>[Disable IOMMU]<br>[Disabled]<br>[Enabled] | <b>++:</b> Select Screen<br><b>14:</b> Select Item<br>Enter: Select<br>$+\angle -$ : Change Opt.<br>F1: General Help<br>F2: Previous Values<br>F3: Optimized Defaults<br>F4: Save & Exit<br>ESC: Exit |
|                                                                                                    | Version 2.22.1289 Copyright (C) 2023 AMI                          |                                                                                                    |

**Figure 4.32** 

- **Memory Configuration** Memory Configuration Parameters.
- **Graphics Configuration** Graphics Configuration Parameters.
- **DMI/OPI Configuration** Control various DMI functions.
- **Display Setup Menu** Display Configuration settings.
- Stop Grant Configuration Automatic/Manual stop grant configuration.
- **VT-d** VT-D capability.
- Control Iommu Pre-Boot Behavior Enable IOMMU in the Pre-boot environment.
- **X2APIC Opt Out** Enable/Disable X2APIC Opt Out Bit.
- **Above 4GB MMIO BIOS assignment** Enable/Disable above 4GB Memory Mapped IO BIOS assignment.

### **Memory Configuration**

| Chipset                                                                                                    | Aptio Setup - AMI                                                                                      |                                                                                                    |
|----------------------------------------------------------------------------------------------------|----------------------------------------------------------------------------------------------------|----------------------------------------------------------------------------------------------------|
| Memory Configuration<br>Memory RC Version                                                                                                  | 0.0.4.73                                                                                               | Enable Or Disable Base Memory<br>Test Run on Warm Boot                                                                                                    |
| Memory Frequency                                                                                                    | 4800 MT/s                                                                                              |                                                                                                    |
| tCL-tRCD-tRP-tRAS                                                                                                    | $40 - 39 - 39 - 77$                                                                                    |                                                                                                    |
| MC 0 Ch 0 DIMM 0                                                                                                    | Populated & Enabled                                                                                    |                                                                                                    |
| Size                                                                                                    | 16384 MB (DDR5)                                                                                        |                                                                                                    |
| Number of Ranks                                                                                                    |                                                                                                    |                                                                                                    |
| Manufacturer                                                                                                    | Advantech Co Ltd                                                                                       |                                                                                                    |
| Memory Test on Warm Boot<br>Max TOLUD<br>SA GV<br>Gear Ratio<br>Memory Scrambler<br>Force ColdReset<br>In-Band ECC Support<br>Memory Remap | [Enabled]<br>[Dynamic]<br>[Disabled]<br>$\Omega$<br>[Enabled]<br>[Disabled]<br>[Disabled]<br>[Enabled] | <b>++:</b> Select Screen<br><b>14:</b> Select Item<br>Enter: Select<br>$+\angle -$ : Change Opt.<br>F1: General Help<br>F2: Previous Values<br>F3: Optimized Defaults<br>F4: Save & Exit<br>ESC: Exit |
|                                                                                                    | Version 2.22.1289 Copyright (C) 2023 AMI                                                               |                                                                                                    |

**Figure 4.33** 

■ Memory Test on Warm Boot Enable/Disable Base Memory Test Run on Warm Boot. **Max TOLUD** Maximum Value of TOLUD. **SA GV** System Agent Geyserville. **Gear Ratio** Gear ratio when SAGV is disabled. **Memory Scrambler** Enable/Disable Memory Scrambler support. **Force ColdReset** Force ColdReset OR Choose MrcColdBoot mode. **In-Band ECC Support** Enable/Disable In-Band ECC. **Memory Remap** 

Enable/Disable Memory Remap above 4GB.

# **Graphics Configuration**

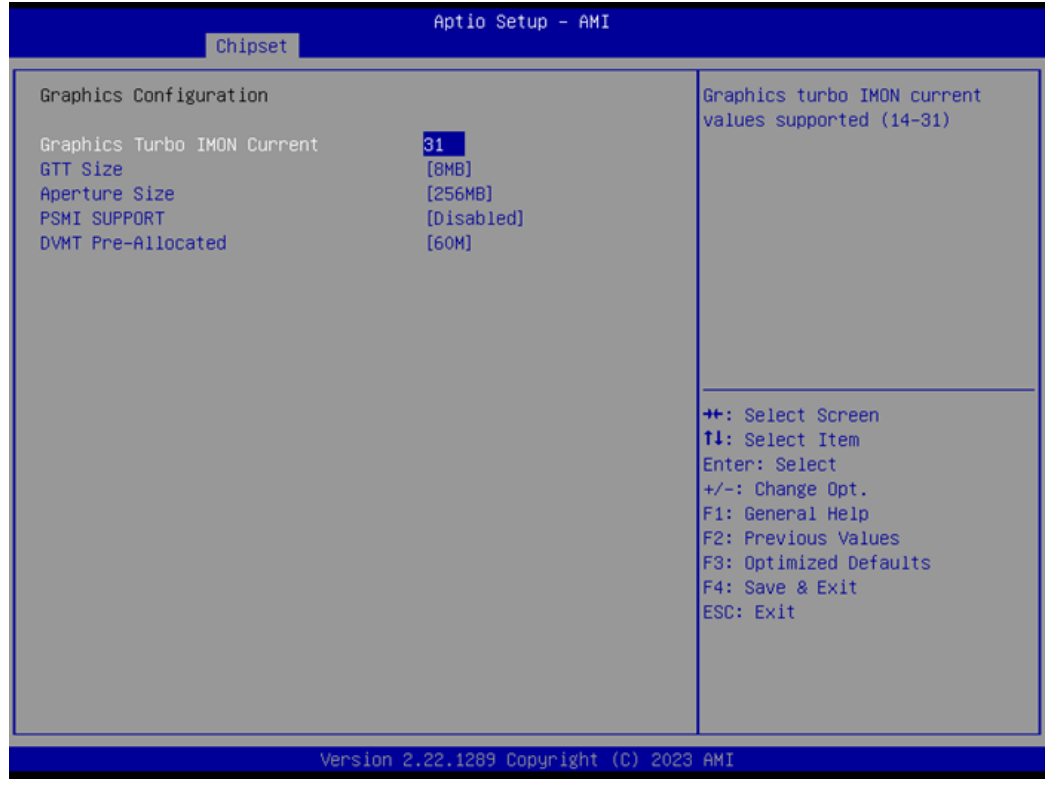

**Figure 4.34** 

- **Graphics Turbo IMON Current** Graphics turbo IMON current values supported.
- **GTT Size** Select the GTT Size.
- **Aperture Size** Select the Aperture Size.
- **PSMI Support** Enable/Disable PSMI.

### **DVMT Pre-Allocated**

Select DVMT 5.0 Pre-Allocated (Fixed) Graphics Memory size used by the Internal Graphics Device.

### **LVDS**

| Chipset                                                                                                    | Aptio Setup - AMI                                                                                          |                                                                                                    |
|----------------------------------------------------------------------------------------------------|----------------------------------------------------------------------------------------------------|----------------------------------------------------------------------------------------------------|
| Display Configuration                                                                                                    |                                                                                                    | NXP Non-EDID Support.                                                                                                    |
| NXP Non-EDID Support<br>Color depth & data packing<br>format<br>Dual LVDS mode<br>LVDS Panel Tupe<br>Brightness Control Mode<br>Brightness Control Value<br>Brightness PWM Frequency | [Enabled]<br>[VESA and JEIDA 18 bpp]<br>[Single LVDS Bus Mode]<br>[Disabled]<br>[PWM]<br>100<br>[23.3 KHz] | Enabled:EDID is by internal<br>EDID table.<br>Disabled:EDID is from DDC bus.<br><b>++:</b> Select Screen<br><b>14:</b> Select Item<br>Enter: Select<br>$+\angle -$ : Change Opt.<br>F1: General Help<br>F2: Previous Values<br>F3: Optimized Defaults<br>F4: Save & Exit<br>ESC: Exit |
|                                                                                                    | Version 2.22.1289 Copyright (C) 2023 AMI                                                                   |                                                                                                    |

**Figure 4.35** 

- **NXP Non-EDID Support** Non-EDID Support.
- Color Depth & Data Packing Color depth and data packing format for Non-EDID Support.

# **Dual LVDS Mode** Select LVDS bus to Single bus mode or Dual bus mode.

### **LVDS Panel Type**

This item allows the user to select the LVDS panel resolution type.

#### **Brightness Control Mode**

Switch Brightness Control to Linear or PWM mode.

### **Brightness Control Value**

Choose to override the LVDS brightness value during POST stage. Value from 0  $~100.$ 

# **Brightness PWM Frequency**

Adjust LVDS Brightness PWM Frequency.

# **DMI/OPI Configuration**

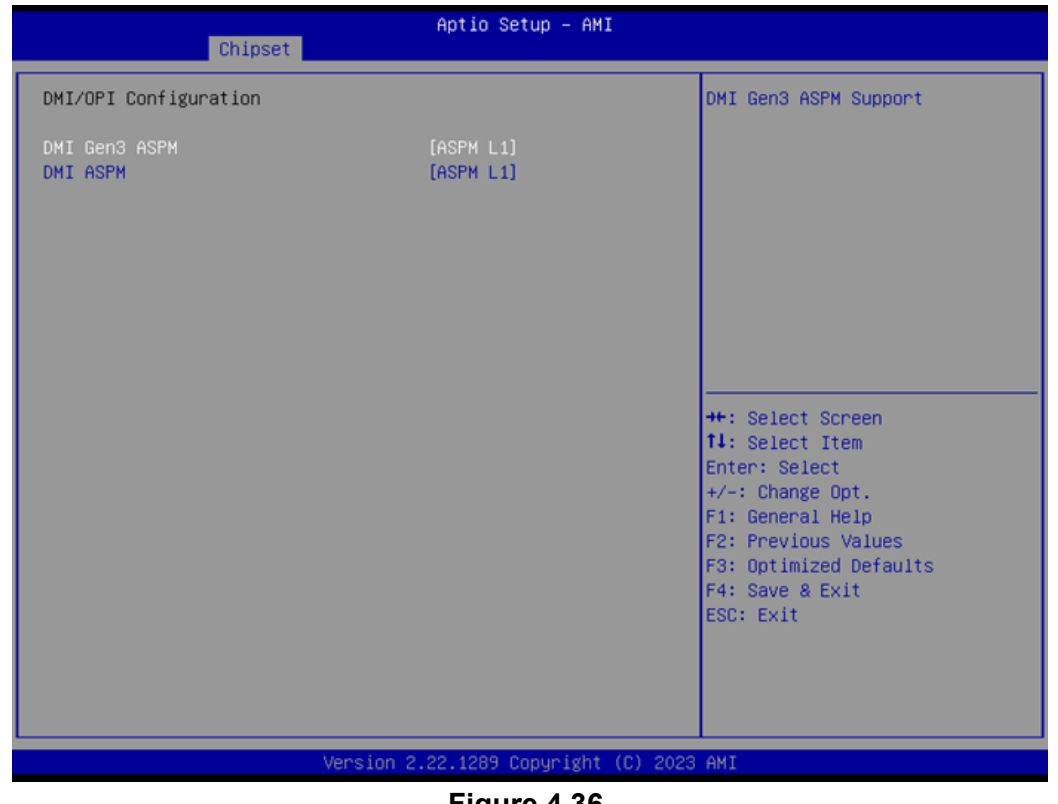

**Figure 4.36** 

- **DMI Gen3 ASPM** DMI Gen3 ASPM Support.
- **DMI ASPM** DMI ASPM Support.

# **4.1.4.2 PCH-IO Configuration**

| Chipset                                                                                                    | Aptio Setup - AMI                                                           |                                                                                                    |  |
|----------------------------------------------------------------------------------------------------|-----------------------------------------------------------------------------|----------------------------------------------------------------------------------------------------|--|
| PCH-IO Configuration<br>PCI Express Configuration<br>$\blacktriangleright$ SATA Configuration<br>$\blacktriangleright$ USB Configuration<br>$\blacktriangleright$ Security Configuration<br>$\blacktriangleright$ HD Audio Configuration<br>$\blacktriangleright$ Serial Io Configuration |                                                                             | PCI Express Configuration<br>settings                                                                                                    |  |
| Onboard LAN1 Controller<br>LAN1 PXE OpROM<br>Onboard LAN2 Controller<br>LAN2 PXE ODROM<br>Restore AC Power Loss<br>SPD Write Disable                                                                                                    | [Enabled]<br>[Disabled]<br>[Enabled]<br>[Disabled]<br>[Power Off]<br>[TRUE] | <b>++:</b> Select Screen<br><b>14:</b> Select Item<br>Enter: Select<br>$+\angle -$ : Change Opt.<br>F1: General Help<br>F2: Previous Values<br>F3: Optimized Defaults<br>F4: Save & Exit<br>ESC: Exit |  |
| Version 2.22.1289 Copyright (C) 2023 AMI                                                                                                    |                                                                             |                                                                                                    |  |

**Figure 4.37** 

**PCI Express Configuration** PCI Express Configuration Settings. **SATA Configuration** 

SATA Device Options Settings.

- **USB Configuration** USB Configuration Settings.
- **Security Configuration** Security Configuration Settings.
- **HD Audio Configuration** HD Audio Subsystem Configuration Settings.
- **Serial IO Configuration** Serial IO Configuration Settings.
- **NORGINAL CONTROLLER** Select to Enable or Disable onboard LAN1 Controller.
- **LAN1 PXE ROM** Enable or Disable onboard LAN1's PXE option ROM.

## **CONDOARD LAN2 Controller**

Select to Enable or Disable onboard LAN2 Controller.

# **LAN2 PXE ROM**

Enable or Disable onboard LAN2's PXE option ROM.

# **Restore AC Power Loss**

Specify what state to go to when power is re-applied after a power failure (G3 state).

### **SPD Write Disable** Enable/Disable setting SPD Write Disable.
#### **PCI Express Configuration**

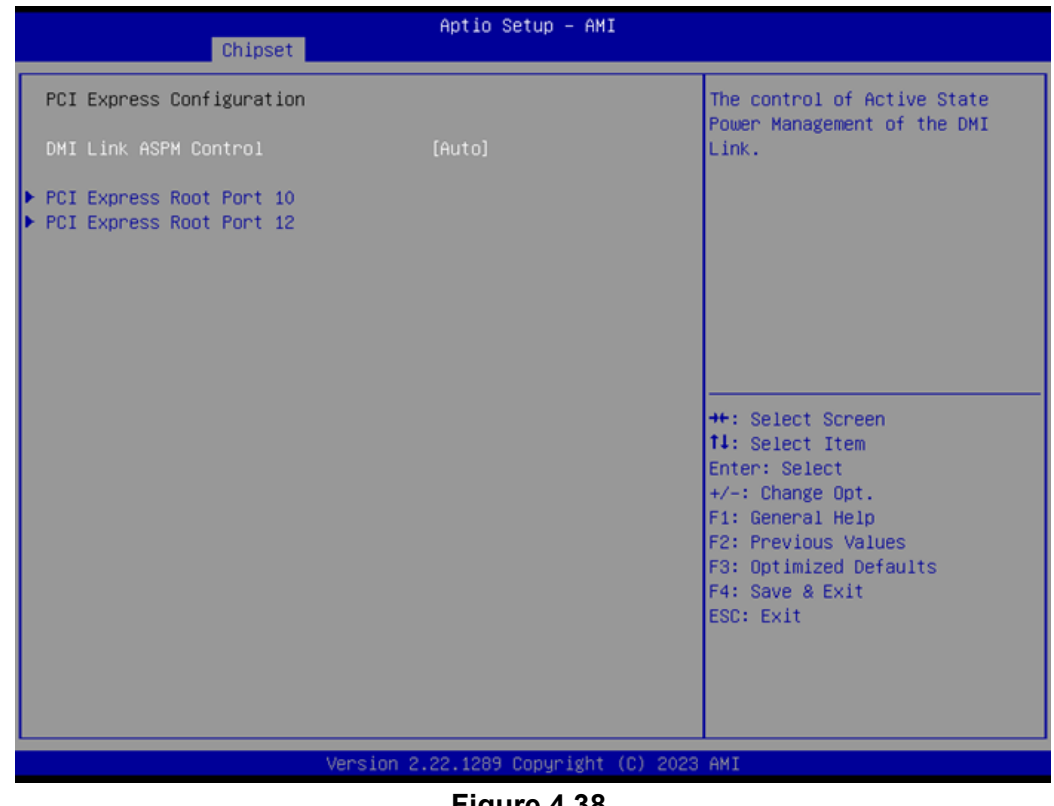

- **Figure 4.38**
- **DMI Link ASPM Control** This item controls Active State Power Management of the DMI Link.
- **PCI Express Root Port 10/12** PCI Express Port 10/12 Settings.

 $\bigcirc$ 

#### **PCI Express Root Port 10**

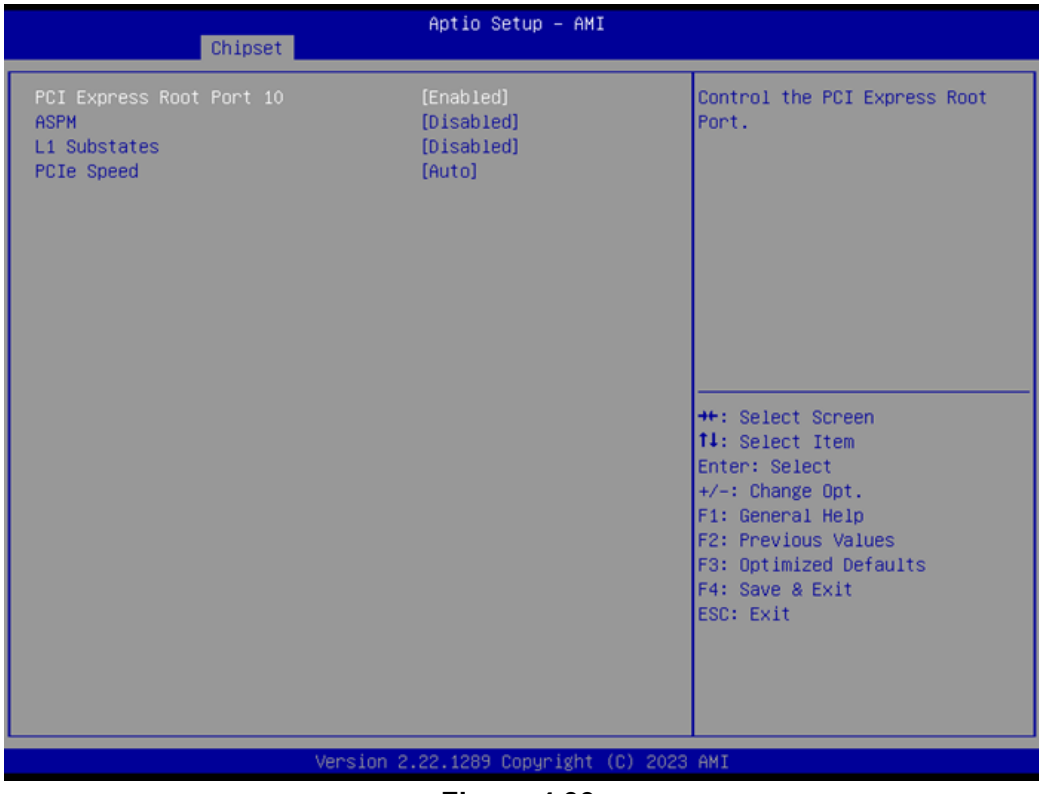

**Figure 4.39** 

#### **PCI Express Root Port 12**

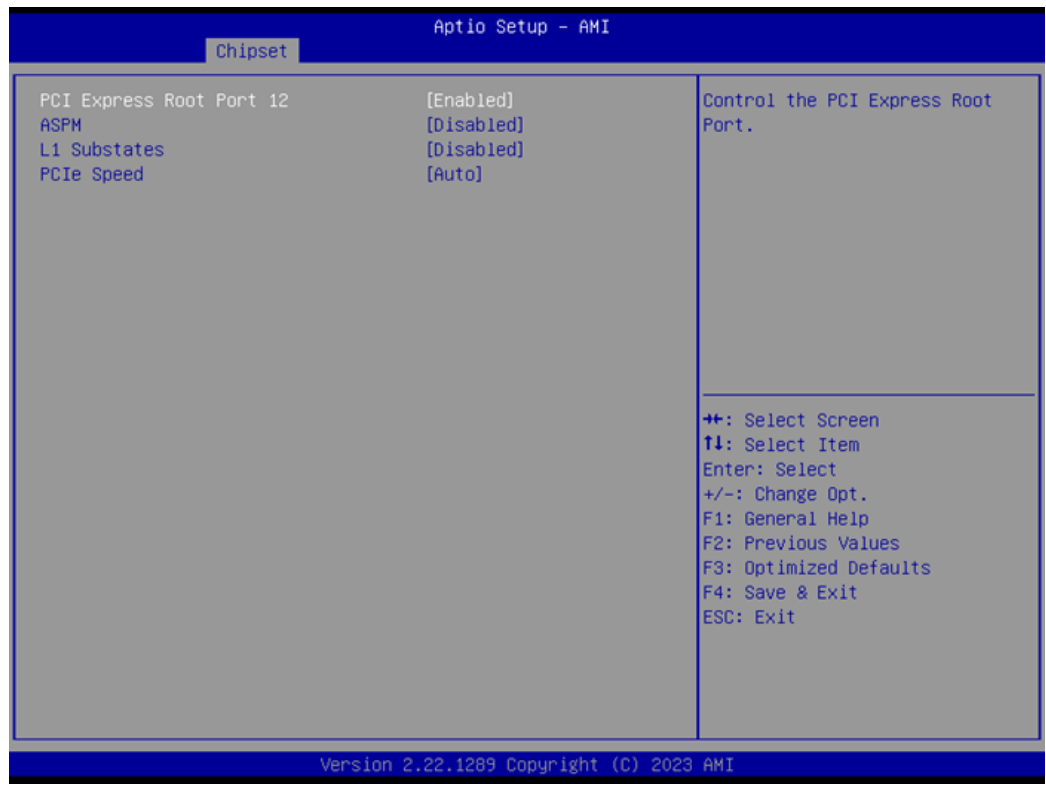

**Figure 4.40** 

#### **SATA Configuration**

| Aptio Setup - AMI<br>Chipset                                                                                                    |                                                                                                    |                                                                                                    |  |  |
|----------------------------------------------------------------------------------------------------|----------------------------------------------------------------------------------------------------|----------------------------------------------------------------------------------------------------|--|--|
| SATA Configuration                                                                                                    |                                                                                                    | Enable/Disable SATA Device.                                                                                                    |  |  |
| SATA Controller(s)<br>SATA Mode Selection<br>SATA Controller Speed Limit<br>Aggressive LPM Support<br>Serial ATA Port 1<br>Software Preserve<br>Port <sub>1</sub><br>SATA Device Type<br>SATA Port 1 DevSlp | [Enabled]<br>[AHCI]<br>[Default]<br>[Disabled]<br>Empty<br>Unknown<br>[Enabled]<br>[Solid State Drive]<br>[Disabled] | <b>++:</b> Select Screen                                                                                                    |  |  |
|                                                                                                    |                                                                                                    | <b>14:</b> Select Item<br>Enter: Select<br>+/-: Change Opt.<br>F1: General Help<br>F2: Previous Values<br>F3: Optimized Defaults<br>F4: Save & Exit<br>ESC: Exit |  |  |
| Version 2.22.1289 Copyright (C) 2023 AMI                                                                                                    |                                                                                                    |                                                                                                    |  |  |

**Figure 4.41** 

- **SATA Controller(s)** Enable/Disable SATA Device.
- **SATA Mode Selection** Determine how the SATA controller operates.
- **SATA Controller Speed Limit** Indicates the maximum speed the SATA controller can support.

#### **Aggressive LPM Support**

Enable PCH to aggressively enter link power state.

#### **USB Configuration**

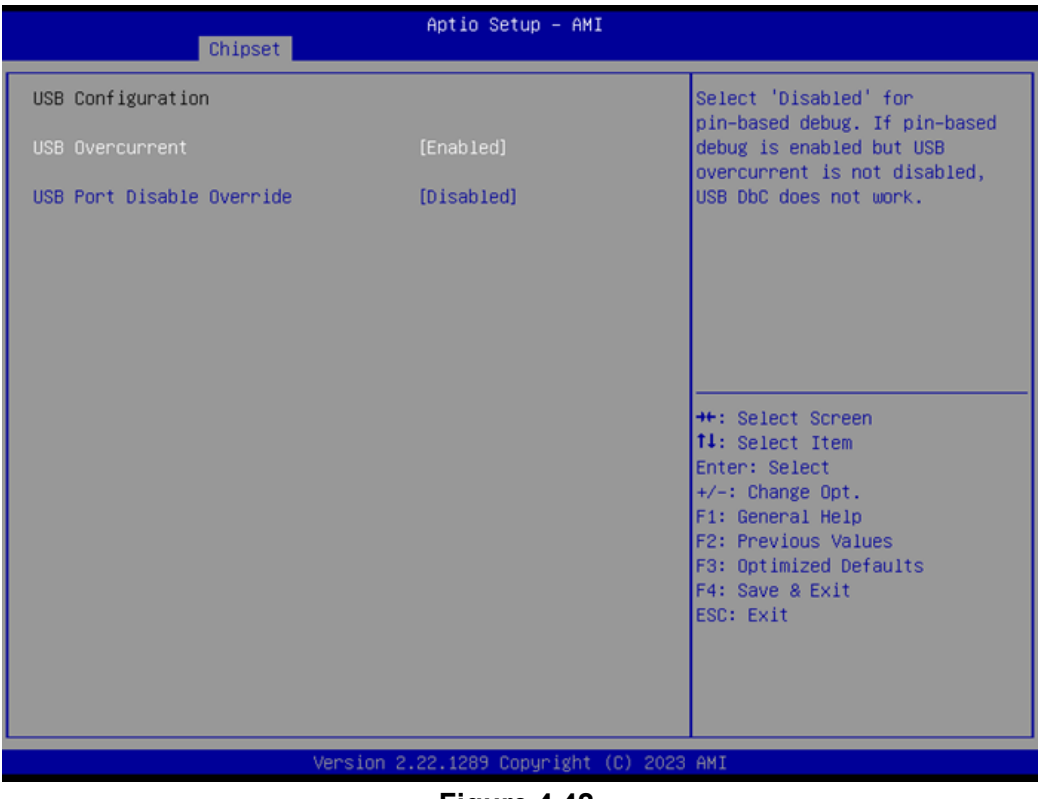

**Figure 4.42** 

#### **USB Overcurrent**

Select "Enabled" if Overcurrent functionality is used.

#### **USB Port Disable Override**

Selectively Enable/Disable the corresponding USB Port from reporting a device connection to the controller.

#### **Security Configuration**

| Chipset                                                                                        | Aptio Setup - AMI                     |                                                                                                    |  |  |
|------------------------------------------------------------------------------------------------|---------------------------------------|----------------------------------------------------------------------------------------------------|--|--|
| Security Configuration<br>RTC Memory Lock<br><b>BIOS LOCK</b><br>Force unlock on all GPIO pads | [Enabled]<br>[Disabled]<br>[Disabled] | Enable will lock bytes 38h-3Fh<br>in the lower/upper 128-byte<br>bank of RTC RAM                                                                                      |  |  |
|                                                                                                |                                       |                                                                                                    |  |  |
|                                                                                                |                                       | <b>++:</b> Select Screen<br><b>14:</b> Select Item<br>Enter: Select<br>$+\prime -$ : Change Opt.<br>F1: General Help<br>F2: Previous Values<br>F3: Optimized Defaults |  |  |
|                                                                                                |                                       | F4: Save & Exit<br>ESC: Exit                                                                                                    |  |  |
| Version 2.22.1289 Copyright (C) 2023 AMI                                                       |                                       |                                                                                                    |  |  |

**Figure 4.43** 

#### **RTC Memory Lock**

Enable will lock bytes 38h-3Fh in the lower/upper 128-byte bank of RTC RAM.

- **BIOS Lock** Enable or Disable the PCH BIOS Lock Enable feature.
- **Force unlock on all GPIO pads** If Enabled, BIOS will force all GPIO pads to be in the unlock state.

#### **HD Audio Configuration**

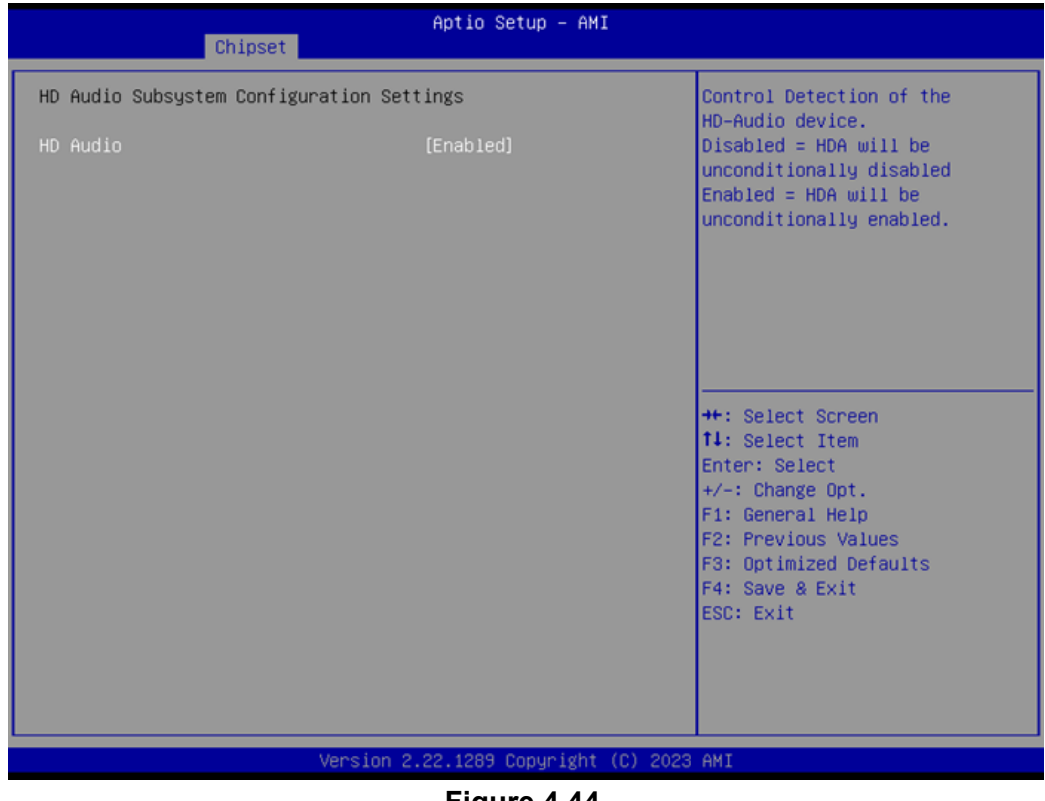

**Figure 4.44** 

#### **HD Audio**

Control Detection of the HD-Audio device. Disabled = HDA will be unconditionally disabled. Enabled = HDA will be unconditionally enabled.

#### **Serial IO Configuration**

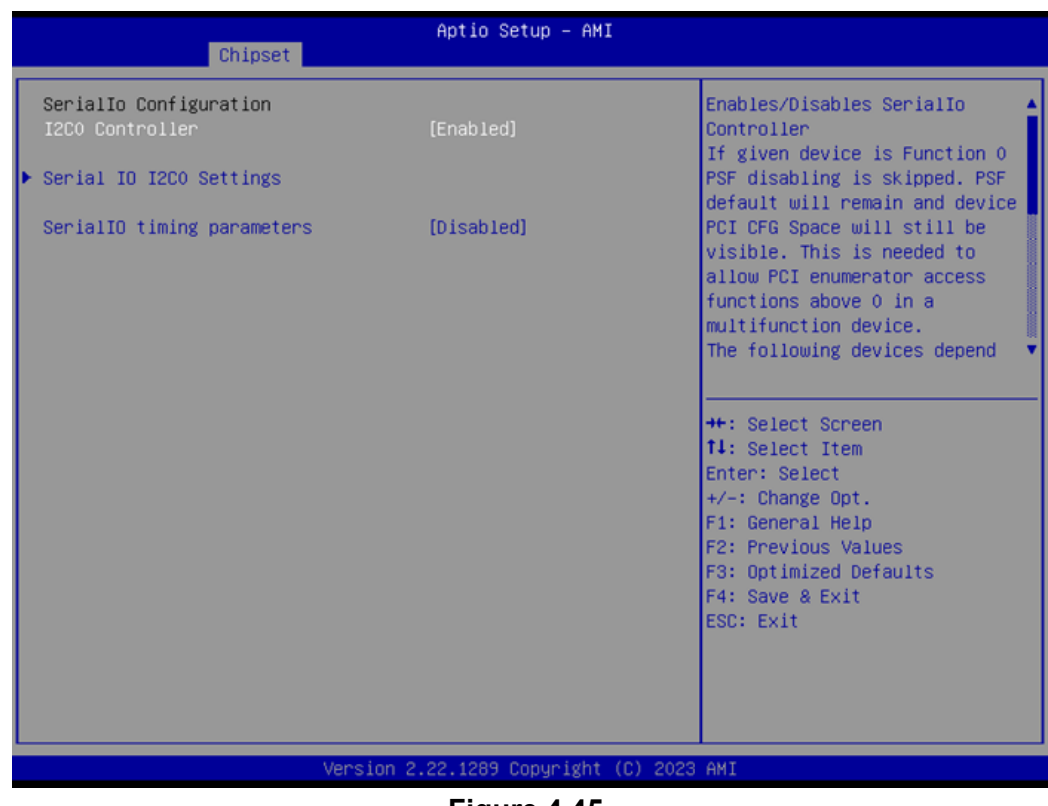

**Figure 4.45** 

#### **III** I2C0 Controller

Enable/Disable Serial IO Controller.

**Serial IO I2C0 Settings** Configure Serial IO Controller.

#### **Serial IO I2C0 Settings**

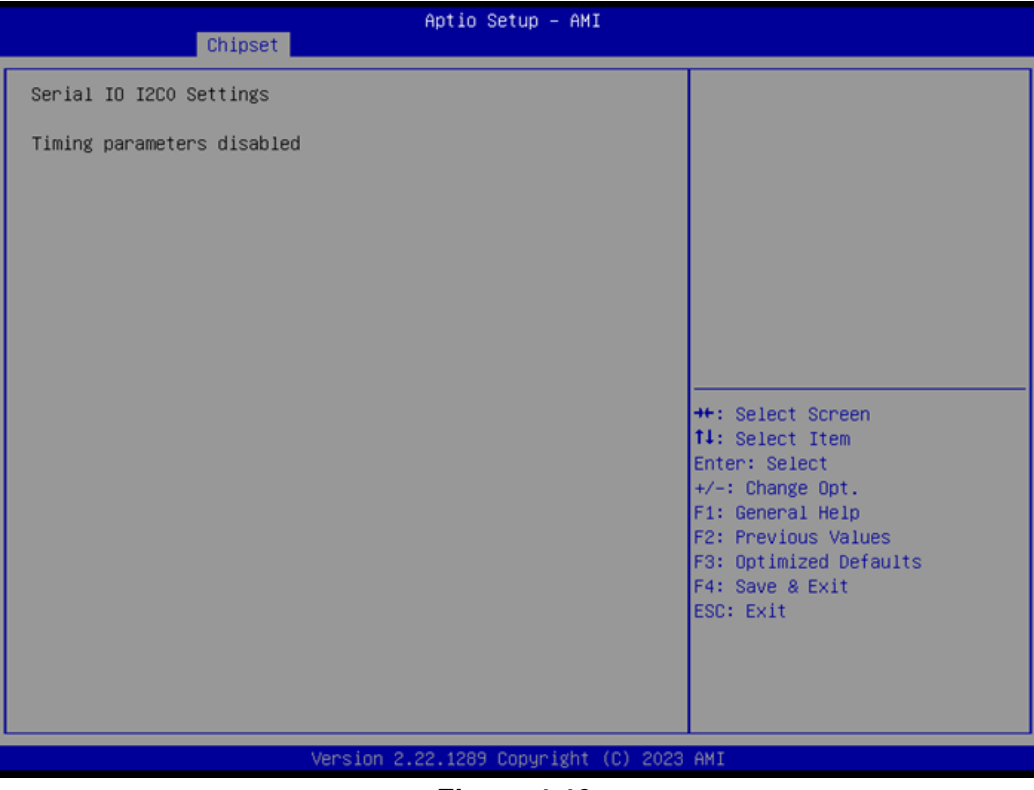

**Figure 4.46** 

## $\bigcirc$  $\overline{\phantom{0}}$  $\overline{\omega}$ **p**te  $\overline{\phantom{a}}$  $\rightarrow$  $\blacktriangleright$  $\leq$ BIO  $\mathcal{O}$  $\mathcal{O}$ etu  $\overline{\bigcirc}$

### **4.1.5 Security**

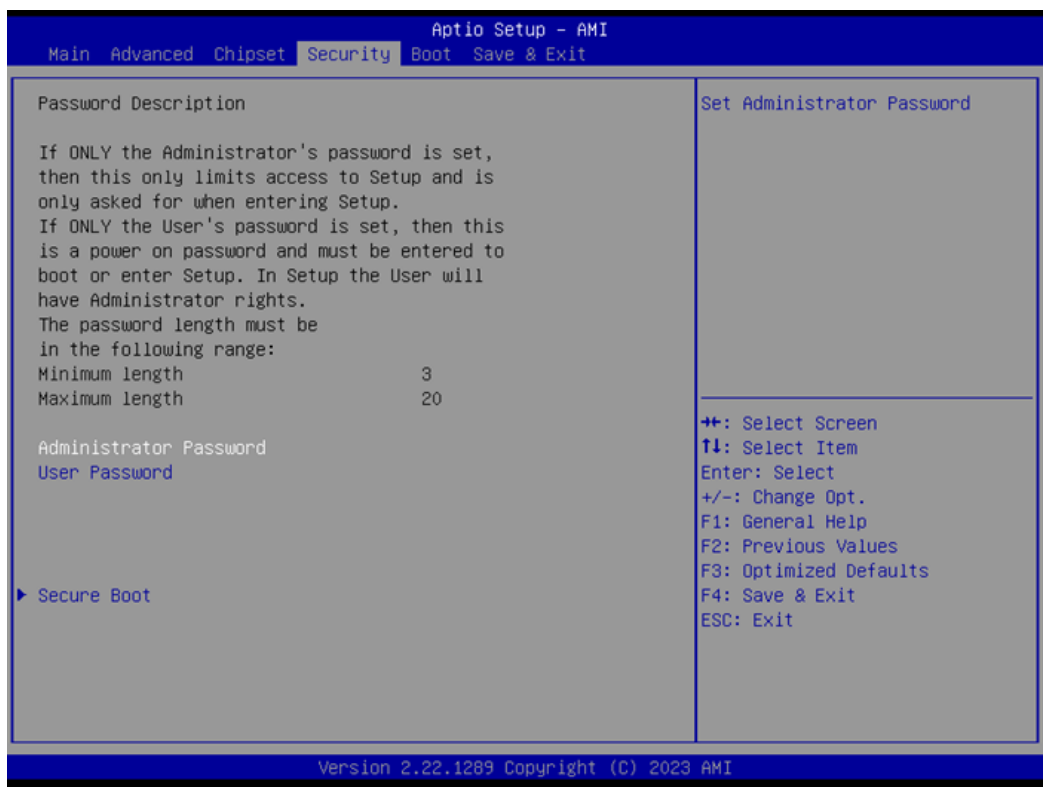

**Figure 4.47** 

Select Security Setup from the MIO-5154 Setup main BIOS setup menu. All Security Setup options, such as password protection and virus protection, are described in this section. To access the sub-menu for the following items, select the item and press <Enter>:

#### **Change Administrator / User Password**

Select this option and press <ENTER> to access the sub-menu, and then type in the password.

#### **Secure Boot**

Secure Boot Configurations.

### **4.1.6 Boot**

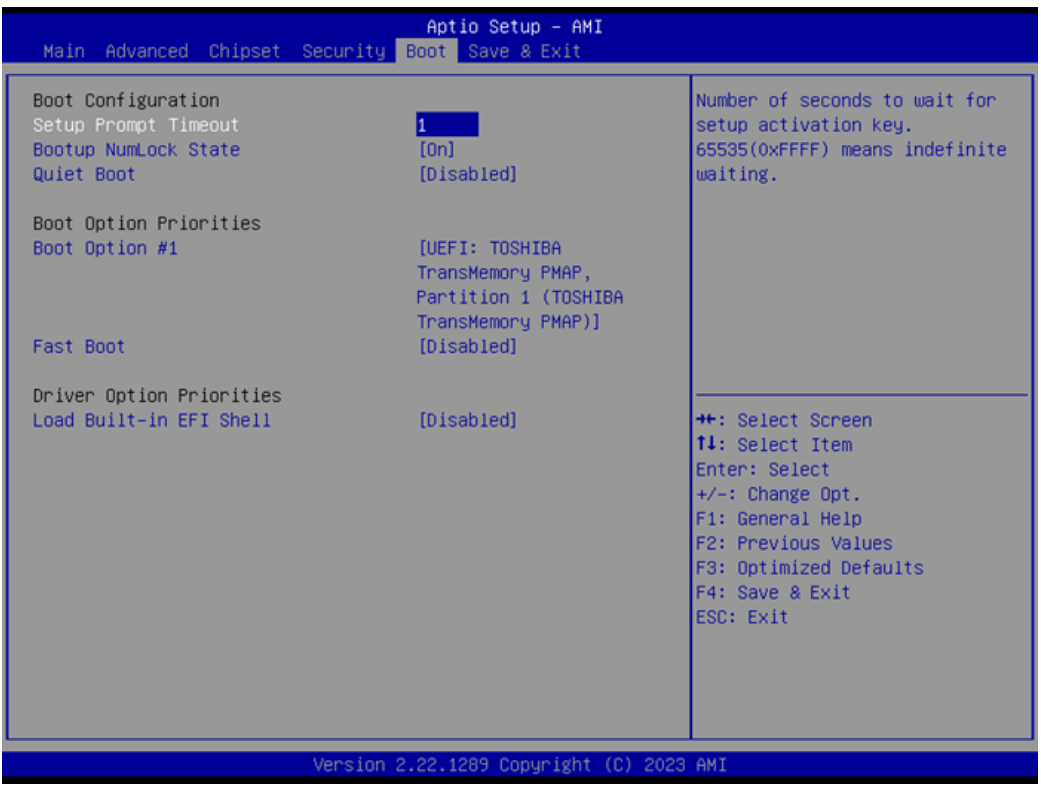

**Figure 4.48** 

#### **Setup Prompt Timeout**

This is the number of seconds that the firmware will wait before initiating the original default boot selection. A value of 0 indicates that the default boot selection is to be initiated immediately on boot. A value of 65535(0xFFFF) indicates that firmware will wait for user input before booting. This means the default boot selection is not automatically started by the firmware.

#### **Bootup NumLock State**

Select the keyboard NumLock state.

#### **Quiet Boot**

Enables or disables the Quiet Boot option.

#### **Boot Option #1**

Sets the system boot order.

**Fast Boot**

Enable/Disables boot with initialization of a minimal set of devices required to launch the active boot option. It has no effect on BBS boot options.

#### **Load Built-in EFI Shell**

Load/Unload Internal Built-in EFI Shell image inside the BIOS. (Built-in EFI Shell will still be loaded if no bootable device is found).

### **4.1.7 Save & Exit**

| Main Advanced Chipset Security Boot Save & Exit                                                                                                    | Aptio Setup - AMI                          |                                                                                                    |  |  |
|----------------------------------------------------------------------------------------------------|--------------------------------------------|----------------------------------------------------------------------------------------------------|--|--|
| Save Options<br>Save Changes and Exit<br>Discard Changes and Exit<br>Save Changes and Reset<br>Discard Changes and Reset<br>Save Changes<br>Discard Changes<br>Default Options<br>Restore Defaults<br>Save as User Defaults<br>Restore User Defaults<br>Boot Override<br>UEFI: TOSHIBA TransMemory PMAP, Partition 1 (TOSHIBA<br>TransMemory PMAP) | the changes.<br>Enter: Select<br>ESC: Exit | Exit system setup after saving<br><b>++:</b> Select Screen<br>14: Select Item<br>$+\angle -$ : Change Opt.<br>F1: General Help<br>F2: Previous Values<br>F3: Optimized Defaults<br>F4: Save & Exit |  |  |
| Version 2.22.1289 Copyright (C) 2023 AMI                                                                                                    |                                            |                                                                                                    |  |  |

**Figure 4.49** 

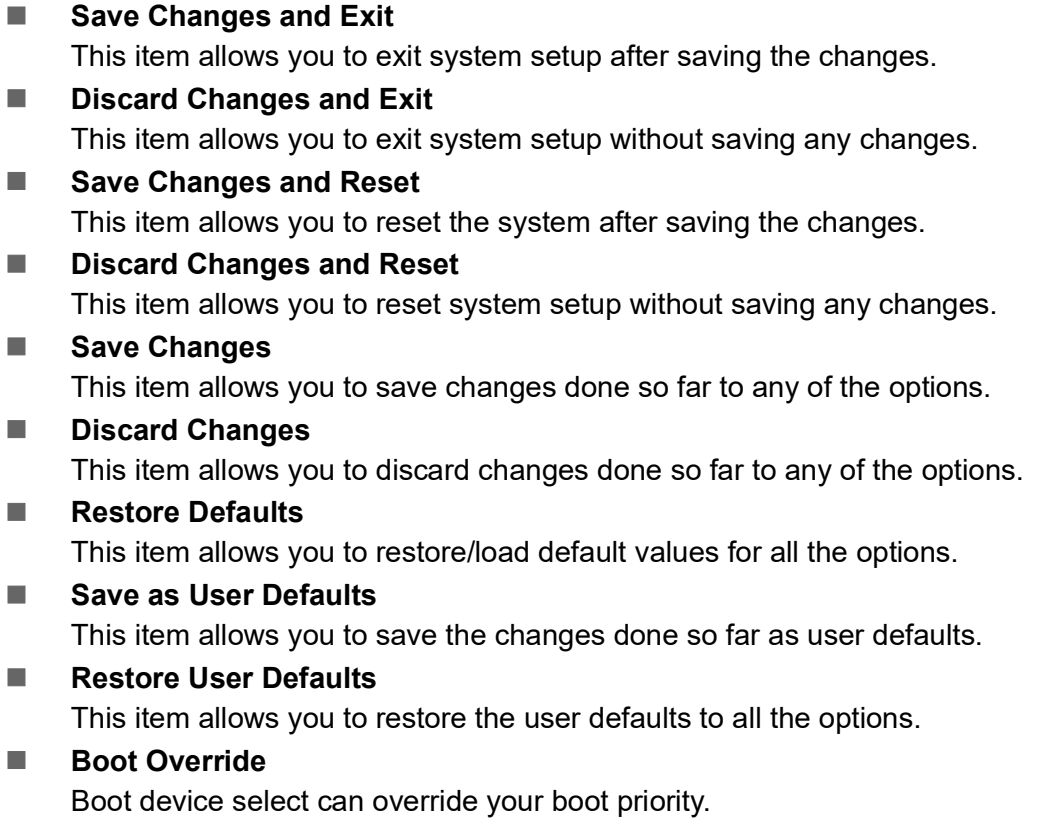

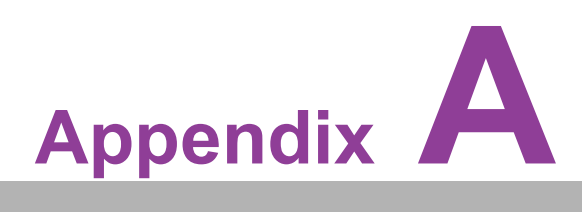

## **<sup>A</sup> System Assignments**

**This appendix contains information of a detailed nature. Sections include: System I/O Ports 1st MB Memory Map Interrupt Assignments** 

# **A.1 System I/O Ports**

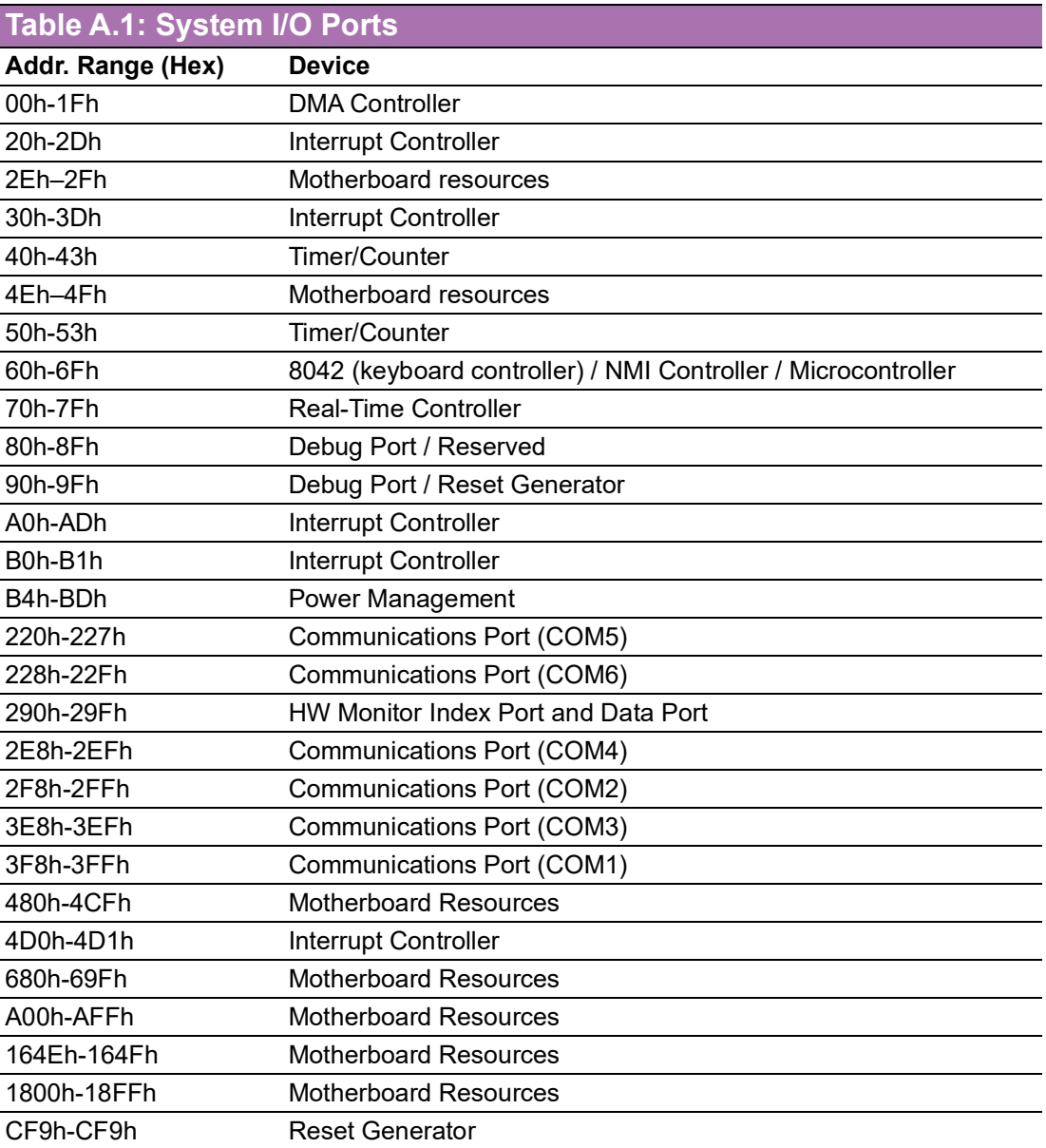

# **A.2 DMA Channel Assignments**

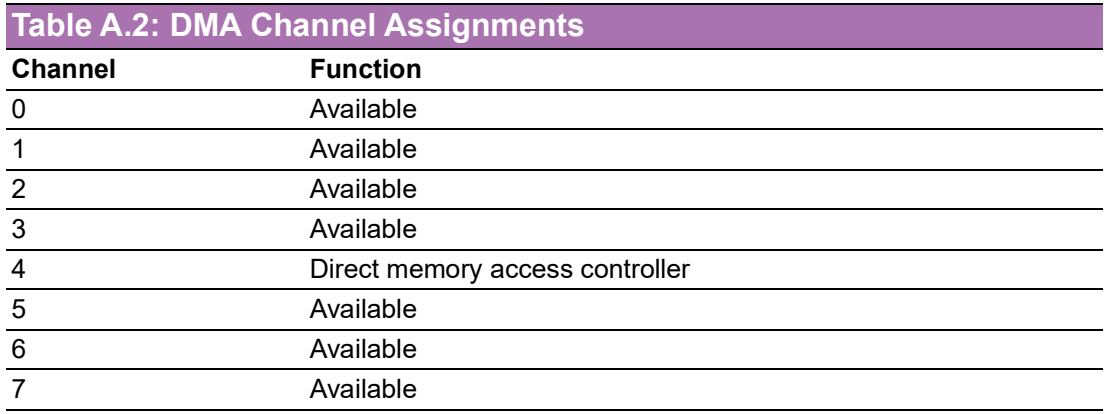

## **A.3 1st MB Memory Map**

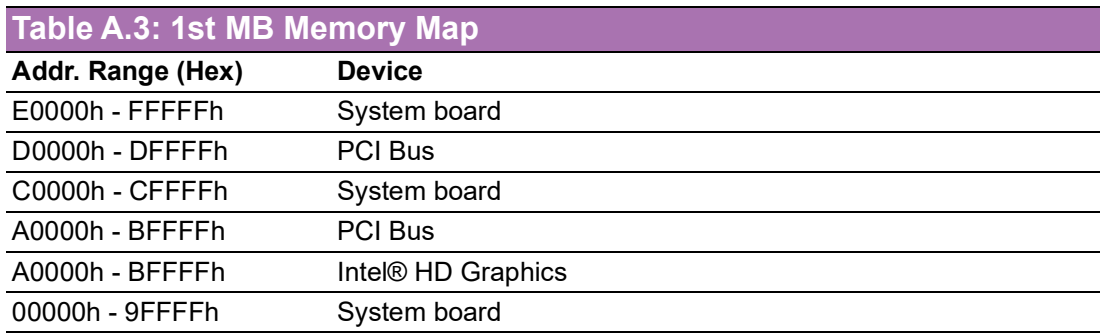

# **A.4 Interrupt Assignments**

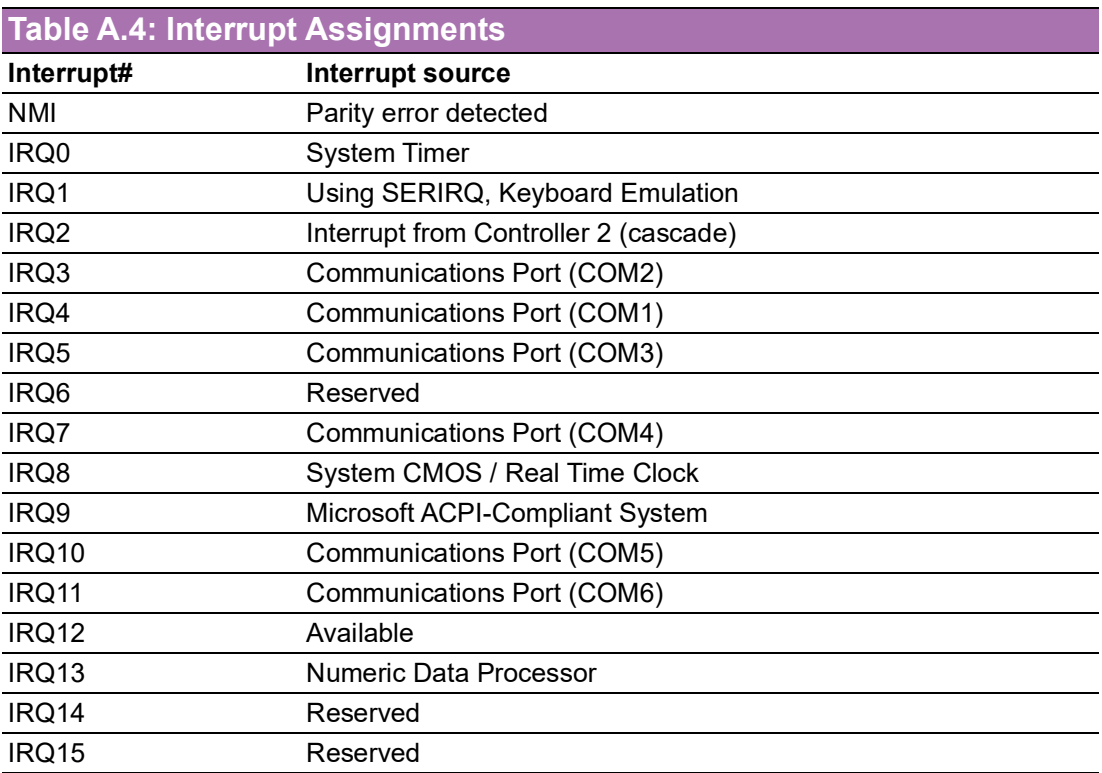

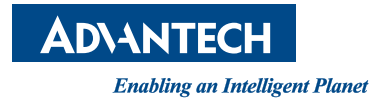

### **www.advantech.com**

**Please verify specifications before quoting. This guide is intended for reference purposes only.**

**All product specifications are subject to change without notice.**

**No part of this publication may be reproduced in any form or by any means, electronic, photocopying, recording or otherwise, without prior written permission from the publisher.**

**All brand and product names are trademarks or registered trademarks of their respective companies.**

**© Advantech Co., Ltd. 2024**

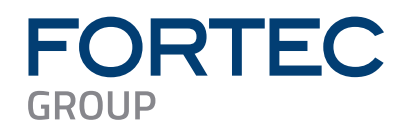

Our company network supports you worldwide with offices in Germany, Austria, Switzerland, the UK and the USA. For more information please contact:

**Headquarters**

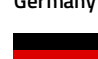

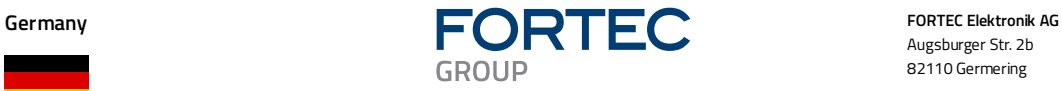

Augsburger Str. 2b 82110 Germering

Phone: +49 89 894450-0<br>E-Mail: <u>info@fortecag.de</u> [info@fortecag.de](mailto:info@fortecag.de) Internet: [www.fortecag.de](http://www.fortecag.de/)

**Fortec Group Members**

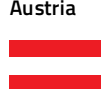

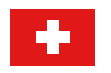

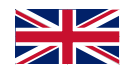

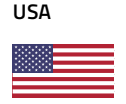

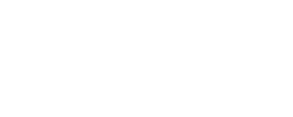

**INTEGRATED** 

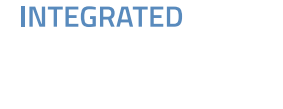

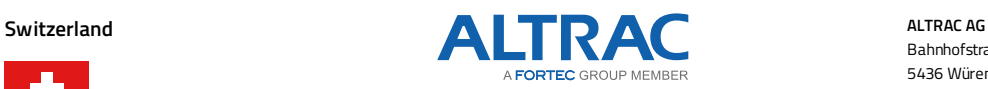

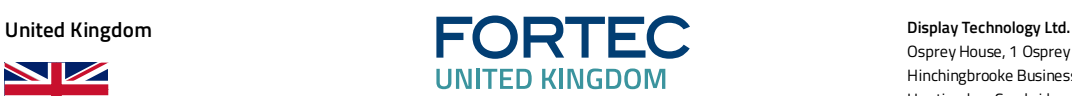

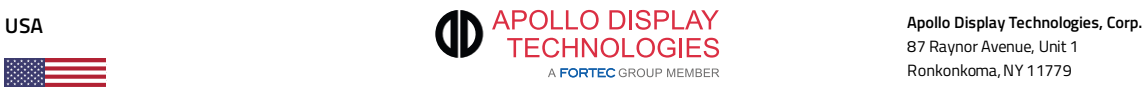

**Austria Distec GmbH Office Vienna Distec GmbH Office Vienna Distec GmbH Office Vienna** Nuschinggasse 12 1230 Wien

Phone: +43 1 8673492-0 E-Mail: [info@distec.de](mailto:info@distec.de) Internet: [www.distec.de](http://www.distec.de/)

**Germany Diste GmbH**<br> **DISTINGLY Distec GmbH**<br> **DISTINGLY Distec GmbH** Augsburger Str. 2b 82110 Germering

Phone: +49 89 894363-0<br>E-Mail: info@distec.de E-Mail: [info@distec.de](mailto:info@distec.de)<br>Internet: www.distec.de [www.distec.de](http://www.distec.de/)

Bahnhofstraße 3 5436 Würenlos

Phone: +41 44 7446111 E-Mail: [info@altrac.ch](mailto:info@altrac.ch) Internet: [www.altrac.ch](http://www.altrac.ch/)

Osprey House, 1 Osprey Court Hinchingbrooke Business Park Huntingdon, Cambridgeshire, PE29 6FN

Phone: +44 1480 411600 E-Mail: [info@displaytechnology.co.uk](mailto:info@displaytechnology.co.uk) Internet: www. displaytechnology.co.uk

87 Raynor Avenue, Unit 1 Ronkonkoma, NY 11779

Phone: +1 631 5804 360 E-Mail: [info@apollodisplays.com](mailto:info@apollodisplays.com) Internet: [www.apollodisplays.com](http://www.apollodisplays.com/)